## Rexroth

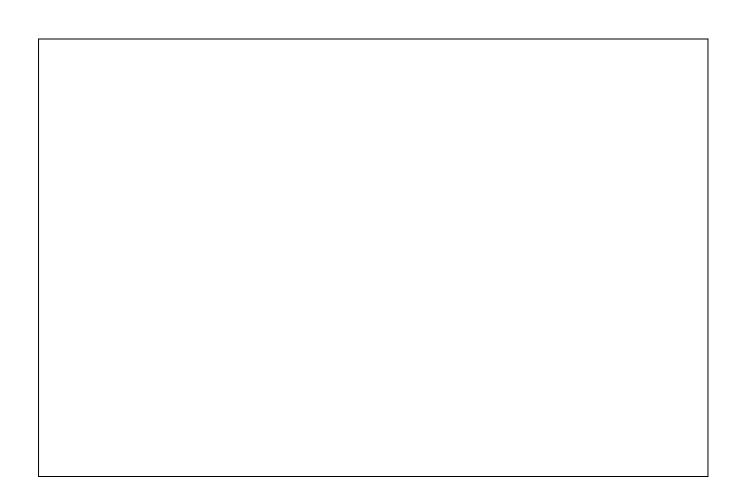

## SyConPB System Configurator for PROFIBUS

**Application Manual** 

SYSTEM200

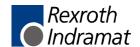

About this Documentation SyConPB

Title SyConPB

System Configurator for PROFIBUS

Type of Documentation Application Manual

Document Typecode DOK-CONTRL-SYCON\*\*\*\*-DP-AW02-EN-P

Internal File Reference Document Number, 120-0400-B355-02/EN

Purpose of Documentation This documentation describes the functionalities of fieldbus configurator

SyConPB in combination with the programming software WinPCL in

system 200 of Rexroth Indramat.

#### **Record of Revisions**

| Description         | Release<br>Date | Notes               |
|---------------------|-----------------|---------------------|
| 120-0400-B355-02/EN | 06/02           | First English issue |
|                     |                 |                     |
|                     |                 |                     |

Copyright © 2002 Rexroth Indramat GmbH

Copying this document, giving it to others and the use or communication of the contents thereof without express authority, are forbidden. Offenders are liable for the payment of damages. All rights are reserved in the event of the grant of a patent or the registration of a utility model or design

(DIN 34-1).

Validity The specified data is for product description purposes only and may not

be deemed to be guaranteed unless expressly confirmed in the contract. All rights are reserved with respect to the content of this documentation

and the availability of the product.

Published by Rexroth Indramat GmbH

Bgm.-Dr.-Nebel-Str. 2 • D-97816 Lohr a. Main

Telephone +49 (0)93 52/40-0 • Tx 68 94 21 • Fax +49 (0)93 52/40-48 85

http://www.boschrexroth.de/

Dept. BRC/EPY (NH)

**Note** This document has been printed on chlorine-free bleached paper.

# **Contents**

| 1 | Intr | oduction                                                                             | 1-1 |
|---|------|--------------------------------------------------------------------------------------|-----|
|   | 1.1  | Preface                                                                              | 1-1 |
|   | 1.2  | Overview                                                                             | 1-1 |
| 2 | Imp  | ortant Directions for Use                                                            | 2-1 |
|   | 2.1  | Appropriate Use                                                                      | 2-1 |
|   |      | Introduction                                                                         | 2-1 |
|   |      | Areas of Use and Application                                                         | 2-2 |
|   | 2.2  | Inappropriate Use                                                                    | 2-2 |
|   | 2.3  | Delivery Stipulations for Computer Programs                                          | 2-3 |
| 3 | Saf  | ety Instructions for Electric Drives and Controls                                    | 3-1 |
|   | 3.1  | Introduction                                                                         | 3-1 |
|   | 3.2  | Explanations                                                                         | 3-1 |
|   | 3.3  | Hazards by Improper Use                                                              | 3-2 |
|   | 3.4  | General Information                                                                  | 3-3 |
|   | 3.5  | Protection Against Contact with Electrical Parts                                     | 3-4 |
|   | 3.6  | Protection Against Electric Shock by Protective Low Voltage (PELV)                   | 3-5 |
|   | 3.7  | Protection Against Dangerous Movements                                               | 3-5 |
|   | 3.8  | Protection Against Magnetic and Electromagnetic Fields During Operation and Mounting | 3-7 |
|   | 3.9  | Protection Against Contact with Hot Parts                                            | 3-8 |
|   | 3.10 | Protection During Handling and Mounting                                              | 3-8 |
|   | 3.11 | Battery Safety                                                                       | 3-9 |
|   | 3.12 | Protection Against Pressurized Systems                                               | 3-9 |
| 4 | Inst | allation                                                                             | 4-1 |
|   | 4.1  | System Requirements                                                                  | 4-1 |
|   | 4.2  | Software Installation                                                                | 4-1 |
|   | 4.3  | Installation of the System Configurator SyConPB                                      | 4-2 |
| 5 | Cor  | nfiguration Sequence                                                                 | 5-1 |
|   | 5.1  | Hardware Configuration                                                               | 5-1 |
|   | 5.2  | Configuration INDRAMAT Master DPM_104 to Any DP Slave                                | 5-2 |
|   | 5.3  | Configuration Hilscher DP Slave to Any DP Master                                     | 5-3 |
|   | 5.4  | Configuration Hilscher DP Master to Hilscher DP Slave                                | 5-4 |

| 6 | Cor | nfiguration of PROFIBUS with SyConPB      | 6-1  |
|---|-----|-------------------------------------------|------|
|   | 6.1 | Setting up the PROFIBUS Configuration     | 6-1  |
|   | 6.2 | GSD Files                                 | 6-1  |
|   | 6.3 | Master                                    | 6-2  |
|   |     | Insert Master                             | 6-2  |
|   |     | Master Configuration                      | 6-3  |
|   |     | Auto Configuration (PROFIBUS DP)          | 6-4  |
|   | 6.4 | DP Slave                                  | 6-5  |
|   |     | Insert DP Slave                           | 6-5  |
|   |     | Slave Configuration                       | 6-6  |
|   |     | Inserting Predefined Device – PDD         | 6-8  |
| 7 | Set | tings                                     | 7-1  |
|   | 7.1 | Device Assignment                         | 7-1  |
|   |     | CIF Serial Driver                         | 7-1  |
|   |     | CIF Device Driver                         | 7-3  |
|   | 7.2 | Bus Parameters                            | 7-5  |
|   |     | Setting the Bus Parameters and Profiles   | 7-5  |
|   |     | Descriptions of the Individual Parameters | 7-7  |
|   |     | Rules                                     | 7-9  |
|   | 7.3 | DP Master                                 | 7-10 |
|   |     | Master Settings                           | 7-10 |
|   |     | Addressing Mode                           | 7-12 |
|   |     | Master Configuration                      | 7-13 |
|   |     | Group Membership                          | 7-14 |
|   | 7.4 | DP Slave                                  | 7-15 |
|   |     | Slave Settings                            | 7-15 |
|   |     | Slave Configuration                       | 7-17 |
|   |     | Parameter Data                            | 7-18 |
|   | 7.5 | DPV1 Parameter                            | 7-21 |
|   | 7.6 | Project Information                       | 7-23 |
|   | 7.7 | Search Path                               | 7-23 |
|   | 7.8 | Language                                  | 7-24 |
|   | 7.9 | Start Options                             | 7-25 |

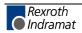

| 8  | Onl  | line Functions                                  | 8-1  |
|----|------|-------------------------------------------------|------|
|    | 8.1  | Online to the CIF                               | 8-1  |
|    |      | Downloading the Configuration                   | 8-1  |
|    |      | Firmware Download                               | 8-2  |
|    |      | Firmware / Reset                                | 8-2  |
|    |      | Device Info                                     | 8-3  |
|    | 8.2  | Start/Stop Communication                        | 8-3  |
|    | 8.3  | Diagnostic Functions                            | 8-3  |
|    |      | Live List                                       | 8-3  |
|    |      | Debug Mode                                      | 8-5  |
|    |      | Device Diagnostic                               | 8-6  |
|    |      | Global State Field                              | 8-10 |
|    |      | Extended Device Diagnostic                      | 8-11 |
|    | 8.4  | User Data                                       | 8-48 |
|    |      | I/O Monitor                                     | 8-48 |
|    |      | I/O Watch                                       | 8-48 |
|    | 8.5  | PROFIBUS Services                               | 8-51 |
|    |      | Setting the Slave Address                       | 8-51 |
|    |      | Message Monitor for Testing of DPV1 (at Master) | 8-52 |
|    |      | Message Monitor for Testing of DPV1 (at Slave)  | 8-53 |
| 9  | File | e, Print, Export and View                       | 9-1  |
|    | 9.1  | File                                            | 9-1  |
|    |      | Open                                            | 9-1  |
|    |      | Save and Save As                                | 9-1  |
|    |      | Close                                           | 9-1  |
|    | 9.2  | Print                                           | 9-1  |
|    | 9.3  | Export Functions                                | 9-2  |
|    |      | DBM Export                                      | 9-2  |
|    |      | PDD Export                                      | 9-2  |
|    | 9.4  | View of the Configuration                       |      |
|    |      | Device Table                                    |      |
|    |      | Address Table                                   |      |
| 10 | Tod  | ols                                             | 10-1 |
|    | 10.1 | GSD Viewer                                      | 10-1 |

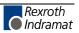

| 11 | Erro | or Numbers                                                 | 11-1  |
|----|------|------------------------------------------------------------|-------|
|    | 11.1 | CIF Device Driver (Dual-Port Memory) Error Numbers (-149)  | 11-1  |
|    | 11.2 | CIF Serial Driver Error Numbers (-2071)                    | 11-5  |
|    | 11.3 | RCS Error Numbers (4 93)                                   | 11-7  |
|    | 11.4 | Database Access Error Numbers (100 130)                    | 11-9  |
|    | 11.5 | Online Data Manager Error Numbers                          | 11-10 |
|    |      | Online Data Manager Error Numbers (1000 1018)              | 11-10 |
|    |      | Message Handler Error Numbers (2010 2027)                  | 11-10 |
|    |      | Driver Functions Error Numbers (2501 2512)                 | 11-11 |
|    |      | Online Data Manager Subfunctions Error Numbers (8001 8035) | 11-11 |
|    | 11.6 | Database Functions Error Numbers (4000 4098)               | 11-12 |
|    | 11.7 | Converting Functions Error Numbers (5001 5008)             | 11-16 |
| 12 | Des  | cription of the Dual-Port Memory DPM                       | 12-1  |
|    | 12.1 | General Information                                        | 12-1  |
|    | 12.2 | Memory Distribution DPM                                    | 12-1  |
| 13 | Firn | nware Functions and Function Blocks                        | 13-1  |
|    | 13.1 | Firmware Data Types                                        | 13-1  |
|    |      | Status Information of PROFIBUS DPGLOBAL                    | 13-1  |
|    |      | Slave Status Bits DPSLDIAG                                 | 13-2  |
|    | 13.2 | Functions                                                  | 13-3  |
|    |      | Start Bus Communication DP_START                           | 13-3  |
|    |      | Stop Bus Communication DP_STOP                             | 13-4  |
|    |      | Status Information on Process Data Exchange DP_EXCHG       | 13-4  |
|    | 13.3 | Function Blocks                                            | 13-5  |
|    |      | Status Information of PROFIBUS Master DP_STATE             | 13-5  |
|    |      | Single Diagnosis of PROFIBUS Slave DP_SLDIAG               | 13-6  |
|    | 13.4 | Program Example                                            | 13-7  |
| 14 | List | of Figures                                                 | 14-1  |
| 15 | Ser  | vice & Support                                             | 15-1  |
|    | 15.1 | Helpdesk                                                   | 15-1  |
|    |      | Service-Hotline                                            |       |
|    |      | Internet                                                   |       |
|    |      | Vor der Kontaktaufnahme Before contacting us               |       |
|    |      | Kundanhatrauungsstellan - Salas & Sarvica Facilities       | 15-2  |

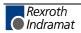

SyConPB Introduction 1-1

#### 1 Introduction

#### 1.1 Preface

The fieldbus configurator SyConPB is mainly based on the universal fieldbus configurator SyConPB of

Hilscher Gesellschaft für Systemautomation mbH Rheinstraße 78 D-65795 Hattersheim

Parts of this manual are extracted from the manual of Hilscher and describe the functionality of SyConPB in combination with the programming software WinPCL in System 200 of Rexroth Indramat. The original tool of Hilscher possibly offers more features that cannot be used in combination with System 200.

The original software was not adapted to the system and/or company specifications.

Rexroth Indramat assumes the responsibility and the support for SyConPB and this manual.

#### 1.2 Overview

SyConPB is a Global Fieldbus Configurator.

You configure all devices with one tool. SyConPB checks the dependencies between the devices. SyConPB only allows configurations that make sense. In case of doubt SyConPB will give you a warning.

To Hilscher devices you can make downloads of the configuration data. For other devices, export functions or documentation possibilities are available.

SyConPB Documents Your Fieldbus System.

After the configuration you can print out a detailed documentation of your fieldbus network. The details can be switched on/off. You can print a documentation with details between the bus topology and the details of one device.

SyConPB Uses Standardized Configuration Files.

Some protocols support standardized files containing information about all features and limitations of the slave device. SyConPB uses these files for the configuration.

SyConPB is a Diagnostic Tool.

After the configuration you can switch SyConPB into the diagnostic mode. You can watch all status information of Hilscher devices, see protocol-dependent diagnostic information, e.g. live list or slave diagnostic information on PROFIBUS. In this case a slave not operating correctly will be displayed in a different color.

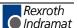

1-2 Introduction SyConPB

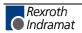

## 2 Important Directions for Use

## 2.1 Appropriate Use

#### Introduction

Rexroth Indramat products represent state-of-the-art developments and manufacturing. They are tested prior to delivery to ensure operating safety and reliability.

The products may only be used in the manner that is defined as appropriate. If they are used in an inappropriate manner, then situations can develop that may lead to property damage or injury to personnel.

#### Note:

Rexroth Indramat, as manufacturer, is not liable for any damages resulting from inappropriate use. In such cases, the guarantee and the right to payment of damages resulting from inappropriate use are forfeited. The user alone carries all responsibility of the risks.

Before using Rexroth Indramat products, make sure that all the prerequisites for appropriate use of the products are satisfied:

- Personnel that in any way, shape or form uses our products must first read and understand the relevant safety instructions and be familiar with appropriate use.
- If the product takes the form of hardware, then they must remain in their original state, in other words, no structural changes are permitted.
   It is not permitted to decompile software products or alter source codes.
- Do not mount damaged or faulty products or use them in operation.
- Make sure that the products have been installed in the manner described in the relevant documentation.

#### **Areas of Use and Application**

SyConPB is a global fieldbus configurator that can be used in combination with the programming software WinPCL in the system 200. SyConPB is designed for use in the following application cases:

- · Commissioning of PB devices
- Diagnostics

#### Note:

The fieldbus configurator SyConPB may only be used with the accessories and parts specified in this document. If a component has not been specifically named, then it may not be either mounted or connected. The same applies to cables and lines.

Operation is only permitted in the specified configurations and combinations of components using the software and firmware as specified in the relevant function descriptions.

## 2.2 Inappropriate Use

Using the fieldbus configurator SyConPB outside of the above-referenced areas of application or under operating conditions other than described in the document and the technical data specified is defined as "inappropriate use".

The fieldbus configurator SyConPB may not be used

- if it is subject to operating conditions that do not meet the above specified ambient conditions,
- for applications that Rexroth Indramat has not specifically released for the intended purpose. Please note the specifications outlined in the general Safety Instructions!

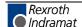

## 2.3 Delivery Stipulations for Computer Programs

The copyrights, present and future commercial proprietary rights of all kinds, as well as all the rights of exploitation to delivered computer programs – in equipment or separate from it – belong exclusively to the Supplier.

A computer program may only be used in one single piece of equipment. Exceptions are commissioning software, which are marked with the designation -COPY at the end. These can be copied freely within the the context of regular product usage by the customer.

Every act exceeding the minimum use outlined in the proprietary rights requires the consent of the Supplier. If a computer program delivered by the Supplier is not protected by proprietary rights, then the minimum use stated in the proprietary rights law is declared as agreed upon.

If the Orderer transfers a computer program then he must completely surrender the program carrier and all copies in their entirety to the Acquiring Party, or these must be erased. A limitation of use corresponding to these stipulations (1 through 6) must be agreed upon with the Acquiring Party.

The Supplier will eliminate any fault in the computer program either by a circumvention of the fault, which is agreeable to the Orderer, or by delivering a new program.

All documents and information needed to reconstruct a fault must accompany the notification of a fault in the computer program.

Otherwise, the general delivery stipulations outlined by INDRAMAT apply.

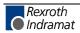

## 3 Safety Instructions for Electric Drives and Controls

#### 3.1 Introduction

Read these instructions before the initial startup of the equipment in order to eliminate the risk of bodily harm or material damage. Follow these safety instructions at all times.

Do not attempt to install or start up this equipment without first reading all documentation provided with the product. Read and understand these safety instructions and all user documentation of the equipment prior to working with the equipment at any time. If you do not have the user documentation for your equipment, contact your local Rexroth Indramat representative to send this documentation immediately to the person or persons responsible for the safe operation of this equipment.

If the equipment is resold, rented or transferred or passed on to others, then these safety instructions must be delivered with the equipment.

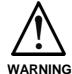

Improper use of this equipment, failure to follow the safety instructions in this document or tampering with the product, including disabling of safety devices, may result in material damage, bodily harm, electric shock or even death!

## 3.2 Explanations

The safety instructions describe the following degrees of hazard seriousness in compliance with ANSI Z535. The degree of hazard seriousness informs about the consequences resulting from non-compliance with the safety instructions.

| Warning symbol with signal word | Degree of hazard seriousness according to ANSI |
|---------------------------------|------------------------------------------------|
| DANGER                          | Death or severe bodily harm will occur.        |
| WARNING                         | Death or severe bodily harm may occur.         |
| CAUTION                         | Bodily harm or material damage may occur.      |

Fig. 3-1: Hazard classification (according to ANSI Z535)

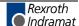

## 3.3 Hazards by Improper Use

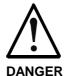

High voltage and high discharge current! Danger to life or severe bodily harm by electric shock!

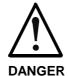

Dangerous movements! Danger to life, severe bodily harm or material damage by unintentional motor movements!

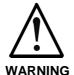

High electrical voltage due to wrong connections! Danger to life or bodily harm by electric shock!

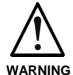

Health hazard for persons with heart pacemakers, metal implants and hearing aids in proximity to electrical equipment!

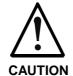

Surface of machine housing could be extremely hot! Danger of injury! Danger of burns!

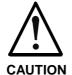

Risk of injury due to improper handling! Bodily harm caused by crushing, shearing, cutting and mechanical shock or incorrect handling of pressurized systems!

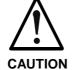

Risk of injury due to incorrect handling of batteries!

#### 3.4 General Information

- Rexroth Indramat GmbH is not liable for damages resulting from failure to observe the warnings provided in this documentation.
- Read the operating, maintenance and safety instructions in your language before starting up the machine. If you find that you cannot completely understand the documentation for your product, please ask your supplier to clarify.
- Proper and correct transport, storage, assembly and installation as well as care in operation and maintenance are prerequisites for optimal and safe operation of this equipment.
- Only persons who are trained and qualified for the use and operation of the equipment may work on this equipment or within its proximity.
- The persons are qualified if they have sufficient knowledge of the assembly, installation and operation of the equipment as well as an understanding of all warnings and precautionary measures noted in these instructions.
- Furthermore, they must be trained, instructed and qualified to switch electrical circuits and equipment on and off in accordance with technical safety regulations, to ground them and to mark them according to the requirements of safe work practices. They must have adequate safety equipment and be trained in first aid.
- Only use spare parts and accessories approved by the manufacturer.
- Follow all safety regulations and requirements for the specific application as practiced in the country of use.
- The equipment is designed for installation in industrial machinery.
- The ambient conditions given in the product documentation must be observed.
- Use only safety features and applications that are clearly and explicitly approved in the Project Planning Manual.

For example, the following areas of use are not permitted: construction cranes, elevators used for people or freight, devices and vehicles to transport people, medical applications, refinery plants, transport of hazardous goods, nuclear applications, applications sensitive to high frequency, mining, food processing, control of protection equipment (also in a machine).

• The information given in the documentation of the product with regard to the use of the delivered components contains only examples of applications and suggestions.

The machine and installation manufacturer must

- make sure that the delivered components are suited for his individual application and check the information given in this documentation with regard to the use of the components,
- make sure that his application complies with the applicable safety regulations and standards and carry out the required measures, modifications and complements.
- Startup of the delivered components is only permitted once it is sure that the machine or installation in which they are installed complies with the national regulations, safety specifications and standards of the application.
- Operation is only permitted if the national EMC regulations for the application are met.

The instructions for installation in accordance with EMC requirements can be found in the documentation "EMC in Drive and Control Systems".

The machine or installation manufacturer is responsible for compliance with the limiting values as prescribed in the national regulations.

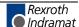

• Technical data, connections and operational conditions are specified in the product documentation and must be followed at all times.

## 3.5 Protection Against Contact with Electrical Parts

Note:

This section refers to equipment and drive components with voltages above 50 Volts.

Touching live parts with voltages of 50 Volts and more with bare hands or conductive tools or touching ungrounded housings can be dangerous and cause electric shock. In order to operate electrical equipment, certain parts must unavoidably have dangerous voltages applied to them.

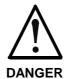

## High electrical voltage! Danger to life, severe bodily harm by electric shock!

- ⇒ Only those trained and qualified to work with or on electrical equipment are permitted to operate, maintain or repair this equipment.
- ⇒ Follow general construction and safety regulations when working on high voltage installations.
- ⇒ Before switching on power the ground wire must be permanently connected to all electrical units according to the connection diagram.
- ⇒ Do not operate electrical equipment at any time, even for brief measurements or tests, if the ground wire is not permanently connected to the points of the components provided for this purpose.
- ⇒ Before working with electrical parts with voltage higher than 50 V, the equipment must be disconnected from the mains voltage or power supply. Make sure the equipment cannot be switched on again unintended.
- ⇒ The following should be observed with electrical drive and filter components:
- ⇒ Wait five (5) minutes after switching off power to allow capacitors to discharge before beginning to work. Measure the voltage on the capacitors before beginning to work to make sure that the equipment is safe to touch.
- ⇒ Never touch the electrical connection points of a component while power is turned on.
- ⇒ Install the covers and guards provided with the equipment properly before switching the equipment on. Prevent contact with live parts at any time.
- ⇒ A residual-current-operated protective device (RCD) must not be used on electric drives! Indirect contact must be prevented by other means, for example, by an overcurrent protective device.
- ⇒ Electrical components with exposed live parts and uncovered high voltage terminals must be installed in a protective housing, for example, in a control cabinet.

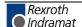

To be observed with electrical drive and filter components:

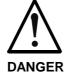

#### High electrical voltage on the housing! High leakage current! Danger to life, danger of injury by electric shock!

- ⇒ Connect the electrical equipment, the housings of all electrical units and motors permanently with the safety conductor at the ground points before power is switched on. Look at the connection diagram. This is even necessary for brief tests.
- ⇒ Connect the safety conductor of the electrical equipment always permanently and firmly to the supply mains. Leakage current exceeds 3.5 mA in normal operation.
- ⇒ Use a copper conductor with at least 10 mm² cross section over its entire course for this safety conductor connection!
- ⇒ Prior to startups, even for brief tests, always connect the protective conductor or connect with ground wire. Otherwise, high voltages can occur on the housing that lead to electric shock.

# 3.6 Protection Against Electric Shock by Protective Low Voltage (PELV)

All connections and terminals with voltages between 0 and 50 Volts on Rexroth Indramat products are protective low voltages designed in accordance with international standards on electrical safety.

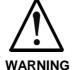

# High electrical voltage due to wrong connections! Danger to life, bodily harm by electric shock!

- ⇒ Only connect equipment, electrical components and cables of the protective low voltage type (PELV = Protective Extra Low Voltage) to all terminals and clamps with voltages of 0 to 50 Volts.
- ⇒ Only electrical circuits may be connected which are safely isolated against high voltage circuits. Safe isolation is achieved, for example, with an isolating transformer, an opto-electronic coupler or when battery-operated.

## 3.7 Protection Against Dangerous Movements

Dangerous movements can be caused by faulty control of the connected motors. Some common examples are:

- · improper or wrong wiring of cable connections
- · incorrect operation of the equipment components
- wrong input of parameters before operation
- malfunction of sensors, encoders and monitoring devices
- defective components
- software or firmware errors

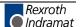

Dangerous movements can occur immediately after equipment is switched on or even after an unspecified time of trouble-free operation.

The monitoring in the drive components will normally be sufficient to avoid faulty operation in the connected drives. Regarding personal safety, especially the danger of bodily injury and material damage, this alone cannot be relied upon to ensure complete safety. Until the integrated monitoring functions become effective, it must be assumed in any case that faulty drive movements will occur. The extent of faulty drive movements depends upon the type of control and the state of operation.

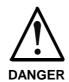

## Dangerous movements! Danger to life, risk of injury, severe bodily harm or material damage!

- ⇒ Ensure personal safety by means of qualified and tested higher-level monitoring devices or measures integrated in the installation. Unintended machine motion is possible if monitoring devices are disabled, bypassed or not activated.
- ⇒ Pay attention to unintended machine motion or other malfunction in any mode of operation.
- ⇒ Keep free and clear of the machine's range of motion and moving parts. Possible measures to prevent people from accidentally entering the machine's range of motion:
  - use safety fences
  - use safety guards
  - use protective coverings
  - install light curtains or light barriers
- ⇒ Fences and coverings must be strong enough to resist maximum possible momentum, especially if there is a possibility of loose parts flying off.
- ⇒ Mount the emergency stop switch in the immediate reach of the operator. Verify that the emergency stop works before startup. Don't operate the machine if the emergency stop is not working.
- ⇒ Isolate the drive power connection by means of an emergency stop circuit or use a starting lockout to prevent unintentional start.
- ⇒ Make sure that the drives are brought to a safe standstill before accessing or entering the danger zone. Safe standstill can be achieved by switching off the power supply contactor or by safe mechanical locking of moving parts.
- ⇒ Secure vertical axes against falling or dropping after switching off the motor power by, for example:
  - mechanically securing the vertical axes
  - adding an external braking / arrester / clamping mechanism
  - ensuring sufficient equilibration of the vertical axes

The standard equipment motor brake or an external brake controlled directly by the drive controller are not sufficient to guarantee personal safety!

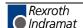

- ⇒ Disconnect electrical power to the equipment using a master switch and secure the switch against reconnection for:
  - maintenance and repair work
  - cleaning of equipment
  - long periods of discontinued equipment use
- ⇒ Prevent the operation of high-frequency, remote control and radio equipment near electronics circuits and supply leads. If the use of such equipment cannot be avoided, verify the system and the installation for possible malfunctions in all possible positions of normal use before initial startup. If necessary, perform a special electromagnetic compatibility (EMC) test on the installation.

## 3.8 Protection Against Magnetic and Electromagnetic Fields During Operation and Mounting

Magnetic and electromagnetic fields generated near current-carrying conductors and permanent magnets in motors represent a serious health hazard to persons with heart pacemakers, metal implants and hearing aids

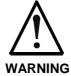

# Health hazard for persons with heart pacemakers, metal implants and hearing aids in proximity to electrical equipment!

- ⇒ Persons with heart pacemakers, hearing aids and metal implants are not permitted to enter the following areas:
  - Areas in which electrical equipment and parts are mounted, being operated or started up.
  - Areas in which parts of motors with permanent magnets are being stored, operated, repaired or mounted.
- ⇒ If it is necessary for a person with a heart pacemaker to enter such an area, then a doctor must be consulted prior to doing so. Heart pacemakers that are already implanted or will be implanted in the future, have a considerable variation in their electrical noise immunity. Therefore there are no rules with general validity.
- ⇒ Persons with hearing aids, metal implants or metal pieces must consult a doctor before they enter the areas described above. Otherwise, health hazards will occur.

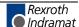

#### 3.9 Protection Against Contact with Hot Parts

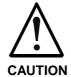

#### Housing surfaces could be extremely hot! Danger of injury! Danger of burns!

- ⇒ Do not touch housing surfaces near sources of heat! Danger of burns!
- ⇒ After switching the equipment off, wait at least ten (10) minutes to allow it to cool down before touching it.
- ⇒ Do not touch hot parts of the equipment, such as housings with integrated heat sinks and resistors. Danger of burns!

## 3.10 Protection During Handling and Mounting

Under certain conditions, incorrect handling and mounting of parts and components may cause injuries.

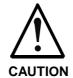

# Risk of injury by incorrect handling! Bodily harm caused by crushing, shearing, cutting and mechanical shock!

- ⇒ Observe general installation and safety instructions with regard to handling and mounting.
- ⇒ Use appropriate mounting and transport equipment.
- ⇒ Take precautions to avoid pinching and crushing.
- ⇒ Use only appropriate tools. If specified by the product documentation, special tools must be used.
- $\Rightarrow$  Use lifting devices and tools correctly and safely.
- ⇒ For safe protection wear appropriate protective clothing, e.g. safety glasses, safety shoes and safety gloves.
- ⇒ Never stand under suspended loads.
- ⇒ Clean up liquids from the floor immediately to prevent slipping.

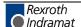

## 3.11 Battery Safety

Batteries contain reactive chemicals in a solid housing. Inappropriate handling may result in injuries or material damage.

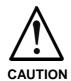

#### Risk of injury by incorrect handling!

- ⇒ Do not attempt to reactivate discharged batteries by heating or other methods (danger of explosion and cauterization).
- ⇒ Never charge non-chargeable batteries (danger of leakage and explosion).
- ⇒ Never throw batteries into a fire.
- ⇒ Do not dismantle batteries.
- ⇒ Do not damage electrical components installed in the equipment.

#### Note:

Be aware of environmental protection and disposal! The batteries contained in the product should be considered as hazardous material for land, air and sea transport in the sense of the legal requirements (danger of explosion). Dispose batteries separately from other waste. Observe the legal requirements in the country of installation.

## 3.12 Protection Against Pressurized Systems

Certain motors and drive controllers, corresponding to the information in the respective Project Planning Manual, must be provided with pressurized media, such as compressed air, hydraulic oil, cooling fluid and cooling lubricant supplied by external systems. Incorrect handling of the supply and connections of pressurized systems can lead to injuries or accidents. In these cases, improper handling of external supply systems, supply lines or connections can cause injuries or material damage.

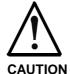

## Danger of injury by incorrect handling of pressurized systems!

- ⇒ Do not attempt to disassemble, to open or to cut a pressurized system (danger of explosion).
- $\Rightarrow$  Observe the operation instructions of the respective manufacturer.
- ⇒ Before disassembling pressurized systems, release pressure and drain off the fluid or gas.
- ⇒ Use suitable protective clothing (for example safety glasses, safety shoes and safety gloves)
- ⇒ Remove any fluid that has leaked out onto the floor immediately.

#### Note:

Environmental protection and disposal! The media used in the operation of the pressurized system equipment may not be environmentally compatible. Media that are damaging the environment must be disposed separately from normal waste. Observe the legal requirements in the country of installation.

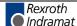

#### **Notes**

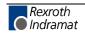

SyConPB Installation 4-1

#### 4 Installation

## 4.1 System Requirements

• PC with 486-, Pentium processor or higher

• Windows 95, Windows 98, Windows NT 4.0

• Free disk space: 30 - 80 mbytes

• CD ROM drive

RAM: min. 16 mbytes

Graphic resolution: min. 800 x 600 pixel

Windows 95: Service Pack 1

Windows NT: Service Pack 3

Keyboard and Mouse

#### 4.2 Software Installation

Close all application programs on the system!

Insert the CD in the local CD ROM drive. The installation program will start by itself (Autostart enabled). Otherwise change into the root directory on the CD and start Autorun.exe (Autostart disabled).

**Note:** Administrator privileges are required on Windows NT systems for installation!

The installation program asks for the components you want to install. Answer these questions with Yes or No.

It will install

- System configurator SyConPB (Configuration and diagnostic tool)
- CIF Device Driver (Device Driver for access to the CIF)

4-2 Installation SyConPB

## 4.3 Installation of the System Configurator SyConPB

Follow the instructions of the installation program by selecting the fieldbus system to be installed and answer all the questions with **OK** or **NEXT**.

The installation program offers the following selections:

| Selection            | Default Settings                       | Meaning                                                                  |
|----------------------|----------------------------------------|--------------------------------------------------------------------------|
| Directory            | C:\Programs\Hilscher\SyCon             | Directory for Installation of the system configurator and its components |
| DeviceNet            | Selected                               | Program DLL and components of the fieldbus system or the protocol        |
| INTERBUS             | Selected                               |                                                                          |
| PROFIBUS             | Selected                               |                                                                          |
| CIF Device<br>Driver | Selected C:\Programs\CIF Device Driver | CIF Device Driver                                                        |
| Program Menu         | SyCon System Configurator              | Folder under Start > Programs                                            |

Fig. 4-1: Selection during installation

The installation program copies the program files, GSD or EDS files and bitmaps to the PC. Finally,

- system DLLs,
- · the application,
- OLE controls

and

 ODBC components are entered into the registry.

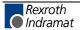

## **5** Configuration Sequence

## **5.1** Hardware Configuration

Before you can start-up the DPM\_PC104 or the DPS\_PC104, you must check if the configured memory areas and interrupts are not assigned to other devices. When using WindowsNT check this under Programs/Management/WindowsNT Diagnostics/Resources to recognize and eliminate errors of this kind.

Select from the following table the communication that you want to use. The configuration steps are described in the given chapter.

| Communication                     | Device                | Device               | Described in Chapter                                  | Page |
|-----------------------------------|-----------------------|----------------------|-------------------------------------------------------|------|
| PROFIBUS DP INDRAMAT Any DP Slave |                       | Any<br>DP Slave      | Configuration INDRAMAT-Master DPM_104 to any DP Slave | 5-2  |
|                                   | Any<br>DP Master      | Hilscher<br>DP Slave | Configuration Hilscher DP Slave to any DP Master      | 5-3  |
|                                   | Hilscher<br>DP Master | Hilscher<br>DP Slave | Configuration Hilscher DP Master to Hilscher DP Slave | 5-4  |

Fig. 5-1: Overview Communication

# 5.2 Configuration INDRAMAT Master DPM\_104 to Any DP Slave

The following table describes the steps to configure an INDRAMAT Master DPM\_104 to any DP Slave as it is typical for many cases.

| #  | Action                                                                   | Menu in the System Configurator                                        | Detail Information in Chapter         | Page         |
|----|--------------------------------------------------------------------------|------------------------------------------------------------------------|---------------------------------------|--------------|
| 1  | Create a new project                                                     | File > New > PROFIBUS                                                  | Setting up the PROFIBUS Configuration | 6-1          |
| 2  | Copy GSD file of the DP Slave, if the slave is not in the selection list | File > Copy GSD                                                        | GSD Files                             | 6-1          |
| 3  | Choose Hilscher DP Master and provide bus address                        | Insert > Master                                                        | Insert Master                         | 6-2          |
| 4  | Choose DP Slave and provide bus address                                  | Insert > Slave                                                         | Insert DP Slave                       | 6-5          |
| 5  | Assign the input and output modules                                      | Mark the slave (left mouse click), then Settings > Slave Configuration | Slave Configuration                   | 6-6          |
| 6  | Assign the offset addresses                                              |                                                                        |                                       |              |
| 7  | Assign the DP Slave parameter data, if the Slave needs parameter data    | Mark the slave (left mouse click), then Settings > Parameter Data      | Parameter Data                        | 7-18         |
| 8  | Set the bus parameter                                                    | Mark the master (left mouse click), then Settings > Bus Parameters     | Bus Parameters                        | 7-5          |
| 9  | Set device assignment if no automatic assignment has occurred            | Mark the master (left mouse click), then Settings > Device Assignment  | Device Assignment                     | 7-1          |
| 10 | Save project                                                             | File > Save                                                            | Save and Save As                      | 9-1          |
| 11 | Download                                                                 | Mark the master (left mouse click), then Online > Download             | Downloading the Configuration         | 8-1          |
| 12 | Live list                                                                | Mark the master (left mouse click), then Online > Live List            | Live List                             | 8-3          |
| 13 | Start debugger                                                           | Mark the master (left mouse click), then Online > Start Debug Mode     | Debug Mode                            | 8-5          |
| 14 | Device diagnostic                                                        | Mark the slave (left mouse click), then  Online > Device Diagnostic    | Device Diagnostic                     | 8-6          |
| 15 | Stop debugger                                                            | Online > Stop Debug Mode                                               | Debug Mode                            | 8-5          |
| 16 | Global diagnostic                                                        | Mark the master (left mouse click), then Online > Global State Field   | Global State Field                    | 8-10         |
| 17 | Transfer user data: Write output, read input                             | Mark the master (left mouse click), then Online > I/O Monitor          | I/O Monitor<br>Or: I/O Watch          | 8-48<br>8-48 |

Fig. 5-2: Steps for the configuration of the INDRAMAT Master DPM\_104 to any DP Slave

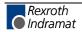

## 5.3 Configuration Hilscher DP Slave to Any DP Master

The following table describes the steps to configure a Hilscher DP Slave to any DP Master as it is typical for many cases.

| #  | Action                                                        | Menu in the System Configurator                                                                      | Detail Information in Chapter                     | Page |
|----|---------------------------------------------------------------|----------------------------------------------------------------------------------------------------|---------------------------------------------------|------|
| 1  | Create a new project                                          | File > New > PROFIBUS                                                                                | Setting up the PROFIBUS Configuration             | 6-1  |
| 2  | Choose a Hilscher DP Master and provide bus address           | Insert > Master                                                                                      | Insert Master                                     | 6-2  |
| 3  | Choose Hilscher DP Slave and provide bus address              | Insert > Slave                                                                                       | Insert DP Slave                                   | 6-5  |
| 4  | Assign the input and output modules (*1)                      | Mark the slave (left Mouse click), then Settings > Slave Configuration                               | Slave Configuration                               | 6-6  |
| 5  | Set device assignment if no automatic assignment has occurred | Mark the slave (left Mouse click), then Settings > Device Assignment                                 | Device Assignment                                 | 7-1  |
| 6  | Save project                                                  | File > Save                                                                                          | Save and Save As                                  | 9-1  |
| 7  | Download                                                      | Mark the slave (left Mouse click), then Online > Download                                            | Downloading the Configuration                     | 8-1  |
| 8  | Configuration diagnostic                                      | Mark the slave (left Mouse click), then Online > Extended Device Diagnostic > SPC3CTRL Slave Config  | Extended Device Diagnostic SPC3CTRL Slave Config  | 8-11 |
| 9  | Configuration diagnostic                                      | Mark the slave (left Mouse click), then Online > Extended Device Diagnostic > SPC3CTRL Master Config | Extended Device Diagnostic SPC3CTRL Master Config | 8-11 |
| 10 | Transfer user data:                                           | Mark the slave (left Mouse click), then                                                              | I/O Monitor                                       | 8-48 |
|    | Write output, read input                                      | Online > I/O Monitor                                                                                 | (*2)                                              |      |

Fig. 5-3: Steps for the configuration Hilscher DP Slave to any DP Master

Remark (\*1): The offset addresses assigned in the slave configuration are always related to the Hilscher DP Master and have no meaning here.

Remark (\*2): Alternatively the CIF Device Driver test program can be used for the test. After Board Select: Data Transfer > I/O Data > DevExchangeIO.

## 5.4 Configuration Hilscher DP Master to Hilscher DP Slave

The following table describes the steps to configure a Hilscher DP Master to a Hilscher DP Slave as it is typical for many cases.

| #  | Action                                                                       | Menu in the System Configurator                                         | Detail Information in Chapter         | Page         |
|----|------------------------------------------------------------------------------|-------------------------------------------------------------------------|---------------------------------------|--------------|
| 1  | Create a new project                                                         | File > New > PROFIBUS                                                   | Setting up the PROFIBUS Configuration | 6-1          |
| 2  | Choose Hilscher DP Master and provide bus address                            | Insert > Master                                                         | Insert Master                         | 6-2          |
| 3  | Choose Hilscher DP Slave and provide bus address                             | Insert > Slave                                                          | Insert DP Slave                       | 6-5          |
| 4  | Assign the input and output modules (*1)                                     | Mark the slave (left Mouse click), then  Settings > Slave Configuration | Slave Configuration                   | 6-6          |
| 5  | Assign the offset addresses                                                  |                                                                         |                                       |              |
| 6  | Set the bus parameter                                                        | Mark the master (left Mouse click), then  Settings > Bus Parameters     | Bus Parameters                        | 7-5          |
| 7  | Set device assignment for the master if no automatic assignment has occurred | Mark the master (left Mouse click), then Settings > Device Assignment   | Device Assignment                     | 7-1          |
| 8  | Set device assignment for the slave if no automatic assignment has occurred  | Mark the slave (left Mouse click), then  Settings > Device Assignment   | Device Assignment                     | 7-1          |
| 9  | Save project                                                                 | File > Save                                                             | Save and Save As                      | 9-1          |
| 10 | Download to the master                                                       | Mark the master (left Mouse click), then Online > Download              | Downloading the Configuration         | 8-1          |
| 11 | Download to the slave                                                        | Mark the slave (left Mouse click), then Online > Download               | Downloading the Configuration         | 8-1          |
| 12 | Live list                                                                    | Mark the master (left Mouse click), then  Online > Live List            | Live List                             | 8-3          |
| 13 | Start debugger                                                               | Mark the master (left Mouse click), then Online > Start Debug Mode      | Debug Mode                            | 8-5          |
| 14 | Device diagnostic                                                            | Mark the slave (left Mouse click), then Online > Device Diagnostic      | Device Diagnostic                     | 8-6          |
| 15 | Stop debugger                                                                | Online > Stop Debug Mode                                                | Debug Mode                            | 8-5          |
| 16 | Global diagnostic                                                            | Mark the master (left Mouse click), then Online > Global State Field    | Global State Field                    | 8-10         |
| 17 | Transfer user data: Write output, read input                                 | Mark the master (left Mouse click), then Online > I/O Monitor           | I/O Monitor<br>Or: I/O Watch<br>(*2)  | 8-48<br>8-48 |

Fig. 5-4: Steps for Configuration Hilscher DP Master to Hilscher DP Slave

Remark (\*1): The offset addresses assigned in the slave configuration are always related to the Hilscher DP Master.

Remark (\*2): Alternatively the CIF Device Driver test program can be used for the test. After Board Select: Data Transfer > I/O Data > DevExchangeIO.

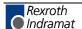

## 6 Configuration of PROFIBUS with SyConPB

## 6.1 Setting up the PROFIBUS Configuration

To create a new configuration, choose the **File > New** menu. This will offer a selection list of fieldbus systems. Choose the **PROFIBUS**. If only the PROFIBUS fieldbus system is to be installed, then the configuration window will open directly.

The name of the configuration file can be allocated when the configuration is ended or with **File > Save As**.

#### 6.2 GSD Files

GSD (Electronic data sheet of a device) files contain and describe the functions and characteristics of the PROFIBUS devices. The abbreviation GSD means 'Gerätestammdaten' (Device Base Files). All the available GSD files together make up the device database.

When the program is started, the system configurator automatically retrieves all the GSD files stored in the GSD directory. The device names are placed into an internal list. During the configuration, the device-specific data is retrieved directly from the GSD files.

If a DP Slave device does not appear on the selection list, then a corresponding GSD file can be copied into the GSD directory with **File > Copy GSD**. Another possibility is to copy the GSD file into the SyCon GSD directory with Windows Explorer and then retrieve the GSD files into the GSD directory with **Settings > Path** and **OK**.

The GSD files can be viewed with the **Tools > GSD Viewer** menu.

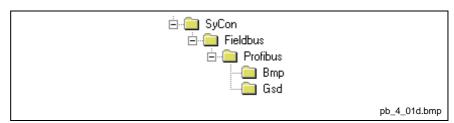

Fig. 6-1: GSD files and bitmap directory

• INDRAMAT devices: The GSD files for INDRAMAT devices

are already included and are installed.

• Other devices: The respective device manufacturer

provides the GSD files for other devices.

The GSD files of many vendors are available on the PROFIBUS user organization home page.

http://www.profibus.com

**Note:** GSD files are only used for PROFIBUS DP!

The GSD directory is adjustable. In order to alter the directory from a previous setting in another directory, use the **Settings > Path** menu. All GSD files must be placed in this directory.

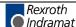

#### 6.3 Master

#### **Insert Master**

In order to insert a (Hilscher) master into the configuration, choose the **Insert > Master** menu, in order to open the selection window, or click on the symbol:

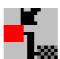

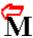

The mouse pointer automatically changes into the 'Insert Master' pointer. Click on the position where the Master is to be inserted. The dialog box, from which one or more masters can be chosen, opens.

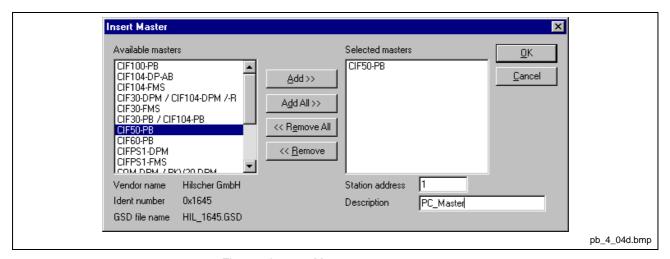

Fig. 6-2: Insert > Master

This example shows a CIF 50-PB that is inserted with the **Station** address 1 and the description **PC\_Master**. The description must not contain any special characters (blank characters etc.).

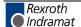

#### **Master Configuration**

The configuration specific to the master is carried out in the following window.

Set the focus on the master (left mouse click) and then select the **Settings > Master Configuration** menu

or

a double click on the symbol of the master to be configured will open the following window.

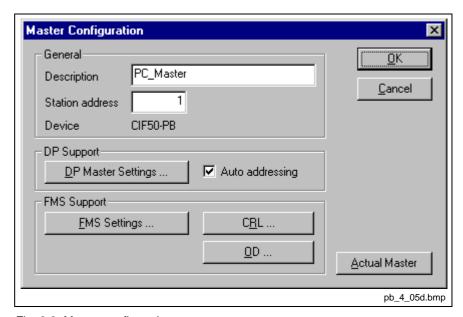

Fig. 6-3: Master configuration

The following can be set in this 'Master Configuration' window:

- The Station address of the master
- A (symbolic) **Description** of the master
- Selection of the master as the Actual Master (for example, for carrying out a Download)

#### For PROFIBUS DP one can

- · open the DP Master Settings window
- activate or deactivate the automatic addressing (**Auto addressing**) for this DP Master.

#### **Auto Configuration (PROFIBUS DP)**

The 'Auto Configuration' can be used to configure a slave. The parameter data cannot be retrieved from a PROFIBUS DP Slave. These, if the slave requires parameter data, can only be provided by the user.

The following is the procedure for 'Auto Configuration':

| #  | Action                                                                   | Menu in the System Configurator                                       | Detail Information in Chapter         | Page         |
|----|--------------------------------------------------------------------------|-----------------------------------------------------------------------|---------------------------------------|--------------|
| 1  | Create a new project                                                     | File > New > PROFIBUS                                                 | Setting up the PROFIBUS Configuration | 6-1          |
| 2  | Copy GSD file of the DP Slave, if the slave is not in the selection list | File > Copy GSD                                                       | GSD Files                             | 6-1          |
| 3  | Choose Hilscher DP Master and provide Bus address                        | Insert > Master                                                       | Insert Master                         | 6-2          |
| 4  | Choose DP Slave and provide bus address                                  | Insert > Slave                                                        | Insert DP Slave                       | 6-5          |
| 5  | Set the bus parameter                                                    | Mark the master (left Mouse click), then Settings > Bus Parameters    | Bus Parameters                        | 7-5          |
| 6  | Set device assignment if no automatic assignment has occurred            | Mark the master (left Mouse click), then Settings > Device Assignment | Device Assignment                     | 7-1          |
| 7  | Save project                                                             | File > Save                                                           | Save and Save As                      | 9-1          |
| 8  | Download                                                                 | Mark the master (left Mouse click), then Online > Download            | Downloading the Configuration         | 8-1          |
| 9  | Live list                                                                | Mark the master (left Mouse click), then Online > Live List           | Live List                             | 8-3          |
| 10 | Start debugger                                                           | Mark the master (left Mouse click), then Online > Start Debug Mode    | Debug Mode                            | 8-5          |
| 11 | Device diagnostic                                                        | Mark the slave (left Mouse click), then Online > Device Diagnostic    | Device Diagnostic                     | 8-6          |
| 12 | Compare configuration                                                    | Compare Configuration                                                 | -                                     |              |
| 13 | Automatic configuration                                                  | Automatic Configuration                                               | -                                     |              |
| 14 | Stop debugger                                                            | Online > Stop Debug Mode                                              | Debug Mode                            | 8-5          |
| 15 | Save project                                                             | File > Save                                                           | Save and Save As                      | 9-1          |
| 16 | Download                                                                 | Mark the master (left Mouse click), then Online > Download            | Downloading the Configuration         | 8-1          |
| 17 | Start debugger                                                           | Mark the master (left Mouse click), then Online > Start Debug Mode    | Debug Mode                            | 8-5          |
| 18 | Device diagnostic                                                        | Mark the slave (left Mouse click), then Online > Device Diagnostic    | Device Diagnostic                     | 8-6          |
| 19 | Stop debugger                                                            | Online > Stop Debug Mode                                              | Debug Mode                            | 8-5          |
| 20 | Transfer user data: Write output, read input                             | Mark the master (left Mouse click), then Online > I/O Monitor         | I/O Monitor Or: I/O Watch             | 8-48<br>8-48 |

Fig. 6-4: Auto configuration (PROFIBUS DP)

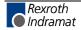

#### 6.4 DP Slave

#### **Insert DP Slave**

In order to insert a PROFIBUS DP Slave into the configuration, choose the **Insert > Slave** menu to open the selection window, or click on the symbol:

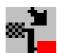

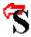

The mouse pointer automatically changes to the Insert Slave pointer. Click on the position where the slave is to be inserted. The dialog box, from which one or more slaves can be selected, is opened.

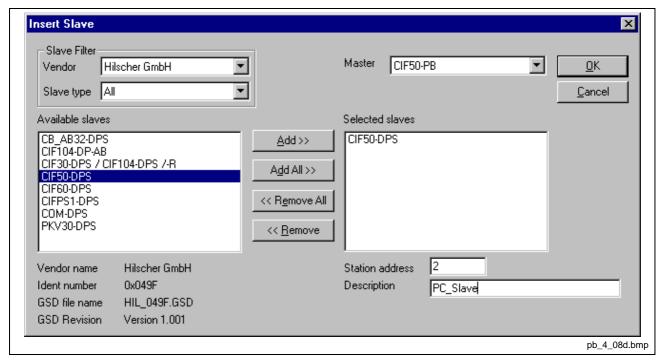

Fig. 6-5: Insert > Slave

The list on the left displays for selection all the slave devices whose GSD files have been put in the GSD directory. A filter can be used to limit the selection list to **Slave type** and **Vendor** (manufacturer). Further information on a Slave is shown below the selection list (**Available Slaves**) when it is selected (a mouse click). The slave appears on the right-hand list with a mouse click or with the **Add** button. All devices in the right-hand list are assigned to the current **Master** that is also shown in this window. If the Slaves in the right-hand list are chosen one after the other (a mouse click), then every slave can be allocated a **Station address** as well as a name in the **Description** field.

For every slave accepted into the right-hand list, the station address count is automatically raised by one but can be overwritten by the user in the **Station address** field.

Note:

It is permissible to choose a slave several times. However, each slave must possess its own (unique) station address in order to distinguish it in the network.

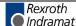

#### **Slave Configuration**

First click the symbol of the slave with the left mouse button and then choose the **Settings > Slave Configuration** menu

or

open the slave configuration window by means of double clicking on the PROFIBUS DP Slave device.

The slave-specific configuration is carried out in this window. Here, the modules and their addresses are allocated in the process data memory <u>in the Master</u>. Note that the address must agree with that in the PC application.

Note:

The information of the offset addresses refers to the addressing of the data in the master! The address information does not refer to the addressing of the data in the slave! The slave organizes its own data addressing.

There are two types of slaves. A **simple slave** possesses a fixed data length. The data length of a **modular slave** (e.g. DPS\_PC014) is configurable. A modular slave can be understood to be a combination of simple slave with a station address.

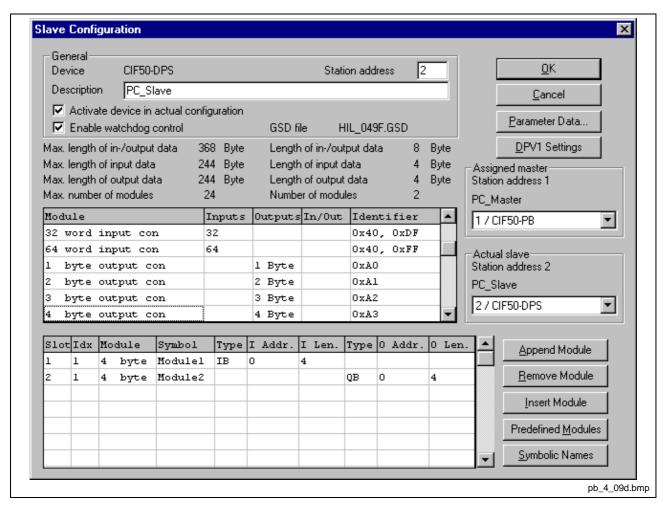

Fig. 6-6: Slave configuration

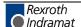

The selection list (upper list) shows all possible modules of the slave. In the case of a simple slave, one module is shown and this is automatically copied into the configuration list (lower list). In the case of a modular slave, the user must select the required modules and transfer these by means of a double click or transfer it using the **Append Module** button into the configuration list (lower list).

If a module consists of several sub-modules, then each sub-module is depicted in the configuration list (lower list) in a separate row. This is displayed by the number in the **Slot** column. The slot count is started with 1. The **Index** column shows a sequential number for sub-modules.

For configuration of the module (selection of the module) of a slave, proceed as follows:

- Transfer all the required modules from the selection list (upper list) into the configuration list (lower list). The sequence of the modules in the configuration list (lower list) is important and must be in agreement with the slave. Typically, the sequence follows the actual physical sequence. There are slaves to which this rule does not apply and where first analog modules and then digital modules must be entered, independent of their actual sequence.
- In the configuration list (lower list) allocate the address of each module to the process depiction memory. The address is entered separately in the Type and Addr columns for inputs and outputs.

The I/O addresses can be allocated by the user or can be automatically assigned by SyCon. For this purpose **Auto addressing** must be activated or deactivated in the **Master Configuration** window. When the Auto Addressing is active, then the addresses will be allocated beginning with 0 and incremented in accordance with the entry sequence of the Slaves before downloading and can be viewed and checked in the **View** > **Address Table**. When the Auto addressing is deactivated, then only the address 0 is shown in the **I Addr** or **O Addr** and must be overwritten by the user.

Depending on the **Addressing mode**, which can be set in the **DP Master Settings**, the addresses are either Byte or Word addresses. For further details of this, see the description in the "Address Mode" chapter.

The DP Slaves utilize the **Watchdog Control** setting in order to detect communication errors to the assigned DP Master. When the DP Slave finds an interruption of an already operational communication, defined by a watchdog time, then the slave carries out an independent 'Reset' and places the outputs into the secure condition.

Caution: When the monitoring by means of the **Watchdog Control** has been deactivated, it is possible that the outputs are not reset by the slave, even though the communication has been interrupted.

If **Activate Device in the Current Configuration** is selected, then the process memory for this slave is occupied in the master and at the bus a data exchange is carried out from the bus to this slave. If this setting is switched off, then the process memory for this slave is occupied in the master and at the bus no data exchange is carried out from the bus to this slave.

#### **Inserting Predefined Device – PDD**

In order to insert predefined devices, choose **Insert > PDD**. This function is used for simple copying or re-using already configured devices. Before this function can be used, a PDD export must be carried out as described in chapter PDD Export from page 9-39-2 on.

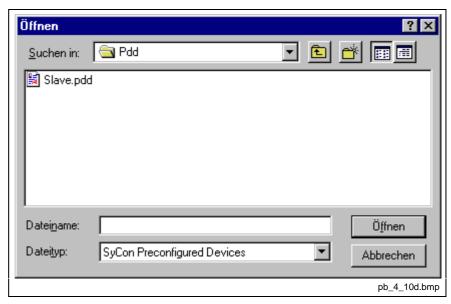

Fig. 6-7: Inserting predefined device – PDD (1)

Select the PDD file and then **Open**. The following window appears.

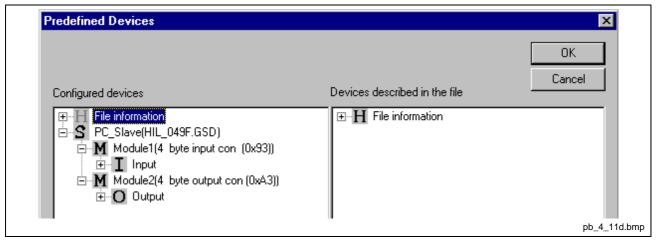

Fig. 6-8: Inserting predefined device – PDD (2)

Select the device or devices of the **Found predefined devices** (left-hand side) and pull this over to the **Selected predefined** devices (right-hand side) and release the left mouse button (drag and drop).

## The following picture will appear:

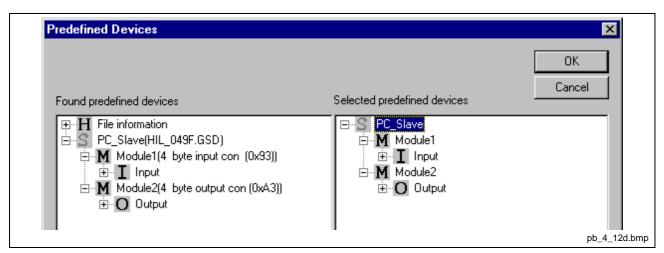

Fig. 6-9: Inserting predefined device - PDD (3)

The figure shows a device with the description Slave2 consisting of two modules with the description Module1 and Module2.

Choose **Ok** in order to insert the device into the configuration.

Subsequently the station address of the device can be altered.

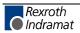

# 7 Settings

# 7.1 Device Assignment

The device assignment setting determines how the system configurator communicates with the device. This is set in the device arrangement via the menu **Settings > Device Assignment**.

### **CIF Serial Driver:**

 CIF Serial Driver: The system configurator communicates with master or respectively the slave interface via a serial connection. Thereby, a COM interface of the PC must be connected via a diagnostic interface X74 of the master (DPM01\_PC104) or the slave X79 (DPS01\_PC104) with the diagnostic cable IKS106.

#### **CIF Device Driver:**

- CIF Device Driver: The system configurator communicates with the Hilscher device over the Dual-Port Memory of the device.
- This communication is utilized when the system configurator is used on the same PC on which the Hilscher device (CIF) is installed.
- · The CIF Device Driver must have been installed.

## **CIF Serial Driver**

The serial driver supports COM1 to COM 4, in order to communicate over the diagnostic interface with the device.

The device is selected via **Settings > Device Assignment.** 

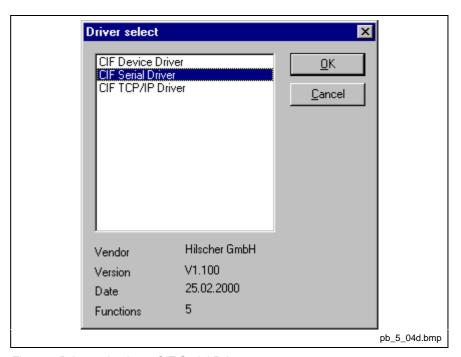

Fig. 7-1: Driver selection - CIF Serial Driver

Choose the **CIF Serial Driver** and then **OK**, in order to select the CIF Serial Driver.

7-2 Settings SyConPB

The connection must first be established using the switching surface Connect COM1 or Connect COM2 or Connect COM3 or Connect COM4. They can be used depending on which COM interfaces are installed and free on the PC.

The system configurator sends a request to the corresponding COM interface and polls the Firmware of the device. A display of the Firmware will indicate when a device is connected. In the other case, a timeout error (-51) appears, which will state that no device is connected.

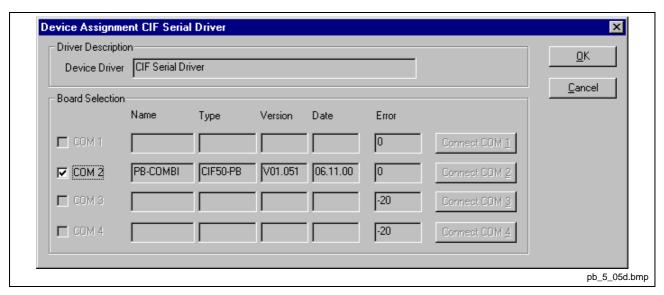

Fig. 7-2: CIF Serial Driver – device assignment

The error number –20 indicates that this COM interface is not available or not free.

# **CIF Device Driver**

The Device driver supports up to four devices in one PC and they are accessed via the Dual-Port Memory.

**Note:** At the moment, this way of communication is not supported.

The Device driver is selected via **Settings > Device Assignment**.

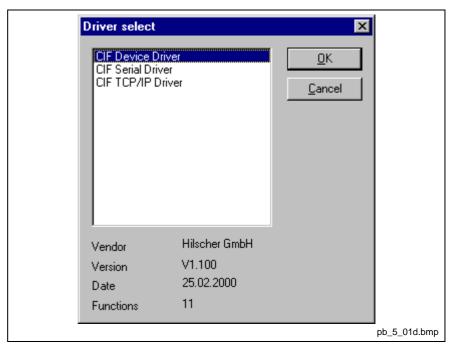

Fig. 7-4: Driver Select - CIF Device Driver

Choose **CIF Device Driver** and then **OK**, in order to select the CIF Device Driver. If the PC has a suitable device, a query will appear asking weather this device is to be assigned now.

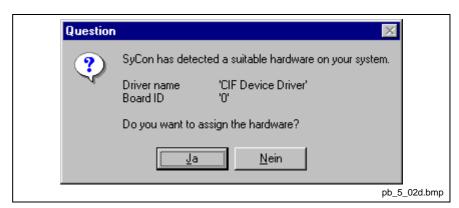

Fig. 7-5: Auto Assignment

The device is assigned with Yes. With No, no assignment is made.

7-4 Settings SyConPB

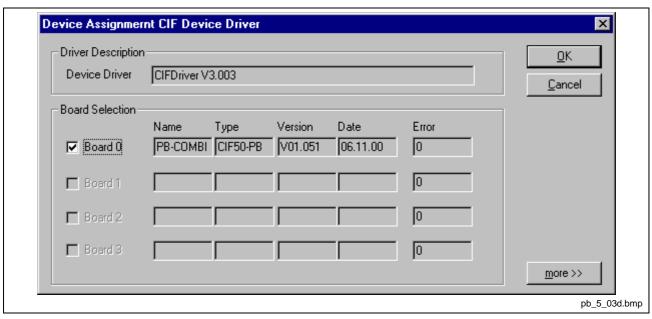

Fig. 7-6: CIF Device driver – device assignment

# 7.2 Bus Parameters

The bus parameters are the foundations of a functioning data exchange. This section contains information for setting the bus parameters as well as the descriptions of the individual parameters.

**Basic Rule**: The bus Parameters must be set the <u>same</u> for all devices. The station address, on the other hand, must be different from device to device.

For PROFIBUS Master devices (PROFIBUS DP) the bus parameters are set

Most of the PROFIBUS DP Slave devices:

- Recognize the baud rate automatically and adapt themselves to it.
   This is especially the case when the ASIC SPC3 is used.
- However, there are also PROFIBUS DP Slave devices, in which the bus parameters must be set by the user.

# **Setting the Bus Parameters and Profiles**

The baud rate can be set in the **Settings > Bus Parameters** menu. Furthermore, the optimizing or profile can be selected.

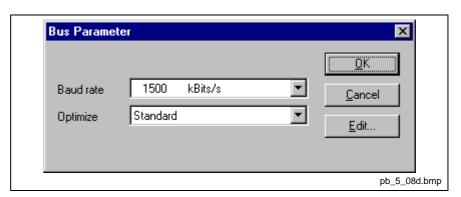

Fig. 7-11: Settings > Bus Parameters

The bus parameters can be viewed with the **Settings > Bus Parameters** menu and can be edited by clicking on the **Edit** button. The Bus parameters are either editable or not editable depending on the optimizing or profile.

The optimizing standard provides each baud rate with default bus parameters for PROFIBUS DP systems.

By changing the settings in the **Optimizing** field from **Standard** to **User defined**, all bus parameters become editable.

7-6 Settings SyConPB

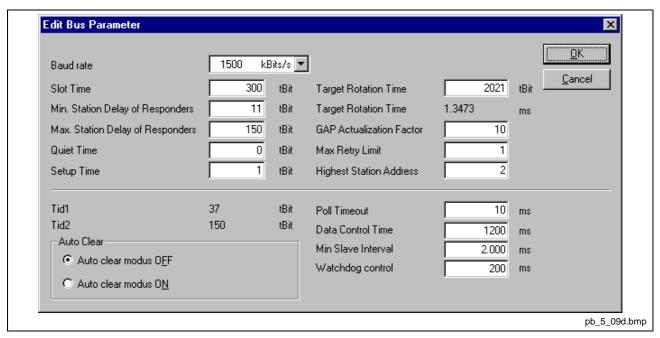

Fig. 7-12: Editing bus parameters

<u>Caution: The changing of bus parameters can cause communication interruptions.</u>

Note:

The offline bus parameters are displayed. The bus parameters are only accepted by the Hilscher device after the download of the configuration.

The **Baud rate** must be set to be the same for all devices on the Bus. The result of changing the Baud rate is that all other parameters must be recalculated. The system configurator tests whether the Baud rate is supported by all configured PROFIBUS DP Slave devices, on the basis of entries in the GSD files. If the system configurator recognizes at least one device that does not support the selected baud rate, then an error message will appear.

The **highest station address** is the highest bus address up to which a master searches for another master at the bus in order to pass on the token. <u>This station address must on no account be smaller than the master station address</u>.

For PROFIBUS DP, the field **Access monitoring time** is used for entry of the monitoring time of the slave. <u>If the time chosen for this is too short for a low baud rate</u>, then it is possible that the slaves will set their outlets to zero. <u>If the time chosen is too long</u>, it is possible that if an interruption occurs, the slaves will take a long time to set their outlets to zero.

For PROFIBUS DP, the **Auto Clear** setting will provide for global error handling. The DP Master monitors the user data exchange (DataExchange) to all DP Slaves by means of a timer. If no data exchange occurs to at least one DP Slave, or an existing data exchange takes place after the expiration of a monitoring time, and the **Auto clear mode** option is **ON**, then the <u>master leaves the DataExchange and sets</u> the outlets of **all** assigned DP Slaves into a secure condition.

# **Descriptions of the Individual Parameters**

All times for the bus parameters are given in bit times.

The bit time t<sub>Bit</sub> is the result of the reciprocal of the baud rate:

 $t_{Bit} = 1 / \text{baud rate}$  (baud rate in bit/s)

The conversion from milliseconds into a bit time is shown in the following equation:

bit time = time [milliseconds] \* baud rate

The bus parameters and their meanings:

Baud rate

Transfer speed: number of bits per second.

| Baud rate   | Bit time (t <sub>Bit</sub> ) | Max. cable length (type A) |
|-------------|------------------------------|----------------------------|
| 9,6 kbaud   | 104,2 us                     | 1200 m                     |
| 19,2 kbaud  | 52,1 us                      | 1200 m                     |
| 93,75 kbaud | 10,7 us                      | 1200 m                     |
| 187,5 kbaud | 5,3 us                       | 1000 m                     |
| 500 kbaud   | 2 us                         | 400 m                      |
| 1,5 mbaud   | 666,7 ns                     | 200 m                      |
| 3 mbaud     | 333,3 ns                     | 100 m                      |
| 6 mbaud     | 166,7 ns                     | 100 m                      |
| 12 mbaud    | 83,3 ns                      | 100 m                      |

Fig. 7-14: Baud rates, bit times and cable lengths

**Note:** The maximum cable length is dependent on the baud rate.

Minimum station delay of responders (min T<sub>SDR</sub>)

This is the shortest time period that must elapse before a remote recipient (responder) may send an acknowledgement of a received query telegram. The shortest time period between receipt of the last bit of a telegram to the sending of the first bit of a following telegram.

Value range: 1 .. 65535

Maximum station delay of responders (max T<sub>SDR</sub>)

This is the longest time period that must elapse before a sender (requestor) may send a further query telegram. Greatest time period between receipt of the last bit of a telegram to the sending of the first bit of a following telegram.

The sender (requestor, master) must wait at least for this time period after the sending of an unacknowledged telegram (e.g. broadcast only) before a new telegram is sent.

Value range: 1 .. 65535

Slot time (T<sub>SL</sub>)

"Wait for receipt" – monitoring time of the senders (requestor) of telegram for the acknowledgement of the recipient (responder). After expiration, a retry occurs in accordance with the value of "Max. telegram retries".

Value range: 52 .. 65535

7-8 Settings SyConPB

#### Quiet time (T<sub>QUI</sub>)

This is the time delay that occurs for modulators (modulator-trip time) and repeaters (repeater-switch time) for the change over from sending to receiving.

Value range: 0 .. 255

Setup time (T<sub>SET</sub>)

Minimum period "reaction time" between the receipt of an acknowledgement to the sending of a new query telegram (reaction) by the sender (requestor).

Value range: 1 .. 255

Target rotation time (T<sub>TR</sub>)

Pre-set nominal token cycling time within which the sender authorization (token) will cycle around the ring. How much time the master still has available for sending data telegrams to the slaves is dependent on the difference between the nominal and the actual token cycling time.

Value range: 1 .. 16.777.215

GAP update factor (G)

Factor for determining after how many token cycles an added participant is accepted into the token ring. After expiry of the time period G\*T<sub>TR</sub>, the station searches to see whether a further participant wishes to be accepted into the logical ring.

Value range: 1 .. 100

• Max number of telegram retries (Max Retry Limit)

Maximum number of repeats in order to reach a station.

Value range: 1 .. 8

Highest station address (HSA)

Station address of the highest active (master) station.

Value range: 2 .. 126

Further, there are:

Ready time (T<sub>RDY</sub>)

This is the time period, after the master has sent out a query, during which it must be ready for the respective acknowledgement or answer.

Synchronization time (T<sub>SYN</sub>)

This is the minimum time that must be available to each device as a rest condition before it is allowed to accept the start of a query. Is defined at 33 bit times.

The following parameters are applicable only for PROFIBUS DP:

Data control time (Data\_Control\_Time)

This parameter defines the time within which the Data\_Transfer\_List is updated at least once. After the expiration of this period, the master (class 1) reports its operating condition automatically via the Global\_Control command.

Value range: 1 .. 65535 (time basis 10ms)

• Min slave interval (Min\_Slave\_Interval)

This parameter defines the minimum time period between two slave list cycles. The maximum value that the active stations require is always given.

Value range: 1 .. 65535 (time basis 100us)

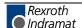

Access monitoring (T<sub>WD</sub>)

Access monitoring  $T_{WD}$  at the slave ensures that when an interruption of the DP Master occurs, the outlets are placed in a secure condition after this time period.

Poll timeout (Poll\_Timeout)

This parameter defines the maximum time period in a master-master relationship within which the answer must be fetched by the requestor.

Value range: 1 .. 65535 (time basis 1ms)

T<sub>ID1</sub> and T<sub>ID2</sub>

This is the time that the sender spends at idle after the receipt of the last Bit of a telegram on the bus, until the first bit of a new telegram is sent on the bus.

Depending on the type of the telegram:

 $T_{\text{ID1}}$  starts after the initiator has received an acknowledgement, answer or a token telegram.

$$T_{ID1} = max (T_{QUI} + 2 * T_{SET} + 2 + T_{SYN}, min T_{SDR}).$$
 (\*)

T<sub>ID2</sub> starts after the initiator has sent a telegram that is not acknowledged.

$$T_{ID2} = max (T_{QUI} + 2 * T_{SET} + 2 + T_{SYN}, max T_{SDR}).$$
 (\*)

These times cannot be set directly, but result from the given calculations.

(\*) Depending on the ASIC and baud rate utilized, the  $T_{\text{ID1}}$  and  $T_{\text{ID2}}$  can take on somewhat different values due to the ASIC software.

## **Rules**

For min  $T_{SDR}$ , max  $T_{SDR}$  and  $T_{SL}$  the following rule applies:

 $0 < min T_{SDR} < max T_{SDR} < T_{SL}$ 

For  $T_{OUI}$ ,  $T_{RDY}$  and min  $T_{SDR}$  the following rule applies:

 $T_{QUI} < T_{RDY} < min T_{SDR}$ .

For access monitoring  $(T_{WD})$  and target rotation time  $(T_{TR})$ :

 $T_{WD} > T_{TR}$ 

For the Data\_Control\_Time the following rule applies:

Data\_Control\_Time > 6 \* T<sub>WD</sub>

7-10 Settings SyConPB

# 7.3 DP Master

# **Master Settings**

To enter the DP Master settings, choose the **Settings > Master Settings** or click with the right mouse button on the corresponding master symbol and select from the list that opens up. The **DP Master Settings** is also available in the **Master Configuration** window.

The DP Master settings contain parameters that determine the behavior of the master device as well as the user interface. These settings are only valid for Hilscher devices and are included in the download of the configuration.

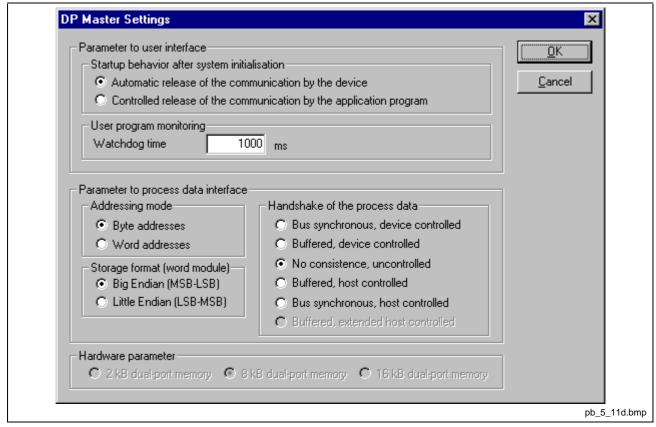

Fig. 7-15: DP Master settings

## · Startup behaviour after system initialisation

When Automatic release of the communication by the device has been set, the master device starts with the data exchange at the Bus after the initializing has been ended. When Controlled release of communication by the application program has been set, the application program must activate the data exchange at the Bus.

## User program monitoring

The Watchdog time determines how long the device waits for a triggering of the software watchdog by the application program until it sets the outputs of the slave devices to zero. This behavior must be activated by the user program and does not start automatically.

**Note:** This is not a special PROFIBUS function.

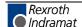

An example of the use of this function can be a SoftPLC.

## · Addressing mode

The addressing mode of the process data image determines how the addresses (Offsets) of the process data are interpreted. Either of the addressing modes **Byte addresses** or **Word addresses** are possible. See also details on the next page.

### Storage format (word module)

The storage format determines how the data words are laid down in the process image. For the word data type it is possible to choose higher/lower value byte or lower/higher value byte.

## · Handshake of the process data

These various types are used for setting the transfer process of the process data for the master. The choice of which type is used is important for the correct data exchange between the application program and the device. A detailed description is provided in the manual for the toolkit or the manual for the device driver.

### Hardware parameter

This parameter displays the size of the Dual-Port Memory. The size for process data is the displayed size less 1 kbyte. E.g. 8 kbyte - 1 kbyte = 7 kbyte for process data.

7-12 Settings SyConPB

# **Addressing Mode**

The addresses in the configuration of the nodes define the starting point of the data in the process depiction. This can work in a Word or Byte oriented method by means of the **Addressing mode** parameter.

byte has its own address.

Word addresses The process depiction has a Word structure and

each Word has its own address.

This has nothing to do with the physical size of the Dual-Port Memory – this is always byte-oriented! When the application makes a Word access, it is automatically divided by the PC into two sequential byte accesses.

The following table shows the different storing of the various data types in the Byte- or Word-oriented process image:

| IEC address  | IEC address     | Of  | fset address in the    | Data in the Output to an I/O module                                                                                                    |  |  |
|--------------|-----------------|-----|------------------------|----------------------------------------------------------------------------------------------------|--|--|
| in byte mode | in Word<br>mode | Du  | al-Port Memory         | process image                                                                                                    |  |  |
| QB 0         | QB 0            | 0   | 0000 0000              |                                                                                                    |  |  |
| QB 1         |                 | 1   | 0000 0000              |                                                                                                    |  |  |
| QB 2         | QB 1            | 2   | 1110 0010              | Output of QB2 / QB1 to a single byte module:<br>D7 D6 D5 D4 D3 D2 D1 D0<br>1 1 1 0 0 0 1 0                                                                                                    |  |  |
| QB 3         |                 | 3   | 0000 0000              |                                                                                                    |  |  |
| QB 4<br>QB 5 | QB 2            | 4 5 | 1111 1000<br>0000 0111 | Output of two bytes beginning from QB4 / QB2 to a module that is defined as a byte module with the data count 2 (no differentiation between the two memory formats as the data are of byte type): D7 D6 D5 D4 D3 D2 D1 D0 D7 D6 D5 D4 D3 D2 D1 D0 1 1 1 1 1 0 0 0 0 0 0 0 1 1 1 |  |  |
| QW 6         | QW 3            | 6 7 | 1111 1111<br>0100 0100 | Output of QW6 / QW3 in the data format lower/higher value byte: D15 D14 D13 D12 D11 D10 D9 D8 D7 D6 D5 D4 D3 D2 D1 D0  0 1 0 0 1 1 1 1 1 1 1  Output of QW6 / QW3 in the data format higher/lower value byte: D15 D14 D13 D12 D11 D10 D9 D8 D7 D6 D5 D4 D3 D2 D1 D0             |  |  |
|              |                 |     |                        | 1 1 1 1 1 1 1 0 1 0 0 0 1 0 0                                                                                                    |  |  |

The following table is meant to clarify the method of addressing:

| Byte addressing |      |      |  |
|-----------------|------|------|--|
| Byte 0          | IB 0 | IW 0 |  |
| Byte 1          | IB 1 |      |  |
| Byte 2          | IB 2 | IW 2 |  |
| Byte3           | IB 3 |      |  |
| Byte 4          | IB 4 | IW 4 |  |
| Byte 5          | IB 5 |      |  |

| Word addressing |      |      |
|-----------------|------|------|
| Word 0          | IB 0 | IW 0 |
|                 | -    |      |
| Word 1          | IB 1 | IW 1 |
|                 | -    |      |
| Word 2          | IB 2 | IW 2 |
|                 | -    |      |

Fig. 7-16: Image of the method of addressing for input

| Byte addressing |      |      |  |
|-----------------|------|------|--|
| Byte 0          | QB 0 | QW 0 |  |
| Byte 1          | QB 1 |      |  |
| Byte 2          | QB 2 | QW 2 |  |
| Byte3           | QB 3 |      |  |
| Byte 4          | QB 4 | QW 4 |  |
| Byte 5          | QB 5 |      |  |

| Word addressing |      |      |  |
|-----------------|------|------|--|
| Word 0          | QB 0 | QW 0 |  |
|                 | -    |      |  |
| Word 1          | QB 1 | QW 1 |  |
|                 | -    |      |  |
| Word 2          | QB 2 | QW 2 |  |
|                 | -    |      |  |

Fig. 7-17: Image of the method of addressing for output

# **Master Configuration**

The master configuration is described further above in chapter Master Configuration , page 6-3.

7-14 Settings SyConPB

# **Group Membership**

After the master has been assigned, the slaves can be assigned to up to eight different groups. These groups can then be assigned here. Choose the **Settings > Group membership** menu. Choose the group that is to support the DP Freeze and DP Sync commands.

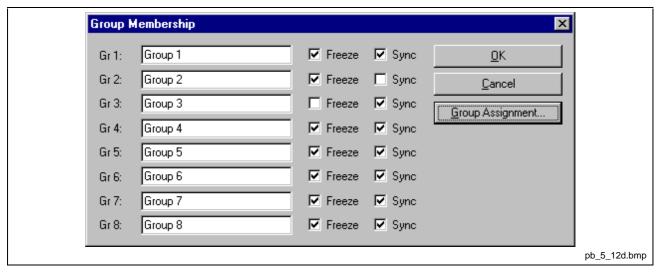

Fig. 7-18: Settings > Group membership (1)

In the **Group Membership** the slaves can be assigned to the groups with the desired characteristics. The table shows all configured slave devices from the main editor window. Here it can be selected to which eight possible groups the slave is to be assigned.

The selected group membership is transferred to the slaves during their start-up sequence. The group membership acts as a filter for the Sync and Freeze global commands. These are output as broadcast telegrams in order to synchronize the input and output data of several slaves. Only those slaves in whose group these commands have been released react on it.

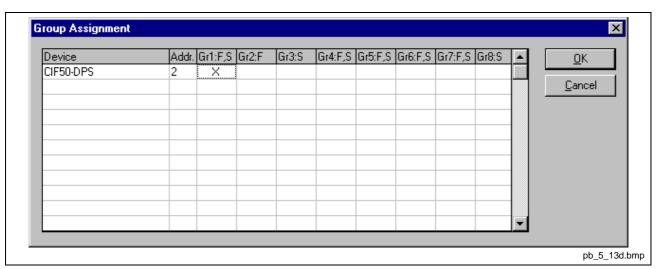

Fig. 7-19: Settings > Group membership (2)

# 7.4 DP Slave

# **Slave Settings**

The DP Slave settings contain parameters that define the behavior of the device at its user interface, which does not belong to the DP configuration. This menu point is applicable only to Hilscher devices. These settings are transferred with the download of the DP configuration to the device.

In order to open the DP Slave settings menu, first choose the slave and then open the window in the **Settings > DP Slave Settings** menu.

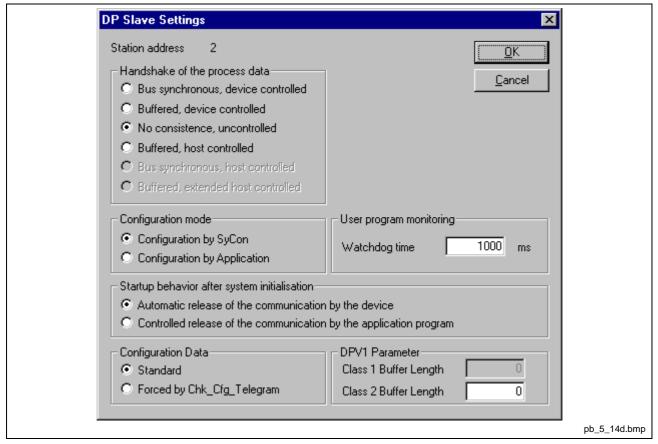

Fig. 7-21: DP Slave settings

## Handshake of the process data

These various functions select the handshake of the process data of the slave. The selection of the function is important for the correct data exchange between the application and the device.

### Configuration mode

If the slave device is to use the parameters of the configuration that is downloaded from SyCon then the **Configuration by SYstem CONfigurator** mode must be selected for the **Configuration mode**. If the DP configuration is written online from an application into the Dual-Port Memory, then the **Configuration by Application** mode must be selected.

7-16 Settings SyConPB

#### User program monitoring

The monitoring time determines how long the device will wait for an application triggering until it resets all outputs to zero. This must be activated from the application.

### Start-up behavior after system initialization

When Automatic release of the communication by the device has been chosen, then the slave is ready to communicate with the master. When Controlled release of the communication by the application program has been chosen, then the user must release the communication by means of a defined release procedure.

#### Configuration data

For **Standard**, the configuration of the slave is compared with that from CHK CFG TELEGRAM from the master.

For **Forced by CHK\_CFG\_TELEGRAM**, the configuration of the slave is transferred from the master with the CHK\_CFG\_TELEGRAM to the slave.

#### DPV1 Parameter

Class 1 Buffer length: This setting defines the size of the buffer for DPV1 class 1 services in the DP Slave. The length determines the maximum data count that can be transferred in a DPV1 class 1 telegram. Of the buffer size set here, 4 bytes are reserved for the transfer of the DPV1 administration data and these are not available for the transfer of user data.

Valid values for the length of the class 1 buffer are in the range of 4 .. 244. Alterations of the size of the buffer can only be undertaken after, in the slave configuration dialog, the DPV1 services for the slave have been activated.

Class 2 Buffer length: The length of the DPV1 class 2 buffer that is to be established must be defined in this field. Analog to the treatment of the class 1 buffer, here, too, 4 bytes of the given buffer length are reserved for the transfer of the DPV1 administration data. The maximum transferable user data count is reduced by these 4 bytes. Values in the range 48 .. 244 can be defined for the DPV1 class 2 buffer length. If the value 0 is entered, then the DP Slave lays down no DPV1 class 2 buffer. In this case the DPV1 class 2 services of the slave are not available.

Note:

Please note that the settings of the class 1 and class 2 buffer lengths influence the usable data width in the cyclical I/O region. This limitation is caused by the restricted memory space in the PROFIBUS ASIC (SPC3) of the device.

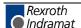

The purpose of the examples in the following table is to provide the possibility of estimating the usable buffer length and I/O data width.

| Example                                                                 | Cyclic I/O data | DPV1 class 1 buffer | DPV1 class 2 buffer |
|-------------------------------------------------------------------------|-----------------|---------------------|---------------------|
| Maximum I/O data                                                        | 368             | 60                  | 0                   |
| Maximum DPV1 class 1 buffer                                             | 304             | 244                 | 0                   |
| Maximum DPV1 class 2 buffer                                             | 296             | 0                   | 244                 |
| Maximum DPV1 class 1 buffer and maximum DPV1 class 2 buffer             | 200             | 244                 | 244                 |
| 128 bytes for DPV1 class 1 buffer                                       | 344             | 128                 | 0                   |
| 128 bytes for DPV1 class 2 buffer                                       | 328             | 0                   | 128                 |
| 128 bytes for DPV1 class 1 buffer and 128 bytes for DPV1 class 2 buffer | 280             | 128                 | 128                 |

Fig. 7-22: Buffer length for DPV1

In the case that the given lengths for buffer and I/O data exceeds the memory space available, the DP Slave will report an error after the configuration download. This error message can be seen in the extended device diagnosis of the slave in the 'SPC3' section under 'LastError'. If the error code 75 is entered there, then more memory has been requested in the PROFIBUS ASIC than is available. Therefore, the DPV1 buffer length or I/O data width should be reduced and the configuration download should then be carried out again.

# **Slave Configuration**

The slave configuration is described further above in chapter Slave Configuration, page 6-6.

7-18 Settings SyConPB

## **Parameter Data**

The parameter data can be edited in the **Settings > Parameter data** menu.

If default parameters are configured in the GSD file of the slave, then these are automatically inserted when the menu is called up for the first time.

Some of the DP Slave devices require further parameter data, for instance, in order to change a measuring limit or a value range. This type of data is slave-specific and their functionality cannot be described further here.

The meanings of the parameters are determined by the device manufacturer. The explanations can be taken from the manufacturer's manual.

The window below gives an example of parameter data of a slave:

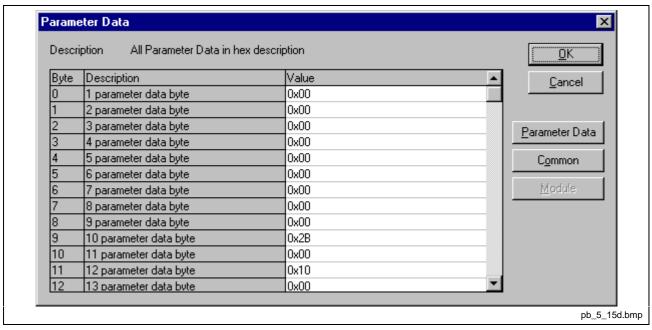

Fig. 7-23: Parameter data (hexadecimal depiction)

A modular PROFIBUS DP Slave station could require parameter data for one or more modules and for the slave station itself (main station). There are three possibilities:

- Parameter data: all the parameters of a slave station
- Common: parameter data of the main station
- Module: parameter data of a module

After the choice of the text button, there appears the following window with the text parameter data. These parameters are for the main station.

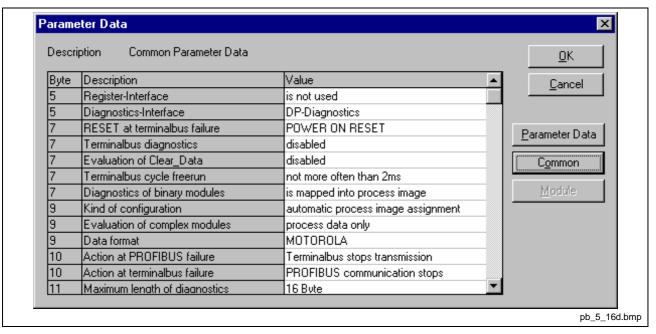

Fig. 7-24: Parameter data (text depiction)

It is possible to return to the **hex depiction** by pressing the hex button.

It is possible to edit the value by means of a double click on a row of parameter data.

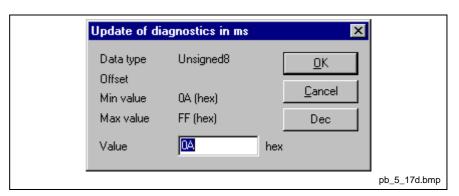

Fig. 7-25: Parameter data (individual depiction)

or to change the description via the text setting.

When several modules in the slave configuration have been selected, then it is also possible to change the module parameters by means of a double click on its associated line.

7-20 Settings SyConPB

If more than one module is being configured, then a window appears in which a module must be selected.

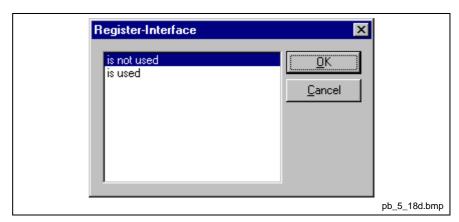

Fig. 7-26: Parameter data

# 7.5 DPV1 Parameter

DPV1 serves for acyclic data exchange and offers read, write and alarm processing functions.

The following information refer to Hilscher devices.

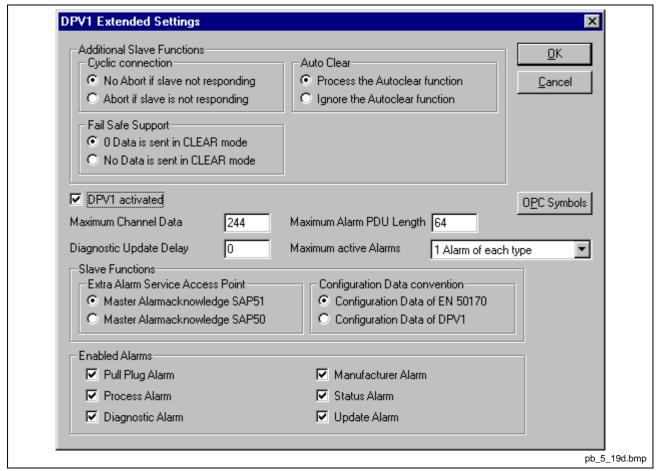

Fig. 7-28: DPV1 settings

Additional slave functions:

### Abort of cyclic connection

When this point is chosen, the master does not remain in the DATA\_EXCHANGE condition for the affected slave if the slave has been recognized as incorrect, but breaks off the connection to the slave. The slave will in any case delete the outputs even when the connection in the direction of the slave is still functionally correct but the return for the answer telegram to the master is interrupted.

## Fail Safe Support

This mode indicates to the master that the affected slave is working in a so-called Fail\_Safe mode. If the mode is activated, the master will send in the condition CLEAR instead of the zero output data, output data of length = 0. On the basis of this process, the slave immediately recognizes that the master is in the CLEAR condition even if a previous CLEAR command was destroyed on the bus.

## Ignore Auto Clear

The global auto clear function is carried out or ignored when the connection to the slave is interrupted.

7-22 Settings SyConPB

#### DPV1

## Maximum Channel Data Length

Defines the maximum length of the DPV1 telegrams. The slave will then adapt its buffer size for the respective data count.

## Diagnostic Update Delay

Some slave devices of the newer models require more time for the consistency testing for the processing of the SET\_PRM parameterizing telegrams. Often, therefore, a simple diagnosis cycle is insufficient until the participant can inform the master of the release for the DATA\_EXHCHANGE. With the diagnostic delay, the number of diagnosis cycles that is the maximum that the master expects in order to obtain this release is increased before it reports an error.

## Maximum Alarm PDU Length

Determines the maximum length of the DPV1 alarm telegrams.

### Maximum Active Alarms

Determines the maximum quantity of active alarms: one alarm of each type or 2, 4, 8, 12, 16, 24 or 32 alarms in total.

#### Slave functions

## • Extra Service Access Point for Alarm Acknowledgement

Determines whether the DPV1 acknowledges an alarm via SAP 51 or 50 at the DPV1 Slave.

### Configuration Data Convention

Determines whether the configuration data are interpreted according to EN 50170 or DPV1.

## **Enabled alarms**

Activates or deactivates the alarms **Pull Plug Alarm** (module referenced), **Process Alarm**, **Diagnostic Alarm**, **Manufacturer Alarm**, **Status Alarm** and **Update Alarm**.

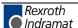

# 7.6 Project Information

If the user creates his own project, then the project information can be written into the **Settings > Project Information** menu. Anybody can then read this entry when this menu is called up.

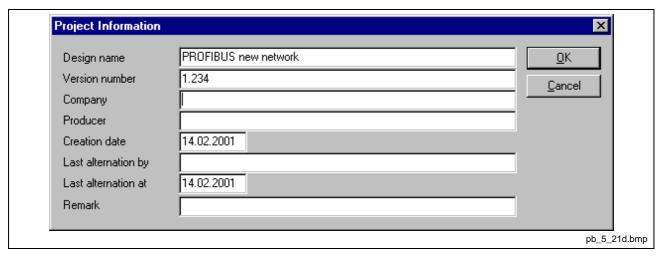

Fig. 7-30: Settings > Project information

# 7.7 Search Path

When the **Settings > GSD Search Path** menu is selected, then the search path for GSD files is displayed.

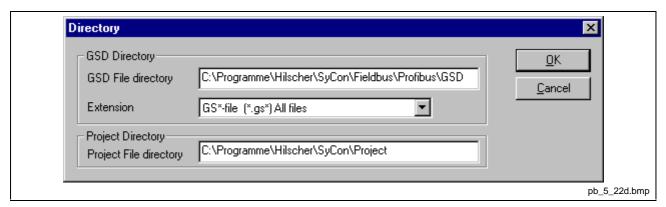

Fig. 7-31: Settings > Search path

7-24 Settings SyConPB

# 7.8 Language

Choose the **Settings > Language** menu and the following window opens:

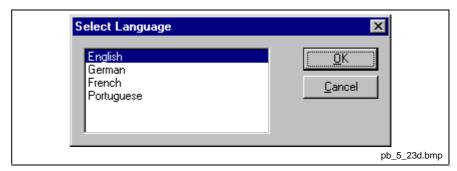

Fig. 7-32: Settings > Language

Here one is in a position of setting the language of the system configurator. Select the desired language and confirm the entry with the **OK** button.

A message appears that the system configurator must be started again in order to activate the selected language. Please carry this out.

After restarting the system configurator, the language will have changed to the one selected.

**Note:** Up to now not all languages are available for all fieldbusses!

# 7.9 Start Options

After activating the **Settings > Start Options** menu point in the network mode, the following dialog will appear.

Here it is possible to set the various starting options or modes. Some are of importance only for the OPC server operation.

The important ones are given below.

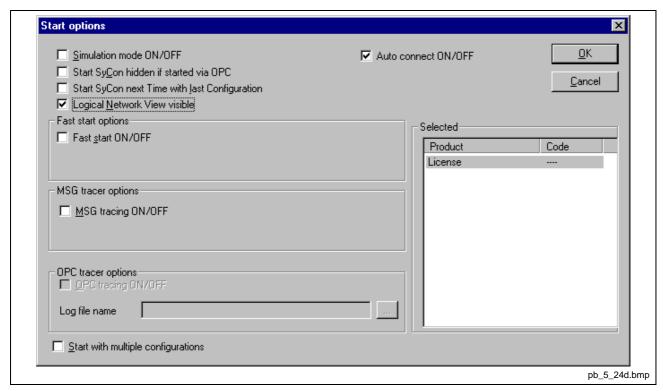

Fig. 7-33: Settings > Start options

- Start SyCon next time with last configuration
   When this is marked the last saved configuration in the SyCon is automatically loaded when the SyCon is started again.
- Logic Network View visible

When this is marked, there is the possibility of diverting to the network mode without having to install the SyCon with OPC. It is also possible to use the watch list from the network mode.

7-26 Settings SyConPB

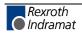

SyConPB Online Functions 8-1

# 8 Online Functions

In this chapter, all the functions that directly influence Hilscher PROFIBUS devices, e.g. CIF 30-PB, PKV 20-DPM, are presented.

Please note that this also permits an interruption of the running communication or that inlets and outlets can be switched On or Off.

# 8.1 Online to the CIF

# **Downloading the Configuration**

First, the desired device must be chosen for downloading by a left mouse click on the symbol of the device.

In order to release the configuration and network access, a transfer (Download) to the CIF/COM/PKV devices must be carried out on the **Online > Download** menu. A warning will appear that the communication on the PROFIBUS will be interrupted. This warning must be confirmed.

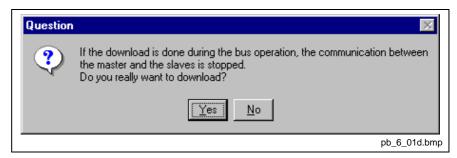

Fig. 8-1: Security query before download

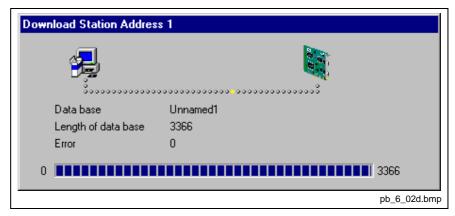

Fig. 8-2: Online > Download

Before the download is carried out, the configuration is tested by the configurator. The most common cause of error is overlapping of addresses in the process data image. This can be checked by calling up the address table with the **View > Address Table** menu point.

If the issue of addresses in the process data image is carried out automatically, then the **Auto addressing** button in the **Master Configuration** window must be activated.

8-2 Online Functions SyConPB

The configuration is transferred into the selected device and is stored there in FLASH memory in a zero voltage manner, so that the configuration is available, when the voltage supply is switched off and on again.

After the download, the device carries out an internal restart and begins with the communication, if in **DP Master Settings** the **Automatic Release of Communication by the Device** menu point has been set.

# **Firmware Download**

If a firmware download is to be carried out, proceed as follows: first the desired device for firmware downloading must be chosen by selecting the symbol of the device with a left mouse click. Then, call up the **Online > Firmware Download** menu. Select the new firmware and retrieve it with **Download** into the device. The firmware is now retrieved.

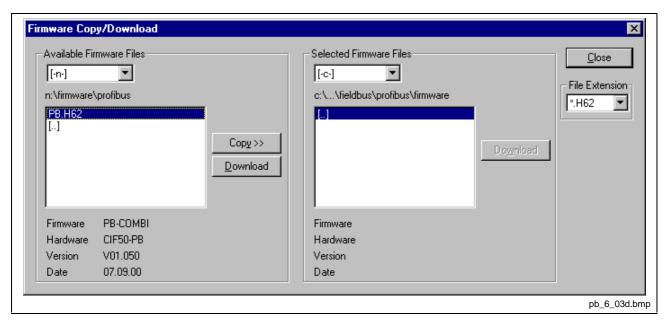

Fig. 8-3: Online > Firmware Download

## Firmware / Reset

First the desired device must be chosen with a left mouse click on the symbol of the device. Then the **Online > Firmware / Reset** menu must be called up and the name and the version of the Firmware are displayed.

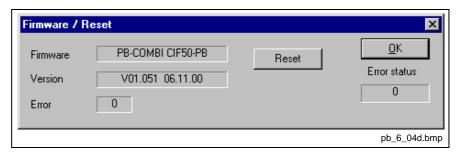

Fig. 8-4: Online > Firmware / Reset

The device is reset with the Reset button.

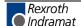

SyConPB Online Functions 8-3

## **Device Info**

First the desired device must be chosen with a left mouse click on the symbol of the device. Then select the **Online > Device Info** menu in order to obtain further information on the selected device.

The manufacturer date, the device number and the serial number of the device is retrieved and shown.

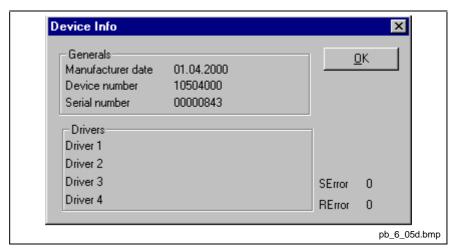

Fig. 8-5: Online > Device Info

# 8.2 Start/Stop Communication

The communication between PROFIBUS DP Master and PROFIBUS DP Slave can be manually started or stopped.

First the desired device must be chosen with a left mouse click on the symbol of the device. Then select the **Online > Communication start** or **Online > Communication stop** menu.

# 8.3 Diagnostic Functions

## **Live List**

First the desired device must be chosen with a left mouse click on the symbol of the device. Then select the **Online > Live List** menu and obtain an overview over all active devices at the PROFIBUS network.

8-4 Online Functions SyConPB

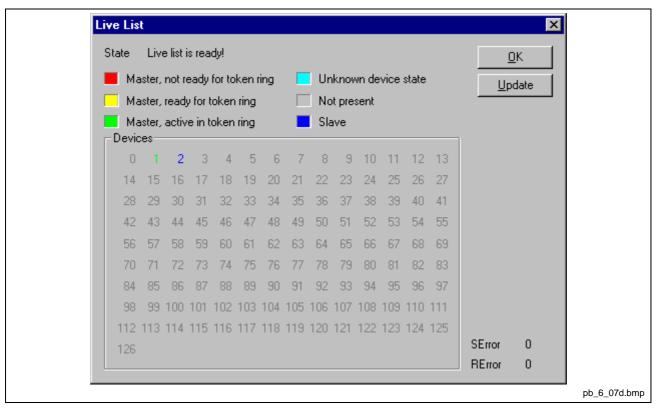

Fig. 8-6: Online > Live List

A green number shows a master and a blue number a slave, whereby the number indicates the station address. The meaning of the other colors is given in the list above the table.

A click on a colored number brings up its device type, and device status of the station.

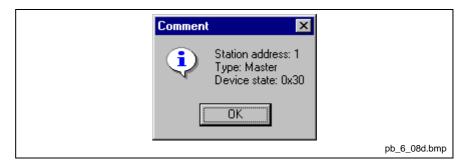

Fig. 8-7: Device type and device status of a master

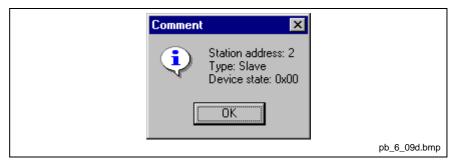

Fig. 8-8: Device type and device status of a slave

The display is not automatically updated as this function loads the PROFIBUS network. However, the Live List can be renewed with the **Update** button.

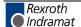

SyConPB Online Functions 8-5

# **Debug Mode**

First the master device must be chosen with a left mouse click on the symbol of the master device. Then select the **Online > Start Debug Mode** menu. The system configurator cyclically interrogates the status of the network communication on the CIF, COM, PKV or KPO and the individual condition of the devices.

To end the debug mode select the menu **Online > Stop Debug Mode**.

**Note:** The debug mode is only for PROFIBUS DP communication.

### The Debug Window

When started the debug session the configuration window changes into the debug window. The devices and the line between them are displayed in green or red color depending on the established network communication.

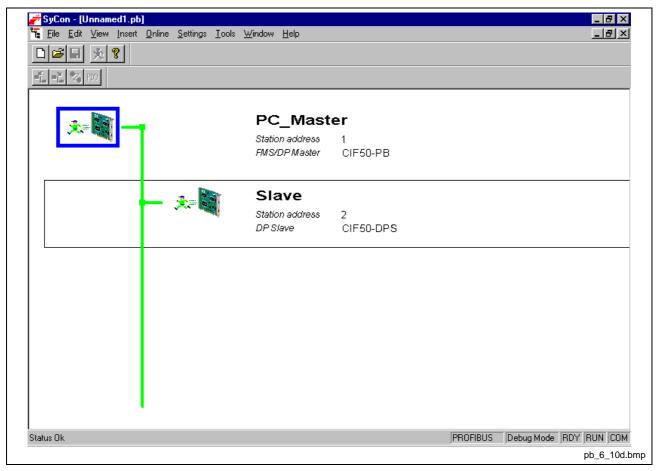

Fig. 8-9: The Debug Window

If a diagnostic information is available for a specific device, next to the device icon the text **Diag** appears in red. To get further device-specific diagnostic information, double-click on the device itself or set the focus to the device and select **Online > Device Diagnostic**.

8-6 Online Functions SyConPB

# **Device Diagnostic**

After the debugger was started, SyCon requests the status of all devices from the master. If there is an error on a device the bus line to this slave is drawn in red color otherwise it is green. SyCon also displays the letters **Diag**, if the device signals a diagnostic information. This information is displayed closer if you click with the mouse onto the corresponding device in debug mode.

To activate the debug mode, select the menu **Online > Start Debug Mode**. The menu **Online > Device Diagnostic** activates the PROFIBUS device diagnostic. To end the Debug Mode, select the menu **Online > Stop Debug Mode**.

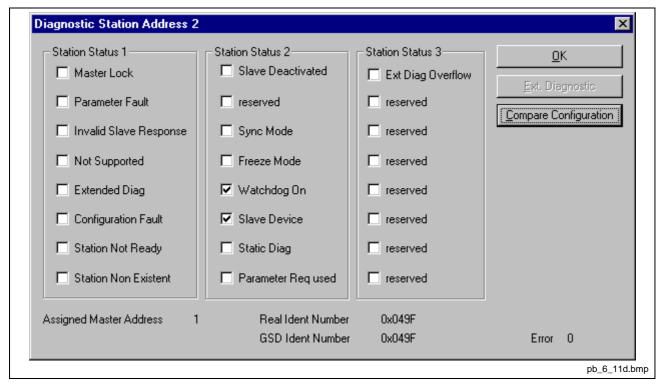

Fig. 8-10: Online > Device Diagnostic (PROFIBUS DP standard diagnostic)

The **Device Diagnostic** and its meaning.

## Master Lock

The slave has already been parameterized by another master and is locked in its access. Check, if another master is present on the network and delete its assignment to this slave station or remove the other assigned master from the network to get the communication with this slave run.

#### Parameter Fault

This bit is set by the slave automatically, when the parameters send by the master are containing wrong or insufficient data. On every received parameter telegram the slave executes a check routine on the whole parameter telegram. If the slave detects a faulty parameter value or illegal data during its check, it will report the 'parameterization error'. During the check routine the slave compares its ident\_number with the one sent by the master. So, if the slave reports this error, first compare the real ident\_number shown in the slave diagnostic field in debugger mode with the one read out of the GSD file. For this, take the menu 'View/Device table'. Another problem can be, that you have entered with SyCon more parameter data than the slave can support. If this is the case, reduce the number of parameter data.

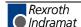

SyConPB Online Functions 8-7

### Invalid\_Slave\_Response

This bit is set by the master, when the master receives an invalid answer from the slave. So the physical contact to the slave works principally, but the logical doesn't or was interrupted. This can for example happen, if a PROFIBUS FMS Slave is connected to the DP Master. So the slave does not understand the DP telegrams and rejects these. It's handled as 'Invalid\_Slave\_Response'.

#### Not Supported

This bit is set by the slave, when a function should be performed which is not supported. Newer releases of slave stations normally support the Sync and Freeze-Mode for I/O data. This is fixed in the GSD file and read out by SyCon and overgiven to the slave in the parameter telegram. If 'Not\_Supported' is reported the GSD file declares at least one of these commands as supported, but the slave does not. So ask the manufacturer of the slave device for other GSD file or ask, if the slave reports 'Not\_Supported' on other wrong parameter data.

#### Extended\_Diag

This bit is set by the slave, if optional extended diagnostic data are a containment of the slave diagnostic field. Extended diagnostic data is normally used by a slave station, if module specific diagnostic information like for example exceeded analog values or low power should be reported to the master. Click on the button 'Extended Diagnostic' to get a Hexdump of the reported values.

### Configuration\_Fault

During the PROFIBUS DP startup procedure the slave compares its internal I/O configuration with the configured one in the master. If the slave detects differences it will report the 'Cfg Fault' error. That means that the master has an other I/O module constellation than the slave. So, first compare visually all configured I/O modules in the configuration data of SyCon for this slave with its real physical constellation. Note that the order of the module is important and has to be also compared. Some slaves need virtual I/O modules to be configured first or empty slot modules to get an even number of modules to run. This slave specific I/O module behavior can normally be read out in the slave documentation. Last help to get the slave module constellation is to read out its constellation by a PROFIBUS DP command Compare Configuration. So click on this button in the diagnostic field and you will get a Hex-Dump of the real slave configuration data and the configured one (Real Configuration and SyCon Configuration). Note that the DP configuration data is coded in bit defined byte arrays to hold the I/O information very compressed.

Note, that the DP configuration is coded in a very compact form. The code for the modules is shown in the **Slave configuration**.

## Station\_Not\_Ready

When or at which event the slave sets this bit is not defined in the norm specification. Its meaning 'Not\_Ready' can be seen as not ready to do the I/O data exchange. This can have several slave-specific reasons. Usually, this fault occurs in combination with an other fault.

### Station Non Existent

This bit is set by the master automatically, if this slave is not responding on the bus. If this error occurs, compare the configured station address with the physical one of the slave. Then check, if the slave module supports the configured baud rate. Some old modules support a baud rate up to 1.5 mbaud only. Other modules must be jumpered to DP Norm behavior first, to be operative with a DP Norm master. Then check your bus cable. Only the TX/RX-pins 3<->3 and 8<->8 must be connected to get the contact between two PROFIBUS components.

8-8 Online Functions SyConPB

### Slave Deactivated

This bit is automatically set by the master, if the slave in its parameter set is marked as inactive, so that it is taken out from the cyclic I/O processing.

### Sync\_Mode

This bit is set by the slave, when it has received the sync-control command.

#### Freeze Mode

This bit is set by the slave, when is has received the freeze-control command.

### Watchdog\_ON

This bit is set by the DP Slave, when its watchdog control is active to supervise its corresponding master connection.

#### Slave Device

This bit is always set by the slave device.

### Static\_Diag

The slave sets this bit to indicate the master system to be not operative for I/O because of a general error. In a case of a set static diagnostic bit the master has to collect diagnostic information as long as this bit is active. On which events or at what time this bit can be set by a slave device, is not defined in the norm description and can not be mentioned here

#### Parameter\_Req\_used

The slave sets this bit to force the master system to do a new parameterization. This bit is set as long as new parameterization must be performed.

## • Ext\_Diag\_Overflow

This bit is set, if there is more extended diagnostic information to report to the master than can be given to the master in one DP diagnostic telegram. The DP Slave sets this bit for example, if there is more diagnostic channel information than the slave can hold down in its diagnostic buffer.

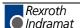

## **Extended Device Diagnostic**

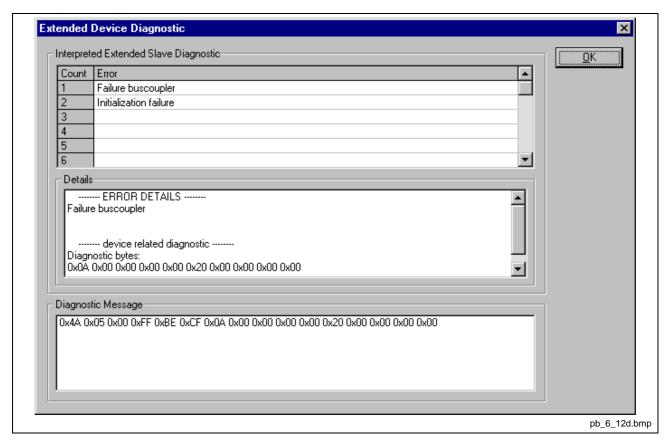

Fig. 8-11: Device diagnostic (PROFIBUS DP extended diagnostic)

In the extended device diagnostic window, the data of the diagnostic telegram are shown as a Hex-dump. Here, the first 6 bytes are the standard diagnostic bytes. The extended device diagnostic starts at the  $7^{\text{th}}$  byte.

The box in the middle of the window shows details and the box on the top the diagnostic report in clear text, insofar as these are given in the GSD file. 8-10 Online Functions SyConPB

## **Global State Field**

First chose the desired device with a left mouse click on the symbol of the device. Then select the **Online > Global State Field** menu. A display window opens, in which the cyclic states on the bus condition and the connected devices are shown.

The first row shows the main state of the master. This can have the condition **OPERATE** or **STOP**.

The next row shows individual bus errors. A current error is shown in a red field. The meanings of the individual abbreviations are shown below.

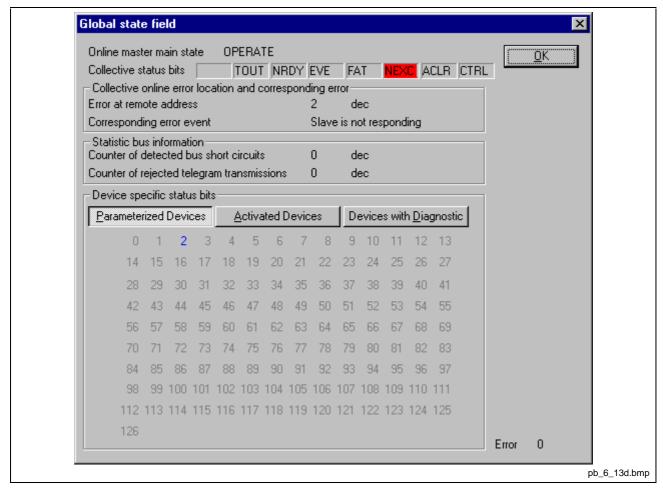

Fig. 8-12: Online > Global state field

Collective status bits

- TOUT: TIMEOUT-ERROR, the device has detected a
  overstepped timeout supervision time, because of rejected PROFIBUS
  telegrams. It's an indication for bus short circuits, while the master
  interrupts the communication. The number of detected timeouts are
  fixed in the statistic bus information variable. The bit will be set, when
  the first timeout was detected and will not be deleted any more.
- NRDY: HOST-NOT-READY-NOTIFICATION indicates, if the host program has set its state to operative or not. If this bit is set, the host program is not ready to communicate.

• **EVE:** EVENT-ERROR, the device has detected bus short circuits. The number of detected events are fixed in the statistic bus information variable. The bit will be set, when the first event was detected and will not be deleted any more.

- **FAT:** FATAL-ERROR because of heavy bus error, no further bus communication is possible.
- NEXC: NON-EXCHANGE-ERROR, at least one slave has not reached the data exchange state and there's no process data exchange with the DP Master.
- ACLR: AUTO-CLEAR-ERROR, device stopped the communication to all slaves and reached the auto-clear end state.
- CTRL: CONTROL-ERROR, parameterization error.

Further contents are given:

Collective online error location and corresponding error indicates the station address and the error text.

**Statistic bus information** displays the number of the detected bus short circuits and the number of rejected telegrams.

#### **Device specific status bits:**

**Parameterized Devices, Activated Devices** and **Devices with Diagnostic** are shown, if you click at that button. The activated addresses are colored numbers. You can see the diagnostic message by double-clicking at a highlighted station address of a device.

This application updates online the status in the global state field.

# **Extended Device Diagnostic**

The extended device diagnostic assists in finding bus and configuration errors when the SyCon menu functions are of no further help.

First the desired device must be chosen with a left mouse click on the symbol of the device. Then select the **Online > Extended Device Diagnostic** menu.

This menu opens a list of diagnostic structures. These contain online counters, states and parameters:

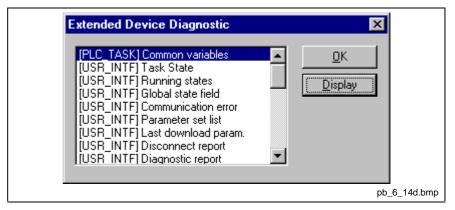

Fig. 8-13: Extended Task State as and example for the PROFIBUS DP/FMS combimaster

8-12 Online Functions SyConPB

## For the PROFIBUS DP

• USR\_INTF (User-Interface): DP administration

• FDL\_TASK: PROFIBUS Transmission

| Task     | Task state               | Page | РВ | DPM |
|----------|--------------------------|------|----|-----|
| PLC_TASK | Common Variables         | 8-14 | Х  | Х   |
| USR_INTF | Task State               | 8-15 | Х  | Х   |
|          | Running States           | 8-16 | Х  | Х   |
|          | Global State Field       | 8-10 | Х  | Х   |
|          | Communication Error      | 8-17 | X  | Х   |
|          | Parameter Set List       | 8-18 | Х  | Х   |
|          | Last Download Param.     | 8-19 | Х  | X   |
|          | Disconnect Report        | 8-20 | Х  | Х   |
|          | Diagnostic Report        | 8-21 | Х  | Х   |
|          | DPV1 Data                | 8-22 | Х  | Х   |
| FDL_TASK | Task State               | 8-23 | Х  | Х   |
|          | Act. Bus parameter       | 8-24 | Х  | Х   |
|          | DDLM Requests (Cl. 1)    | 8-25 | Х  | Х   |
|          | DDLM Requests (Cl. 2)    | 8-26 | Х  | Х   |
|          | FDL Requests             | 8-27 | Х  | Х   |
|          | FMA Requests             | 8-28 | Х  | X   |
|          | DP: Retry for Slaves     | 8-29 | Х  | Х   |
|          | DP: Activated Slave      | 8-30 | Х  | Х   |
|          | DPV1 Requests            | 8-31 | Х  | Х   |
| ALI_TASK | VFD Status               | 8-32 | Х  |     |
|          | FDL Services             | 8-33 | Х  |     |
|          | Error Counter            | 8-34 | Х  |     |
|          | Client Parallel Services | 8-35 | Х  |     |
|          | Server Parallel Services | 8-36 | Х  |     |
|          | Status ComReference      | 8-37 |    |     |
|          | Timer ComReference       | 8-38 |    |     |

Fig. 8-14: PROFIBUS DP Master Task State

For the PROFIBUS DP Slave

- PLC\_TASK
- SPC3CTRL (SPC3 Control)

| Task     | Task state      | Page | DPS |
|----------|-----------------|------|-----|
| PLC_TASK | Variables       | 8-39 | Х   |
| SPC3CTRL | SPC3            | 8-40 | Х   |
|          | Slave Config    | 8-41 | Х   |
|          | Master Config   | 8-42 | Х   |
|          | Param Data      | 8-43 | Х   |
|          | SPC3 DPM        | 8-44 | Х   |
|          | DPV1 Class 1    | 8-45 | Х   |
|          | DPV1 Class 2    | 8-46 | Х   |
|          | Code Diagnostic | 8-47 | Х   |

Fig. 8-15: PROFIBUS DP Slave Task State

8-14 Online Functions SyConPB

On the following pages the task state structure of PROFIBUS DP is described.

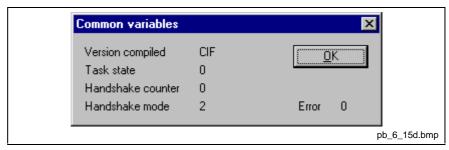

Fig. 8-16: PLC\_TASK Common Variables

| Variable          | Meaning                                                                      |
|-------------------|------------------------------------------------------------------------------|
| Version Compiled  | Hardware                                                                     |
| Task State        | Task State                                                                   |
| Handshake Counter | Counter for the performed process data hand shakes                           |
| Handshake Mode    | This value represents the actual handshake mode between application and CIF. |
|                   | 0 = Bus synchronous, device-controlled                                       |
|                   | 1 = Buffered, device-controlled                                              |
|                   | 2 = Uncontrolled                                                             |
|                   | 3 = Buffered, host-controlled                                                |
|                   | 4 = Bus synchronous, host-controlled                                         |

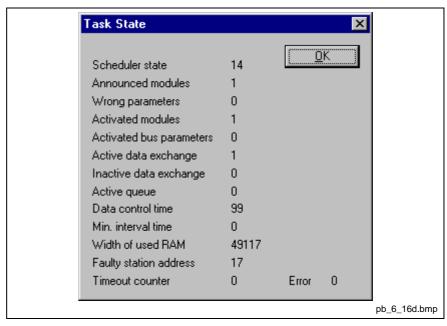

Fig. 8-17: USR\_INTF Task State

| Variable                 | Meaning                                                                             |
|--------------------------|-------------------------------------------------------------------------------------|
| Scheduler State          | Status value of the scheduler                                                       |
| Announced Modules        | Number of configured slaves                                                         |
| Wrong Parameters         | Number of slaves with faulty data sets                                              |
| Activated Modules        | Number of activated slaves                                                          |
| Activated Bus Parameters | 0 = Bus parameter active, 255 = Bus parameter inactive                              |
| Active Data Exchange     | Current active Data_Exchange-Service                                                |
| Inactive Data Exchange   | Number of Stations with that process data exchange is not possible                  |
| Active Queue             | Number of stored commands                                                           |
| Data Control Time        | Counter of Data_Contol_Time                                                         |
| Min. Interval Time       | Counter of min.Slave_Intervals                                                      |
| Width of used RAM        |                                                                                     |
| Faulty Station Address   | Station address of the faulty station                                               |
| Timeout Counter          | Supervision counter that is activated, when a short-circuit was detected on the bus |

8-16 Online Functions SyConPB

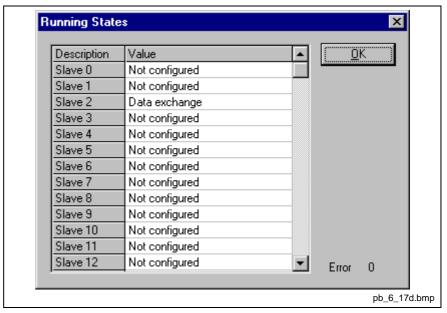

Fig. 8-18: USR\_INTF Running States

| Variable          | Meaning                                   |
|-------------------|-------------------------------------------|
| Slave x (x=0 125) | Slave handler-state for Station address x |

## **USR\_INTF Global State Field**

See chapter Global State Field on page 8-10.

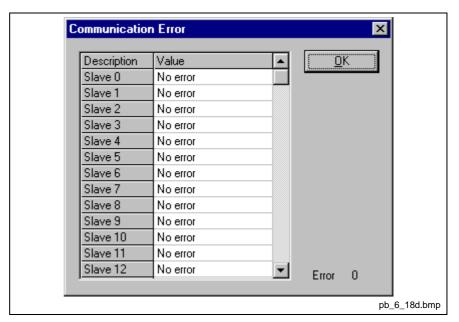

Fig. 8-19: USR\_INTF Communication Error

| Variable          | Meaning                   |
|-------------------|---------------------------|
| Slave x (x=0 125) | Error number to the slave |

8-18 Online Functions SyConPB

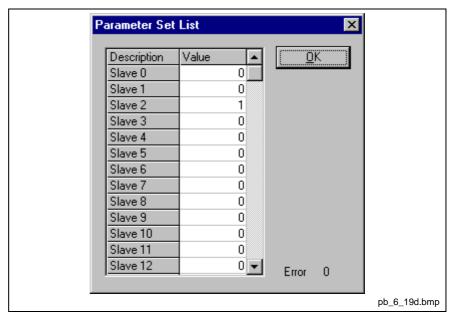

Fig. 8-20: USR\_INTF Parameter Set List

| Variable          | Meaning                               |
|-------------------|---------------------------------------|
| Slave x (x=0 125) | 0 = no or no valid parameter data set |
|                   | 1 = valid parameter data set          |

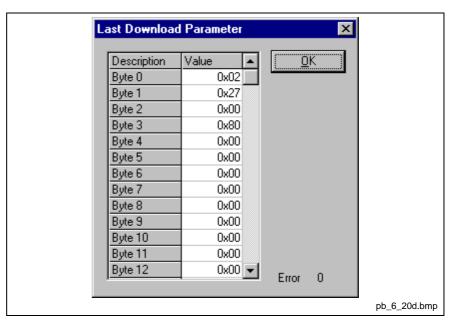

Fig. 8-21: USR\_INTF Last Download Param

| Variable      | Meaning                 |
|---------------|-------------------------|
| Byte 0 to 119 | Last parameter data set |

8-20 Online Functions SyConPB

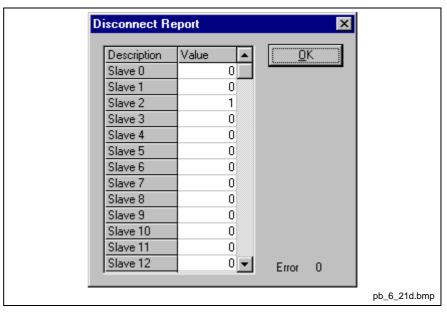

Fig. 8-22: USR\_INTF Disconnect Report

| Variable          | Meaning                                              |
|-------------------|------------------------------------------------------|
| Slave x (x=0 125) | Counter for disconnection for slave x (x = 0 to 125) |

The status table shows the number of communication break downs (disconnections) resulted by a bus communication error for each slave station. The counter is only incremented, when the master has already communicated in the 'Data Exchange All' mode with all slaves. A fatal error is, when the maximum number of retries is reached (given by the max\_retry\_limit of the DP Norm). See bus parameter max\_retry\_limit.

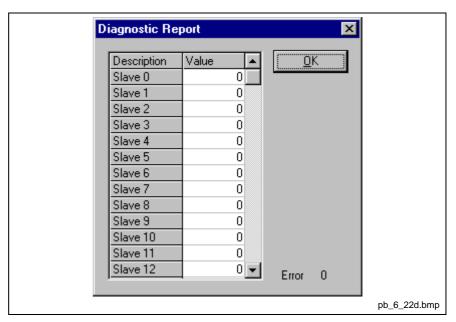

Fig. 8-23: USR\_INTF Diagnostic Report

| Variable          | Meaning                                                |
|-------------------|--------------------------------------------------------|
| Slave x (x=0 125) | Counter for diagnostic reports for slave x (x = 0 125) |

The status table shows the number of diagnostic reports for each slave station that has reported to the master. For each received report the data\_exchange state to this slave was left for one DP cycle to read out the diagnostic information.

8-22 Online Functions SyConPB

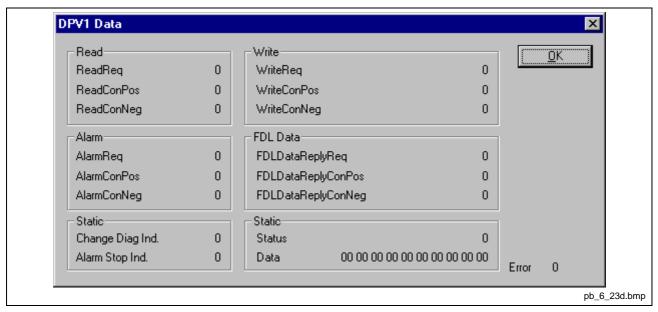

Fig. 8-24: USR\_INTF DPV1 Data

| Variable               | Meaning                                           |
|------------------------|---------------------------------------------------|
| Read Req               | Counter for Read Requests                         |
| Read Con Pos           | Counter for Read Confirmations Positive           |
| Read Con Neg           | Counter for Read Confirmations Negative           |
| Write Req              | Counter for Write Requests                        |
| Write Con Pos          | Counter for Write Confirmations Positive          |
| Write Con Neg          | Counter for Write Confirmations Negative          |
| Alarm Req              | Counter for Alarm Requests                        |
| Alarm Con Pos          | Counter for Alarm Confirmations Positive          |
| Alarm Con Neg          | Counter for Alarm Confirmations Negative          |
| FDL Data Reply Req     | Counter for FDL Data Reply Requests               |
| FDL Data Reply Con Pos | Counter for FDL Data Reply Confirmations Positive |
| FDL Data Reply Con Neg | Counter for FDL Data Reply Confirmations Negative |
| Change Diag Ind.       | Counter for Change Diag Indication                |
| Alarm Stop Ind.        | Counter for Alarm Stop Indication                 |
| Stop Line              | Counter for Stop Line                             |
| Alarm Not Enable       | Counter for Alarm Stop Enable                     |
| Status                 | Counter for Status                                |

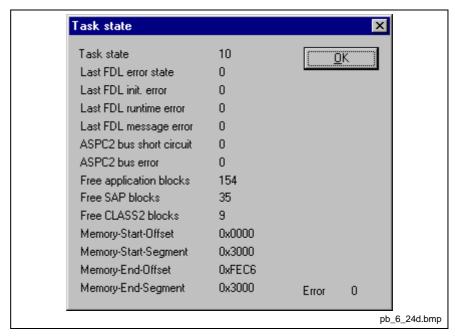

Fig. 8-25: FDL\_TASK Task State

| Variable                | Meaning                                                                         |
|-------------------------|---------------------------------------------------------------------------------|
| Task State              | Task state number                                                               |
| Last FDL error state    | Error state                                                                     |
| Last FDL init. Error    | Initialization error                                                            |
| Last FDL runtime error  | Runtime error                                                                   |
| ASPC2 bus short circuit | Counter for occurred bus SyCon error reports or bus short circuits of the ASPC2 |
| ASPC2 bus error         | Counter for occurred bus error reports of the ASPC2                             |
| Free application blocks | Free application blocks of the software                                         |
| Free SAP blocks         | Free SAP blocks of the software                                                 |
| Free CLASS2 blocks      | Free class 2 blocks of the software                                             |

8-24 Online Functions SyConPB

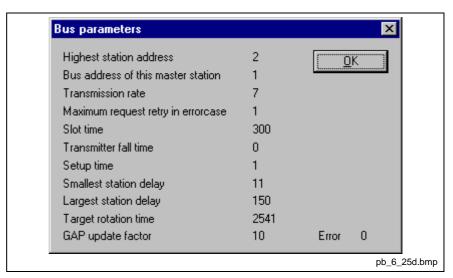

Fig. 8-26: FDL\_TASK Act. Bus parameter

Display of the bus parameters

| Variable                            | Meaning                                                                                 |
|-------------------------------------|-----------------------------------------------------------------------------------------|
| Highest station address             | HSA Highest Station address                                                             |
| Bus address of this master station  | TS (This station) own bus address                                                       |
| Transmission rate                   | Transmission rate                                                                       |
|                                     | 0 = 9600; 1 = 19200; 2 = 93,75; 3 = 187,5; 4 = 500k; 7 = 1.5M; 8 = 3M; 9 = 6M; 10 = 12M |
| Maximum request retry in error case | Number of retries for bus errors                                                        |
| Slot time                           | TSL Slot Time                                                                           |
| Transmitter fall time               | TQUI Transmitter Fall Time                                                              |
| Setup time                          | TSET Setup Time                                                                         |
| Smallest station delay              | MIN TSDR minimum station delay                                                          |
| Largest station delay               | MAX TSDR maximum station delay                                                          |
| Target rotation time                | TTR Target Rotation Time                                                                |
| GAP update factor                   | G GAP Update Factor                                                                     |

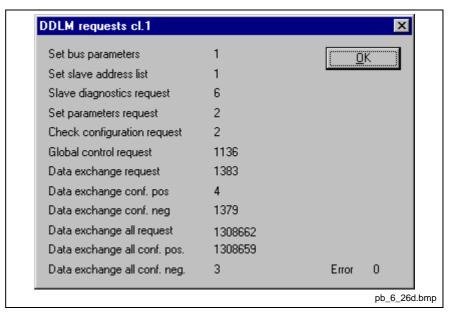

Fig. 8-27: FDL\_TASK DDLM Requests Class 1

| Variable                    | Meaning                                                  |
|-----------------------------|----------------------------------------------------------|
| Set bus parameters          | Counter for 'Set-Bus-Par' Request                        |
| Set Slave address list      | Counter for 'Set-Slave-List' Request                     |
| Slave diagnostic requests   | Counter for 'Slave-Diag' Request                         |
| Set parameter request       | Counter for 'Set-Prm' Request                            |
| Check configuration request | Counter for 'Check-Cfg' Request                          |
| Global control request      | Counter for 'Global-Control' Request                     |
| Data exchange requests      | Counter for 'Data-Exchange' Request                      |
| Data exchange conf pos      | Counter for 'Data-Exchange' Confirmation positive        |
| Data exchange conf neg      | Counter for 'Data-Exchange' Confirmation negative        |
| Data exchange all requests  | Counter for 'Data-Exchange-All' Request                  |
| Data exchange all conf pos  | Counter for positive Confirmation of 'Data-Exchange-All' |
| Data exchange all conf neg  | Counter for negative Confirmation of 'Data-Exchange-All' |

Services that are activated on the bus according to the PROFIBUS specification are counted in this window. Basically, on an error-free network only the 'data-exchange-all' counter should count up. The services 'set-slave-list', 'set-prm', 'chk-cfg', 'data-exchange' should count 1 for each configured slave device on an error free network start up. If the counter for these services count continuously then this indicates a bus error. If the service 'slavediag' is e.g. sporadically increased, the bus cable could be defective or there's no cable resistor. Another possibility could be a conscious error report of a slave module that activates the service in the master.

8-26 Online Functions SyConPB

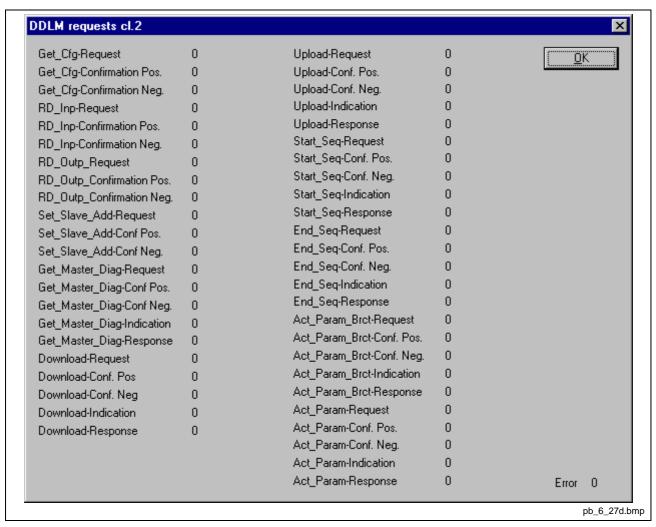

Fig. 8-28: FDL\_TASK DDLM Requests Class 2

| Variable         | Meaning                           |
|------------------|-----------------------------------|
| Service/Function | Counter for this service/function |

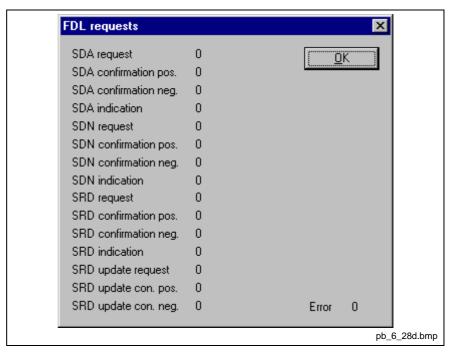

Fig. 8-29: FDL\_TASK FDL Requests

| Variable             | Meaning                                         |
|----------------------|-------------------------------------------------|
| SDA request          | Counter for 'SDA' Request                       |
| SDA confirmation pos | Counter for 'SDA' Confirmation, positive        |
| SDA confirmation neg | Counter for 'SDA' Confirmation, negative        |
| SDA indication       | Counter for 'SDA' Indication                    |
| SDN request          | Counter for 'SDN' Request                       |
| SDN confirmation pos | Counter for 'SDN' Confirmation, positive        |
| SDN confirmation neg | Counter for 'SDN' Confirmation, negative        |
| SDN indication       | Counter for 'SDN' Indication                    |
| SRD request          | Counter for 'SRD' Request                       |
| SRD confirmation pos | Counter for 'SRD' Confirmation, positive        |
| SRD confirmation neg | Counter for 'SRD' Confirmation, negative        |
| SRD indication       | Counter for 'SRD' Indication                    |
| SRD update request   | Counter for 'SRD' Update Request                |
| SRD update con pos   | Counter for 'SRD' Update Confirmation, positive |
| SRD update con neg   | Counter for 'SRD' Update Confirmation, negative |

FDL Services that are activated on the bus according to the PROFIBUS specification are counted in this window. The request (send), its confirmation (positive or negative) and the indication (received) are counted.

Not all services/functions are supported by the firmware.

8-28 Online Functions SyConPB

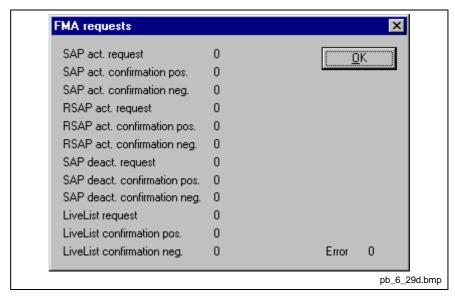

Fig. 8-30: FDL\_TASK FMA Requests

| Variable                    | Meaning                                             |
|-----------------------------|-----------------------------------------------------|
| SAP act. Request            | Counter for 'SAP Activate' Request                  |
| SAP act. Confirmation pos   | Counter for 'SAP Activate' Confirmation, positive   |
| SAP act. Confirmation neg   | Counter for 'SAP Activate' Confirmation, negative   |
| RSAP act. Request           | Counter for 'RSAP Activate' Request                 |
| RSAP act. Confirmation pos  | Counter for 'RSAP Activate' Confirmation, positive  |
| RSAP act. Confirmation neg  | Counter for 'RSAP Activate' Confirmation, negative  |
| SAP deact. Request          | Counter for 'SAP Deactivate' Request                |
| SAP deact. Confirmation pos | Counter for 'SAP Deactivate' Confirmation, positive |
| SAP deact. Confirmation neg | Counter for 'SAP Deactivate' Confirmation, negative |
| LiveList request            | Counter for 'LiveList' Request                      |
| LiveList confirmation pos   | Counter for 'LiveList' Confirmation, positive       |
| LiveList confirmation neg   | Counter for 'LiveList' Confirmation, negative       |

FMA Services that are activated on the bus according to the PROFIBUS specification are counted in this window. The request (send) and its confirmation (positive or negative) are counted.

Not all services/functions are supported by the firmware.

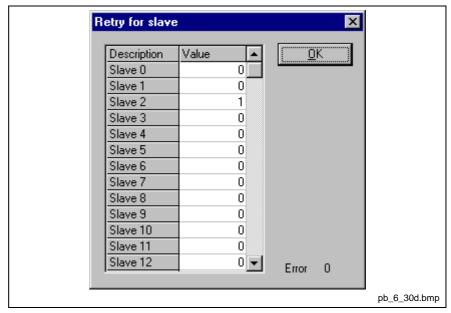

Fig. 8-31: FDL\_TASK DP: Retry for Slave

| Variable          | Meaning                       |
|-------------------|-------------------------------|
| Slave x (x=0 125) | Retries for slave x (x=0 125) |

If a telegram for a slave had to be send twice or up to 7 times because of a bus error, this is counted for each slave in this window. The single count of retries per telegram can't be read out here.

8-30 Online Functions SyConPB

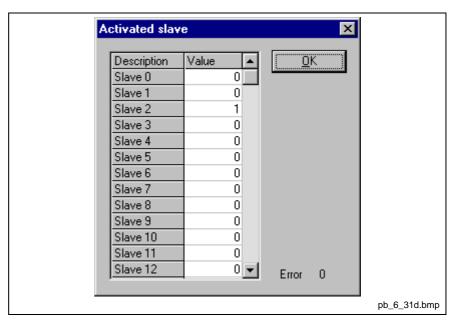

Fig. 8-32: FDL\_TASK DP: Activated Slave

| Variable          | Meaning                                        |
|-------------------|------------------------------------------------|
| Slave x (x=0 125) | Inactive (=0) or active (=1) Slave x (x=0 125) |

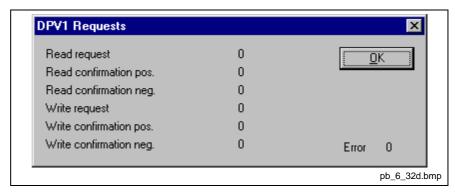

Fig. 8-33: FDL\_TASK DPV1 Requests

| Variable               | Meaning                                      |
|------------------------|----------------------------------------------|
| Read request           | Counter for DPV1 Read request                |
| Read confirmation pos  | Counter for DPV1 Read confirmation positive  |
| Read confirmation neg  | Counter for DPV1 Read confirmation negative  |
| Write request          | Counter for DPV1 Write request               |
| Write confirmation pos | Counter for DPV1 Write confirmation positive |
| Write confirmation neg | Counter for DPV1 Write confirmation negative |

8-32 Online Functions SyConPB

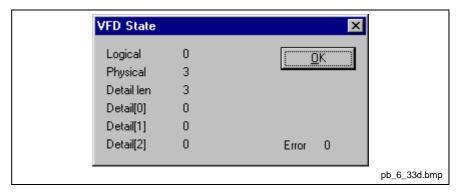

Fig. 8-34: ALI\_TASK VFD Status

| Variable   | Meaning |
|------------|---------|
| Logical    |         |
| Physical   |         |
| Detail Len |         |
| Detail[0]  |         |
| Detail[1]  |         |
| Detail[2]  |         |

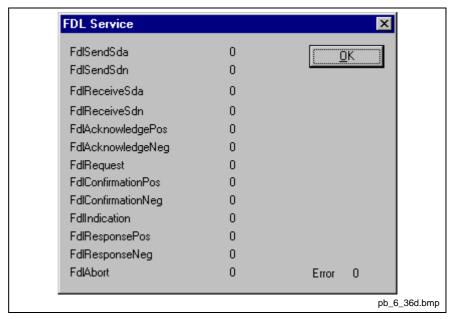

Fig. 8-35: ALI\_TASK FDL Services

| Variable           | Meaning                               |
|--------------------|---------------------------------------|
| FdlSendSda         | Counter for FDL Send SDA              |
| FdlSendSdn         | Counter for FDL Send SDN              |
| FdlReceiveSda      | Counter for FDL Receive SDA           |
| FdlReceiveSdn      | Counter for FDL Receive SDN           |
| FdlAcknowledgePos  | Counter for FDL Acknowledge positive  |
| FdlAcknowledgeNeg  | Counter for FDL Acknowledge negative  |
| FdlRequest         | Counter for FDL Request               |
| FdlConfirmationPos | Counter for FDL Confirmation positive |
| FdlConfirmationNeg | Counter for FDL Confirmation negative |
| FdlIndication      | Counter for FDL Indication            |
| FdlResponsePos     | Counter for FDL Response positive     |
| FdlResponseNeg     | Counter for FDL Response negative     |
| FdlAbort           | Counter for FDL Abort                 |

8-34 Online Functions SyConPB

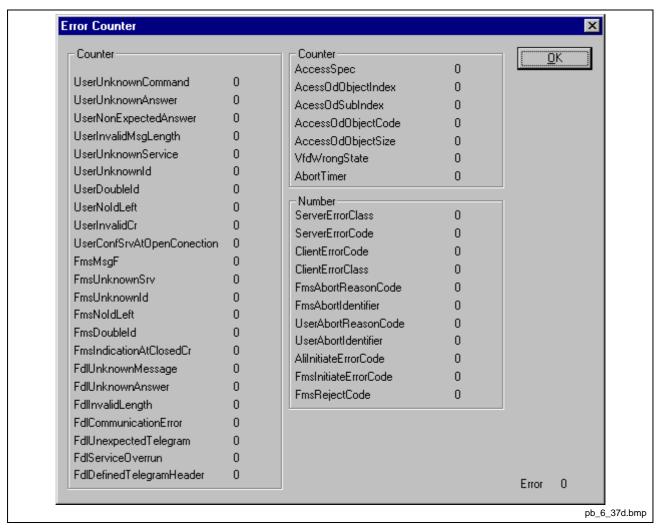

Fig. 8-36: ALI\_TASK Error Counter

| Variable       | Meaning            |
|----------------|--------------------|
| User, FMS, FDL | Counter for errors |

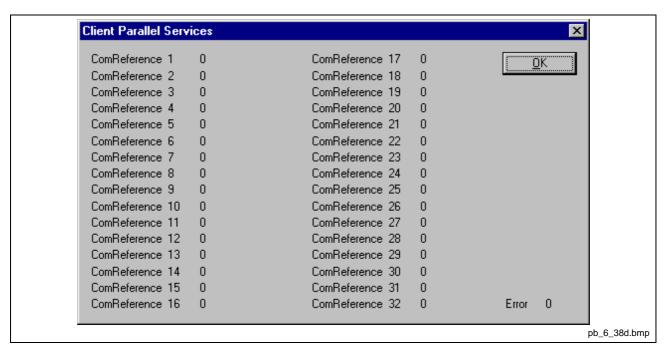

Fig. 8-37: ALI\_TASK Client Parallel Services

| Variable                   | Meaning                            |
|----------------------------|------------------------------------|
| ComReference $x (x = 132)$ | Counter for active client services |

8-36 Online Functions SyConPB

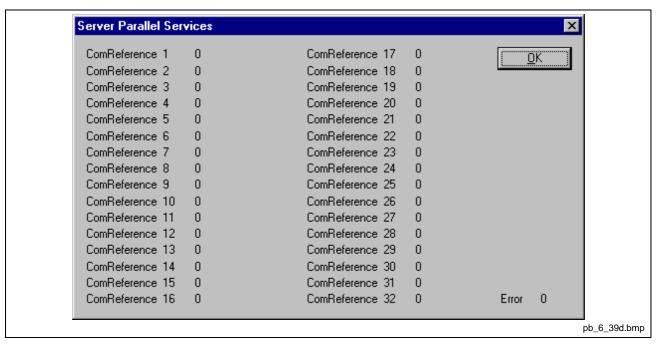

Fig. 8-38: ALI\_TASK Server Parallel Services

| Variable                    | Meaning                            |
|-----------------------------|------------------------------------|
| ComReference x (x = $132$ ) | Counter for active server services |

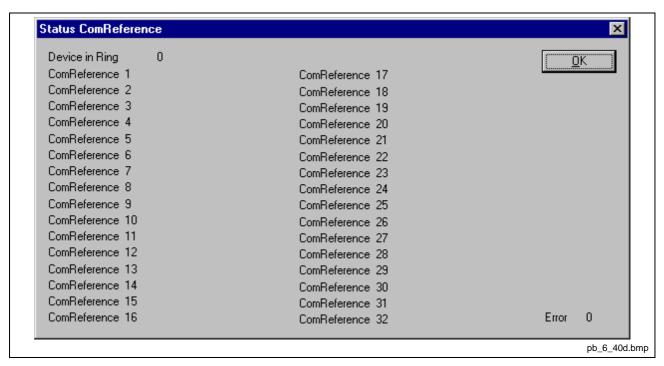

Fig. 8-39: ALI\_TASK Status ComReference

| Variable                 | Meaning                                     |
|--------------------------|---------------------------------------------|
| Device in Ring           | Device in the token ring                    |
| ComReference x (x = 132) | State of the communication reference        |
|                          | 0 = connection closed                       |
|                          | 1 = connection is established at the moment |
|                          | 2 = connection established                  |

8-38 Online Functions SyConPB

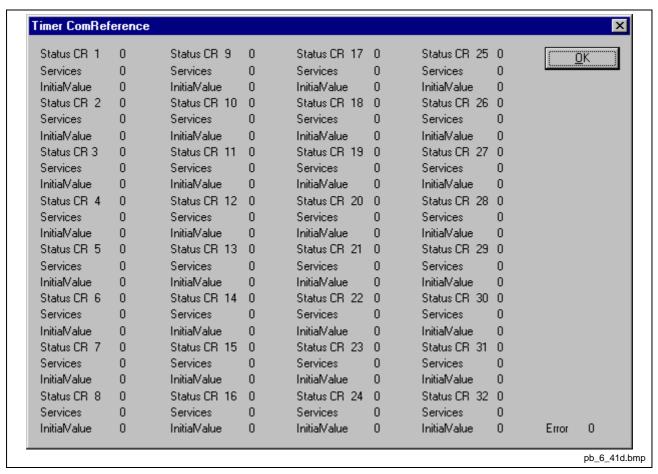

Fig. 8-40: ALI\_TASK Timer ComReference

| Variable              | Meaning                                     |
|-----------------------|---------------------------------------------|
| Status CR x (x = 132) | State of the communication reference        |
|                       | 0 = connection closed                       |
|                       | 1 = connection is established at the moment |
|                       | 2 = connection established                  |
| Services              |                                             |
| Initial value         |                                             |

On the following pages the task state structures for PROFIBUS DP Slave are described.

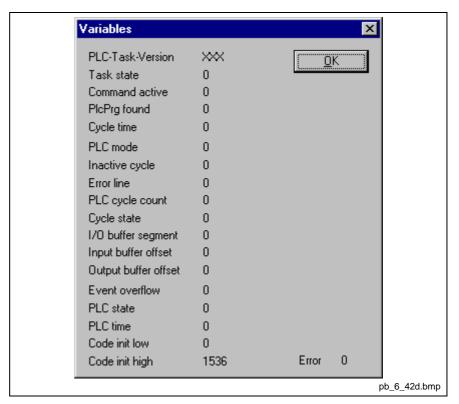

Fig. 8-41: PLC\_TASK Variables

The variables of the PLC task are not longer supported in newer firmware because of performance reasons.

8-40 Online Functions SyConPB

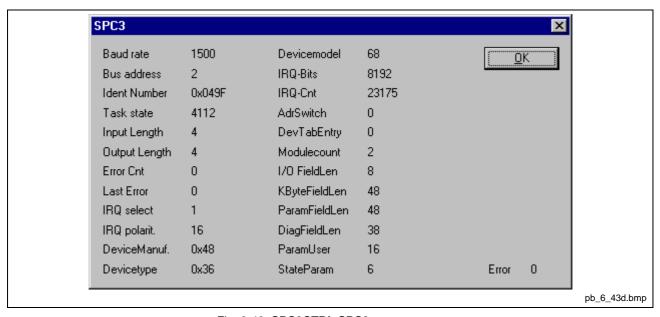

Fig. 8-42: SPC3CTRL SPC3

| Variable        | Meaning                                                       |
|-----------------|---------------------------------------------------------------|
| Baud Rate       | Baud rate                                                     |
| Bus Address     | Bus address                                                   |
| Ident Number    | Ident number                                                  |
| Task State      | Task state                                                    |
| Input Length    | Length of input bytes for cyclic transfer                     |
| Output Length   | Length of output bytes for cyclic transfer                    |
| Error Cnt       | Error counter                                                 |
| Last Error      | Error code of the last error                                  |
| IRQ Select      | Number of the SPC3 interrupt line                             |
| IRQ Polarit.    | Polarity of the SPC3 interrupt line                           |
| Device Manuf.   | Device manufacturer                                           |
| Device Type     | Device type                                                   |
| Device Model    | Device model                                                  |
| IRQ Bits        | Type of the last SPC3 interrupts                              |
| IRQ Cnt         | Counter for SPC3 interrupt requests                           |
| Addr Switch     | Type of the address switch                                    |
| DevTabEntry     | Internal usage                                                |
| Module Count    | Number of the configured input/output modules on the PROFIBUS |
| I/O Field Len   | Length of the input/output data buffer in the SPC3            |
| Kbyte Field Len | Length of the configuration data buffer in the SPC3           |
| Param Field Len | Length of the parameter data buffer in the SPC3               |
| Diag Field Len  | Length of the diagnostic data buffer in the SPC3              |
| Param User      | Internal usage                                                |
| State Param     | Internal usage                                                |

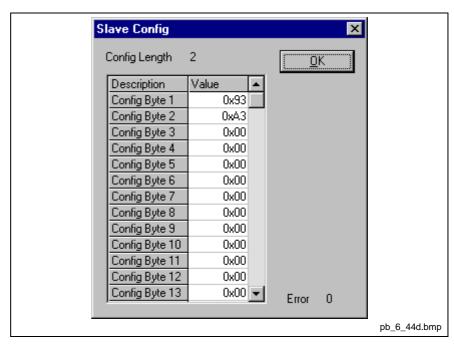

Fig. 8-43: SPC3CTRL Slave Config

| Variable      | Meaning                                              |  |
|---------------|------------------------------------------------------|--|
| Config Length | Length of the actual configuration data in the slave |  |
| Config Byte 1 | Configuration data Byte 1                            |  |
|               |                                                      |  |

8-42 Online Functions SyConPB

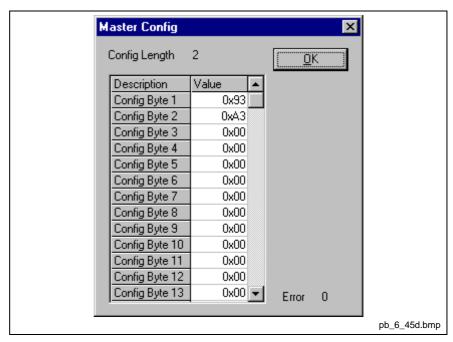

Fig. 8-44: SPC3CTRL Master Config

| Variable      | Meaning                                             |  |
|---------------|-----------------------------------------------------|--|
| Config Length | Length of the configuration data send by the master |  |
| Config Byte 1 | Configuration data Byte 1                           |  |
|               |                                                     |  |

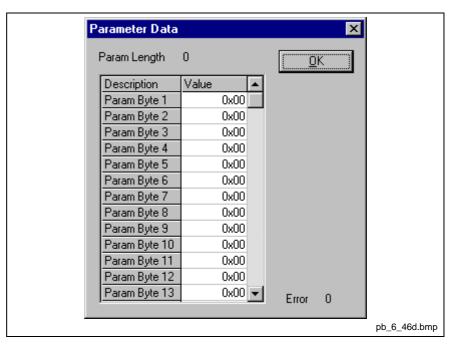

Fig. 8-45: SPC3CTRL Param Data

| Variable     | Meaning                                          |
|--------------|--------------------------------------------------|
| Param Length | Length of the User-Param-Data send by the master |
| Param Byte   | User-Param-Daten-Byte 1                          |
|              |                                                  |

The standard parameter data bytes are not displayed.

8-44 Online Functions SyConPB

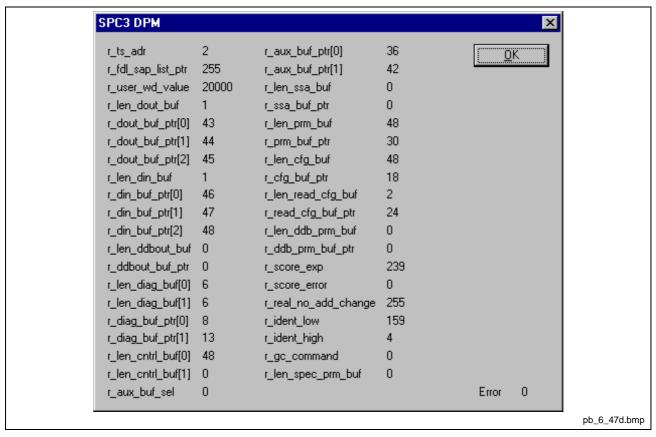

Fig. 8-46: SPC3CTRL DPM

Display of the internal variables of the SPC3 PROFIBUS ASIC.

SyConPB Online Functions 8-45

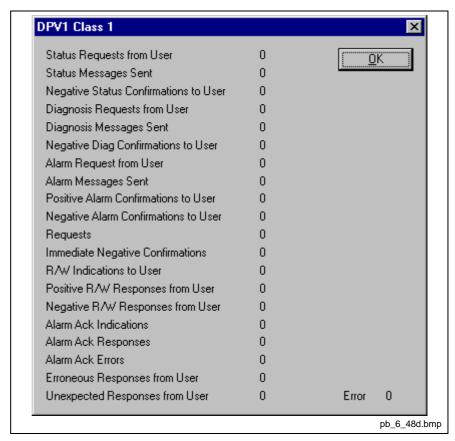

Fig. 8-47: SPC3CTRL DPV1 Class 1

| Variable                              | Meaning                                                   |
|---------------------------------------|-----------------------------------------------------------|
| Status Requests from User             | Status reports by the user                                |
| Status Messages Sent                  | Status reports sent to the PROFIBUS                       |
| Negative Status Confirmations to User | Status reports rejected with error by the user            |
| Diagnosis Requests from User          | Single diagnostic reports by the user                     |
| Diagnosis Messages Sent               | Single diagnostic reports sent to the PROFIBUS            |
| Negative Diag Confirmations to User   | Single diagnostic reports rejected with error by the user |
| Alarm Request from User               | Alarm reports by the user                                 |
| Alarm Messages Sent                   | Alarm reports sent to the PROFIBUS                        |
| Positive Alarm Confirmations to User  | Alarm reports confirmed by the user                       |
| Negative Alarm Confirmations to User  | Alarm reports rejected by the user                        |
| Requests                              | DPV1 class 1 requests from PROFIBUS received              |
| Immediate Negative Confirmations      | DPV1 class 1 requests rejected with error                 |
| R/W Indications to User               | Read/Write requests forwarded to the user                 |
| Positive R/W Responses from User      | Read/Write requests from the user (positive)              |
| Negative R/W Responses from User      | Read/Write requests from the user (negative)              |
| Alarm Ack Indications                 | Alarm acknowledgement from PROFIBUS received              |
| Alarm Ack Responses                   | Alarm acknowledgement answered                            |
| Alarm Ack Errors                      | Alarm acknowledgement with errors                         |
| Erroneous Responses from User         | DPV1 class 1 answers from the user with error             |
| Unexpected Responses from User        | Unexpected DPV1 class 1 answers from the user             |

8-46 Online Functions SyConPB

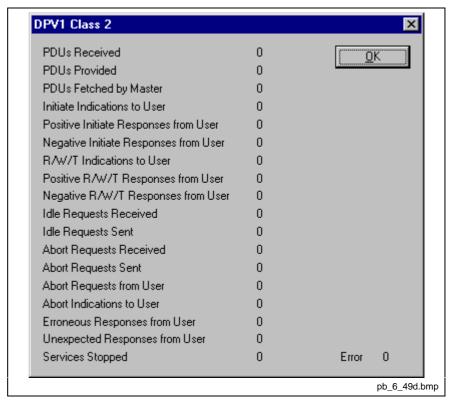

Fig. 8-48: SPC3CTRL DPV1 Class 2

| Variable                              | Meaning                                                    |
|---------------------------------------|------------------------------------------------------------|
| PDUs Received                         | DPV1 class 2 PDUs from PROFIBUS received                   |
| PDUs Provided                         | DPV1 class 2 PDUs given to the PROFIBUS                    |
| PDUs Fetched by Master                | DPV1 class 2 PDUs taken by the master on the PROFIBUS      |
| Initiate Indications to User          | Initiate indication forwarded to the user                  |
| Positive Initiate Responses from User | Initiate response of the user (positive)                   |
| Negative Initiate Responses from User | Initiate response of the user (negative)                   |
| R/W/T Indications to User             | Read/Write/Data transport indication forwarded to the user |
| Positive R/W/T Responses from User    | Read/Write/Data transport responses of the user (positive) |
| Negative R/W/T Responses from User    | Read/Write/Data transport responses of the user (negative) |
| Idle Requests Received                | Idle telegrams received from PROFIBUS                      |
| Idle Requests Sent                    | Idle telegrams sent to PROFIBUS                            |
| Abort Requests Received               | Abort request received from PROFIBUS                       |
| Abort Requests Sent                   | Abort request sent to PROFIBUS                             |
| Abort Requests from User              | Abort request from user                                    |
| Abort Indications to User             | Abort indication forwarded to user                         |
| Erroneous Responses from User         | DPV1 class 2 answers of the user with error                |
| Unexpected Responses from User        | Unexpected DPV1 class 2 answers of the user                |
| Services Stopped                      | DPV1 class 2 services stopped                              |

SyConPB Online Functions 8-47

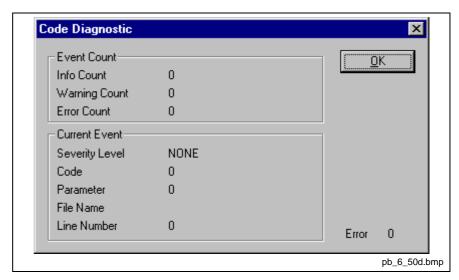

Fig. 8-49: SPC3CTRL Code Diagnostic

Display for state and error reports from the firmware.

8-48 Online Functions SyConPB

#### 8.4 User Data

#### I/O Monitor

This is an easy way of viewing and changing the first 32 bytes of the process data image.

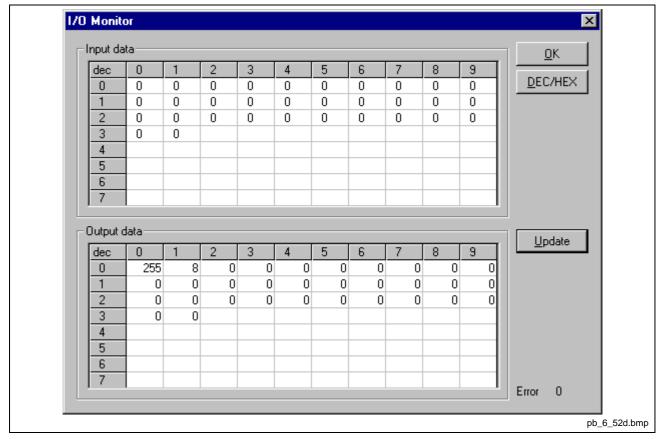

Fig. 8-50: Online > IO Monitor

DEC/HEX converts the display of the input data. The output data are always in the decimal form.

Enter the output value and then press **Update**.

Always the first 32 input and output bytes of the process depiction are shown, also when these bytes have not been occupied by the configuration.

The display is always in a byte manner.

A more comfortable display is offered by the I/O Watch Monitor that is described in the next section.

#### I/O Watch

The I/O Watch Monitor can be used in place of the I/O Monitor and offers more functionalities.

- Various data formats: Hex, Unsigned Decimal, Signed Decimal, Bit
- · The I/O Watch Monitor works symbol oriented
- It is not necessary to know the offset addresses

The I/O Watch Monitor function is supported by PROFIBUS DP Master from version 1.140 upwards.

SyConPB Online Functions 8-49

The following list contains the typical steps to use the I/O Watch Monitor. Preconditions:

- The project/configuration already exists, containing a PROFIBUS DP Master and the PROFIBUS DP Slave(s) as described in chapter Configuration Sequence on page 5-1.
- The Configuration has been downloaded into the PROFIBUS DP Master using Online > Download
- Running bus system
- 1. Open the existing project using **File > Open**.
- Open the Windows drop-down menu and select Window > Logical Network View to change the window. A window with three sections opens:

| Left Window            | Center Window | Right Window |
|------------------------|---------------|--------------|
| Project tree structure | Tag / Symbol  | IO Watch     |

3. Open the tree structure in the left window to reach the I/O module of the device desired:

Project > Master > Slave > Module > (if existing) Sub module

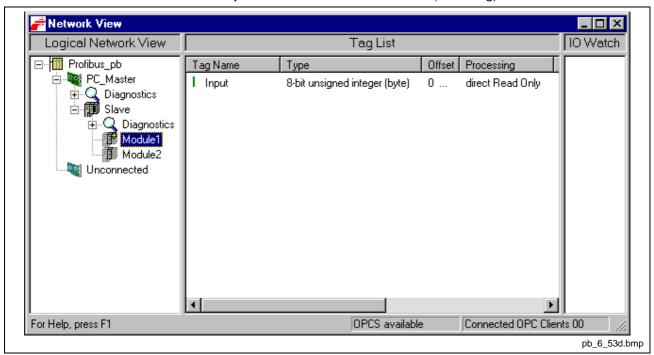

Fig. 8-51: Logical Network View and I/O Watch

- 4. Left click on the module desired and the tags (I/Os) will be displayed in the center window of the **Logical Network View**.
- 5. Select with the left mouse button the tag/symbol desired and drag and drop them in the right window of the **Logical Network View**.
- 6. In the right window select the desired tag with the left mouse click to highlight it then right mouse click to open a menu. Select **Start**. A new window called **I/O Watch** appears.
- 7. A table shows the Device, Symbolic Name, IEC Address (Offset), Data type Representation and Value. Select the line with the desired information. Click on **Hex** under Representation and select the way the values are to be displayed. Choices are Hex, Decimal unsigned, Decimal signed, Bit pattern.
- 8. Input data are displayed and can't be changed. Output data can be entered into the value column.

8-50 Online Functions SyConPB

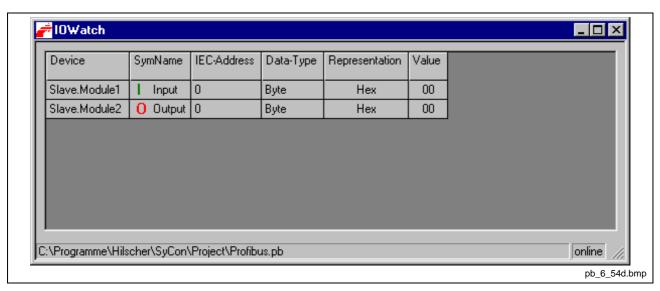

Fig. 8-52: I/O Watch Window

In column "Representation" you can choose the data type: Bit Pattern, Char, Decimal Signed, Decimal Unsigned, Hex.

To close this window use ALT-F4 or click in the upper left corner of the window select Exit.

SyConPB Online Functions 8-51

## 8.5 PROFIBUS Services

## **Setting the Slave Address**

First the desired slave device must be chosen with a left mouse click on the symbol of the slave. Then set the stations address of a slave at the PROFIBUS with the Online > Set Slave Address menu.

Enter the new address into the **New station address** field. If you do not want to allow further alterations to the station address, mark the **No additional changing** field. If required, enter further parameters in hexadecimal format into **Remote Slave parameter** field. Activate the command with the **OK** button.

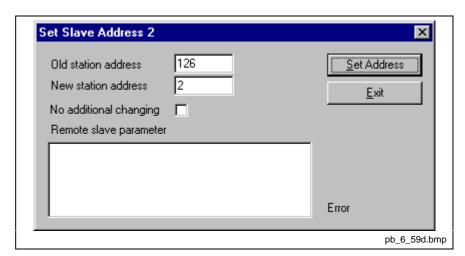

Fig. 8-53: Online > Set Slave address

The setting of the station address is only possible for slaves that support this service.

8-52 Online Functions SyConPB

## **Message Monitor for Testing of DPV1 (at Master)**

In the following, the Message Monitor for reading and writing via DPV1 at the master is described.

The following must be entered in the Message Monitor in order to read data via DPV1 from a slave:

| Message header    |                              |             |
|-------------------|------------------------------|-------------|
| Rx = 3 (always)   | Tx = 255                     |             |
| Ln = (calculated) | No = 0 255                   |             |
| A = 0             | F = 0                        |             |
| B = 17            | E = 0                        |             |
| Telegram header   | Meaning for DPV1             | Value range |
| Device Adr        | Station address of the slave | 0 126       |
| Data Area         | Unused                       | 0           |
| Data Address      | Slot                         | 0 254       |
| Data Index        | Index                        | 0 255       |
| Data Count        | Data Count                   | 1 240       |
| Data Type         | Data Type                    | 10          |
| Function          | Read                         | 1           |

Fig. 8-54: Message Monitor – Example DPV 1 Read

The following must be entered in the Message Monitor in order to write data via DPV1 to a slave:

| Message header                                  |                              |             |
|-------------------------------------------------|------------------------------|-------------|
| Rx = 3 (always)                                 | Tx = 255                     |             |
| Ln = (calculated)                               | No = 0 255                   |             |
| A = 0                                           | F = 0                        |             |
| B = 17                                          | E = 0                        |             |
| Telegram header                                 | Meaning for DPV1             | Value range |
| Device Adr                                      | Station address of the slave | 0 126       |
| Data Area                                       | Unused                       | 0           |
| Data Address                                    | Slot                         | 0 254       |
| Data Index                                      | Index                        | 0 255       |
| Data Count                                      | Data Count                   | 1 240       |
| Data Type                                       | Data Type                    | 10          |
| Function                                        | Write                        | 2           |
| Send data                                       |                              |             |
| Fill in as many data as the value in data count |                              |             |

Fig. 8-55: Message Monitor – Example DPV 1 Write

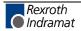

SyConPB Online Functions 8-53

## **Message Monitor for Testing of DPV1 (at Slave)**

In the following, the Message Monitor for reading and writing via DPV1 at the slave is described.

The following must be entered in the Message Monitor in order to read data via DPV1 from a slave. For this purpose, first a read message must have been sent from the master to the slave. The slave creates an answer as follows:

| Message header                                  |                                         |             |
|-------------------------------------------------|-----------------------------------------|-------------|
| Rx = 3 (always)                                 | Tx = 255                                |             |
| Ln = (calculated)                               | No = 0 255 (taken from command message) |             |
| A = 17                                          | F = 0                                   |             |
| B = 0                                           | E = 0                                   |             |
| Telegram header                                 | Meaning for DPV1                        | Value range |
| Device Adr                                      | Station address of the slave            | 0 126       |
| Data Area                                       | Unused                                  | 0           |
| Data Address                                    | Slot                                    | 0 254       |
| Data Index                                      | Index                                   | 0 255       |
| Data Count                                      | Data Count                              | 1 240       |
| Data Type                                       | Data Type                               | 10          |
| Function                                        | Read                                    | 1           |
| Read Data                                       |                                         |             |
| Fill in as many data as the value in data count |                                         |             |

Fig. 8-56: Message Monitor – Example DPV 1 Read

The following must be entered in the Message Monitor in order to write data via DPV1 to a slave. For this purpose first a write message must have been sent from the master to the slave. The slave creates an answer as follows:

| Message header    |                                         |             |
|-------------------|-----------------------------------------|-------------|
| Rx = 3 (always)   | Tx = 255                                |             |
| Ln = (calculated) | No = 0 255 (taken from command message) |             |
| A = 17            | F = 0                                   |             |
| B = 0             | E = 0                                   |             |
| Telegram header   | Meaning for DPV1                        | Value range |
| Device Adr        | Station address of the slave            | 0 126       |
| Data Area         | Unused                                  | 0           |
| Data Address      | Slot                                    | 0 254       |
| Data Index        | Index                                   | 0 255       |
| Data Count        | Data Count                              | 1 240       |
| Data Type         | Data Type                               | 10          |
| Function          | Write                                   | 2           |

Fig. 8-57: Message Monitor - Example DPV 1 Write

8-54 Online Functions SyConPB

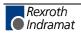

# 9 File, Print, Export and View

#### **9.1** File

## Open

An existing project can be opened with **File > open.** 

#### Save and Save As

When the file name is known, then the configuration can be saved under the **File > Save** menu, otherwise the **File > Save** As menu must be selected.

#### Close

The current project can be closed with **File > Close**.

#### 9.2 Print

After the current printer has been selected in the **File > Printer Setup** menu, the configuration can be printed out under the **File > Print** menu. For a page view, select the **File > Page View** menu.

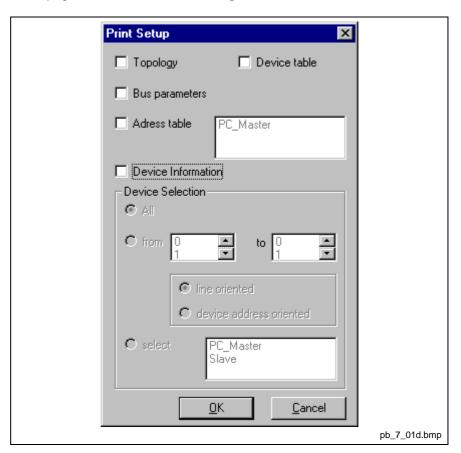

Fig. 9-1: File > Print

The base setting prints information on one sheet only for one device.

**Topology** prints base information plus the topology of the bus system.

Bus parameters prints also the bus parameters of the bus system.

Address table prints also the address table of the master.

**Device table** prints also the device table.

The scope can be given with the **Device selection** menu point. The following can be chosen:

- Al
- From station address to station address
- Selection of a device by means of its description.

# 9.3 Export Functions

### **DBM Export**

Select the **File > Export > DBM menu** in order to save the previously saved project file (\*.PB Microsoft Access Format) in a DBM file (Hilscher binary format). This DBM file can be retrieved in the DOS Compro program. The configuration is stored in the project directory in the path of the SyCon installation with the name EXPORT.DBM.

### **PDD Export**

The abbreviation PDD stands for **PreD**efined **D**evice. The purpose of the PDD export is to export the configured devices to a file in order to insert, or copy, them again.

It is recommended to create a sub-directory with the name PDD in the SyCon directory in order to store the PDD files there.

With the left mouse button, first set the focus (left mouse click) on to the slave to be exported. Alternatively the master can be selected (again a left mouse click) in order to export several slaves at the same time.

Select the File > Export > PDD.

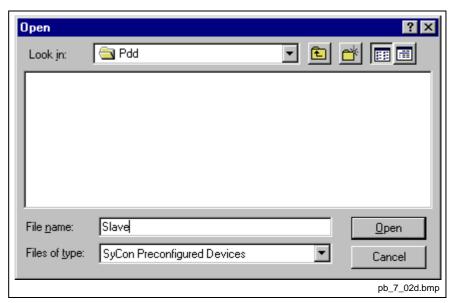

Fig. 9-2: PDD Export (1)

Enter the file name. As an example the figure shows the name slave (.PDD).

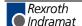

Now select **Open**. The following figure appears:

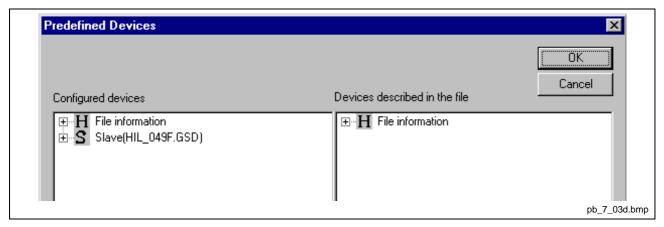

Fig. 9-3: PDD Export (2)

For instance, select the device/s from **Configured devices** (left-hand side) and pull them to the **Devices described in file** side (right-hand side) and release the left mouse button (drag and drop). The following figure appears:

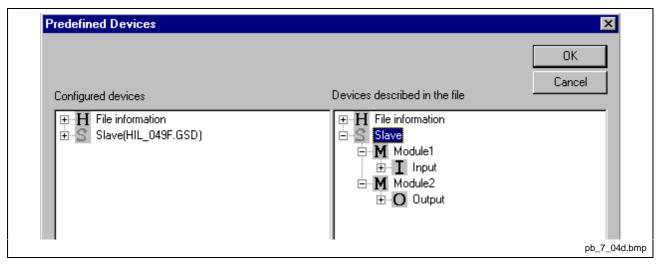

Fig. 9-4: PDD Export (3)

The figure shows a device with the description "Slave2" consisting of two modules with the description "Module1" and "Module2".

Select **OK** in order to write the PDD export into the file.

The symbols have the following meaning:

| Symbol | Meaning                   |
|--------|---------------------------|
| Н      | Header (file Information) |
| S      | Slave                     |
| M      | Module                    |
| I      | Input                     |
| 0      | Output                    |

Fig. 9-5: PDD Symbols

Finally, the path and the file name are given.

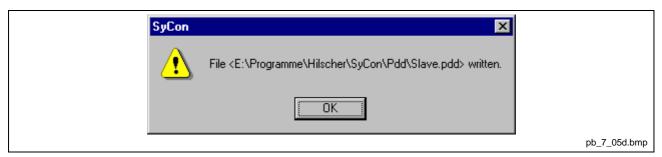

Fig. 9-6: PDD Export (4)

# 9.4 View of the Configuration

### **Device Table**

The **View > Device table** menu shows the list of all devices that have been inserted.

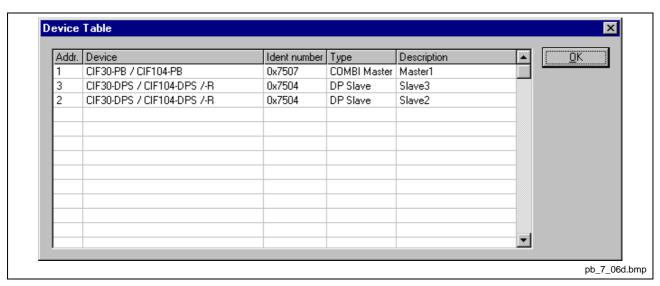

Fig. 9-7: View > Device Table

#### **Address Table**

A list of all addresses used in the process depiction is displayed in the **View > Address table** menu. For this purpose the current master for which the table is to be displayed must be chosen.

Addresses refer to the master.

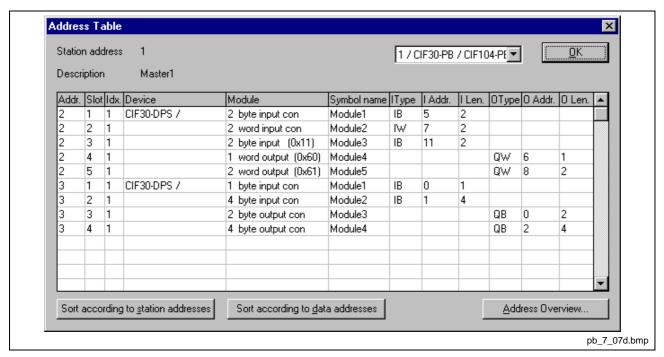

Fig. 9-8: View > Address Table

It is possible to sort the addresses according to station addresses or data addresses.

Address Overview Input area OΚ 0 Start offset 25 Following address 50 75 Overlapped address 100 125 150 175 200 225 Output area 9 10 11 12 13 14 15 16 17 18 19 20 21 22 23 0 25 50 75 100 125 150 175 200 pb\_7\_08d.bmp

Select the **Address Overview** button in order to obtain an overview of the addresses in the input or output region.

Fig. 9-9: View > Address Table > Address Overview

The assignments can be changed here by making the auto addressing inactive. In order to change the assignment, click with the left mouse button on a cross and keep the mouse button depressed. The mouse button changes to an arrow. Pull the arrow (with depressed mouse button) to the desired (unoccupied) position and release the mouse button. A confirmation query will appear, whether the change is to be carried out or not.

The assignment of the offset address can also be carried out via the slave configuration menu.

The above example shows the moving of a two-byte long module.

Overlapping addresses are shown with a red cross. This means that this address is used by more than one module.

The information of which Slave occupies a particular address can be seen by means of a double click on the corresponding cross. The **Byte information window** opens.

SyConPB Tools 10-1

## 10 Tools

#### 10.1 GSD Viewer

The menu **Tools > GSD Viewer** opens a GSD file to view it.

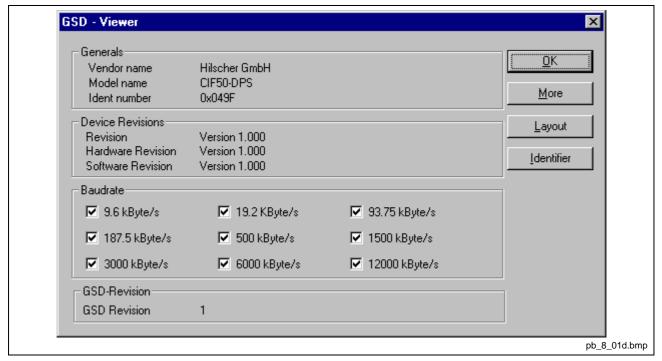

Fig. 10-1: Tools > GSD Viewer

With **More** the information e.g. max. number of modules, max. number of I/O data, max. length of input data and max. length of output data are displayed.

With Layout the icons for the slave are displayed for

- · configuration phase
- · run phase
- · diagnostic phase

With **Identifier** the modules of the device and its identifier bytes are displayed.

10-2 Tools SyConPB

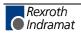

# 11 Error Numbers

# 11.1 CIF Device Driver (Dual-Port Memory) Error Numbers (-1 .. -49)

These is the list of error numbers of Dual-Port Memory access using the CIF Device Driver.

| Error Number | Description                                                                                                    |
|--------------|----------------------------------------------------------------------------------------------------|
| -1           | Driver: Board not initialized                                                                                                    |
|              | The communication board is not initialized by the driver.                                                                                                    |
|              | No or wrong configuration found for the given board, check the driver configuration.                                                                                                    |
|              | Check the driver function.                                                                                                    |
| -2           | Driver: Error in internal 'Init state'                                                                                                    |
| -3           | Driver: Error in internal 'Read state'                                                                                                    |
| -4           | Driver: Command on this channel is active                                                                                                    |
| -5           | Driver: Unknown parameter in function occurred                                                                                                    |
| -6           | Driver: Version is incompatible                                                                                                    |
|              | The device driver version does not correspond to the driver DLL version. From version V1.200 the internal command structure between DLL and driver has changed. Make sure to use the same version of the device driver and the driver DLL. |
| -10          | Device: Dual-Port Memory RAM not accessible (board not found)                                                                                                    |
|              | Dual-ported RAM (DPM) not accessible / no hardware found.                                                                                                    |
|              | This error occurs, when the driver is not able to read or write to the Dual-Port Memory.                                                                                                    |
|              | Check the BIOS setting of the PC memory address conflict with other PC components.                                                                                                    |
|              | Try another memory address, check the driver configuration for this board, check the jumper setting of the board.                                                                                                    |
| -11          | Device: Not ready (RDY flag=Ready flag failed)                                                                                                    |
|              | Board is not ready. This could be a hardware malfunction or an other program writes inadmissible to the Dual-Port Memory.                                                                                                    |
| -12          | Device: Not running (RUN flag=Rrunning flag failed)                                                                                                    |
|              | The board is ready but not all tasks are running, because of an initialization error. No data base is loaded into the device or a wrong parameter can causes that a task can't initialize.                                                 |

Fig. 11-1: CIF Device Driver error numbers (-1..-12)

11-2 Error Numbers SyConPB

| Error Number | Description                                                                                                    |
|--------------|----------------------------------------------------------------------------------------------------|
| -13          | Device: Watch dog test failed                                                                                                    |
| -14          | Device: Signals wrong operating system version                                                                                                    |
|              | No license code found on the communication board. Device has no license for the used operating system or customer software. No firmware or no data base on the device is loaded.                                                                                                    |
| -15          | Device: Error in Dual-Port Memory flags                                                                                                    |
| -16          | Device: Send mailbox is full                                                                                                    |
| -17          | Device: Function PutMessage timeout                                                                                                    |
|              | No message could be send during the timeout period given in the DevPutMessage() function.                                                                                                    |
|              | If you use an interrupt, then check the interrupt on the device and in driver setup. These settings have to be the same! Is an interrupt on the board set? Is the right interrupt set? The interrupt could already be used by an other PC component, also if the operating system reports it as unused. |
|              | If you use polling mode, then make sure that no interrupt is set on the board and that polling is set in the driver setup. These settings have to be the same!                                                                                                    |
|              | Device internal segment buffer full and therefore PutMessage() function is not possible, because all segments on the device are in use. This error occurs, when only PutMessage() is used but not GetMessage().                                                                                         |
|              | HOST flag is not set for the device. No messages are taken by the device. Use DevSetHostState() to signal a board an application is available.                                                                                                    |
| -18          | Device: Function GetMessage timeout                                                                                                    |
|              | No message received during the timeout period given in the DevGetMessage() function.                                                                                                    |
|              | If you use an interrupt, then check the interrupt on the device and in driver setup. These settings have to be the same! Is an interrupt on the board set? Is the right interrupt set? The interrupt could already be used by an other PC component, also if the operating system reports it as unused. |
|              | If you use polling mode, then make sure that no interrupt is set on the board and that polling is set in the driver setup. These settings have to be the same!                                                                                                    |
|              | The used protocol on the device needs longer than the timeout period given in the DevGetMessage() function.                                                                                                    |
| -19          | Device: No message available                                                                                                    |

Fig. 11-2: CIF Device Driver error numbers (-13..-19)

| Error Number | Description                                                                                                    |
|--------------|----------------------------------------------------------------------------------------------------|
| -20          | Device: Reset command timeout                                                                                                    |
|              | The board is ready but not all tasks are running, because of an initialization error. No data base is loaded into the device or a wrong parameter can cause that a task can't initialize.                                                                                                    |
|              | The device needs longer than the timeout period given in the DevReset() function. Using device interrupts. The timeout period can differ between fieldbus protocols.                                                                                                    |
|              | If you use an interrupt, then check the interrupt on the device and in driver setup. These settings have to be the same! Is an interrupt on the board set? Is the right interrupt set? The interrupt could already be used by an other PC component, also if the operating system reports it as unused. |
|              | If you use polling mode, then make sure that no interrupt is set on the board and that polling is set in the driver setup. These settings have to be the same!                                                                                                    |
| -21          | Device: COM flag not set                                                                                                    |
|              | The device can not reach communication state. Device not connected to the fieldbus. No station found on the fieldbus. Wrong configuration on the device.                                                                                                    |
| -22          | Device: IO data exchange failed                                                                                                    |
| -23          | Device: IO data exchange timeout                                                                                                    |
|              | The device needs longer than the timeout period given in the DevExchangelO() function.                                                                                                    |
|              | If you use an interrupt, then check the interrupt on the device and in driver setup. These settings have to be the same! Is an interrupt on the board set? Is the right interrupt set? The interrupt could already be used by an other PC component, also if the operating system reports it as unused. |
|              | If you use polling mode, then make sure that no interrupt is set on the board and that polling is set in the driver setup. These settings have to be the same!                                                                                                    |
| -24          | Device: IO data mode unknown                                                                                                    |
| -25          | Device: Function call failed                                                                                                    |
| -26          | Device: Dual-Port Memory size differs from configuration                                                                                                    |
| -27          | Device: State mode unknown                                                                                                    |

Fig. 11-3: CIF Device Driver error numbers (-20..-27)

11-4 Error Numbers SyConPB

| Error Number | Description                                                                                                    |
|--------------|----------------------------------------------------------------------------------------------------|
| -30          | User: Driver not opened (device driver not loaded)                                                                                                    |
|              | The device driver could not be opened. Device driver not installed. Wrong parameters in the driver configuration. If the driver finds invalid parameters for a communication board and no other boards with valid parameters are available, the driver will not be loaded. |
| -31          | User: Can't connect with device board                                                                                                    |
| -32          | User: Board not initialized (DevInitBoard not called)                                                                                                    |
| -33          | User: IOCTRL function failed                                                                                                    |
|              | A driver function could not be called. This is an internal error between the device driver and the DLL. Make sure to use a device driver and a DLL with the same version. An incompatible old driver DLL is used.                                                          |
| -34          | User: Parameter DeviceNumber invalid                                                                                                    |
| -35          | User: Parameter InfoArea unknown                                                                                                    |
| -36          | User: Parameter number invalid                                                                                                    |
| -37          | User: Parameter mode invalid                                                                                                    |
| -38          | User: NULL pointer assignment                                                                                                    |
| -39          | User: Messagebuffer too short                                                                                                    |
| -40          | User: Size parameter invalid                                                                                                    |
| -42          | User: Size parameter with zero length                                                                                                    |
| -43          | User: Size parameter too long                                                                                                    |
| -44          | User: Device address null pointer                                                                                                    |
| -45          | User: Pointer to buffer is a null pointer                                                                                                    |
| -46          | User: SendSize parameter too long                                                                                                    |
| -47          | User: ReceiveSize parameter too long                                                                                                    |
| -48          | User: Pointer to send buffer is a null pointer                                                                                                    |
| -49          | User: Pointer to receive buffer is a null pointer                                                                                                    |

Fig. 11-4: CIF Device Driver error numbers (-30..-49)

| 1.000 | If the operating system of the device reports an initialization error, then a value of 1000 will be add to |
|-------|----------------------------------------------------------------------------------------------------|
|       | the error number and shown to the user                                                                     |
|       |                                                                                                    |

# 11.2 CIF Serial Driver Error Numbers (-20 .. -71)

These is the list of error numbers using the serial driver.

| Error Number | Description                                           |
|--------------|-------------------------------------------------------|
| -20          | Driver: No COM port found or COM port already in use. |
| -21          | Driver: COM port already opened                       |
| -22          | Driver: Function call into driver has failed          |
| -23          | Driver: Internal driver error                         |
| -24          | Driver: Could not create read thread                  |
| -25          | Driver: Could not create read event                   |
| -26          | Driver: Could not create write event                  |
| -27          | Driver: Could not create timer event                  |
| -28          | Driver: Error by writing data                         |
| -29          | Driver: Wrong COM state                               |
| -30          | Driver: COM state error is set                        |
| -31          | Driver: COM buffer setup failed                       |
| -32          | Driver: COM set timeout failed                        |
| -33          | Driver: Receive buffer overrun                        |
| -34          | Driver: Receive buffer full                           |
| -35          | Driver: Send busy                                     |
| -36          | Driver: Error during close driver                     |
| -40          | User: COM port not opened                             |
| -41          | User: Invalid handle value                            |
| -42          | User: Invalid COM number                              |
| -43          | User: Size parameter invalid                          |
| -44          | User: Size parameter zero                             |
| -45          | User: Buffer pointer is NULL                          |
| -46          | User: Buffer too short                                |
| -47          | User: Setup error                                     |

Fig. 11-5: CIF Serial Driver error numbers (-20..-47)

11-6 Error Numbers SyConPB

| Error Number | Description                                    |
|--------------|------------------------------------------------|
| -50          | User: Send message, timeout error              |
| -51          | User: Could not send a message                 |
|              | Cable not connected.                           |
|              | Wrong cable.                                   |
|              | Device does not respond.                       |
| -52          | User: Send message, no device connected        |
| -53          | User: Error by send message, message receiving |
| -54          | User: Telegram collision                       |
| -55          | User: Telegram, no acknowledgement received    |
| -56          | User: Telegram, noise                          |
| -57          | User: Telegram, data overrun                   |
| -58          | User: Telegram, parity error                   |
| -59          | User: Telegram, framing error                  |
| -60          | User: Telegram, unknown error                  |
| -70          | User: Timeout by receive a message             |
| -71          | User: No message received                      |

Fig. 11-6: CIF Serial Driver error numbers (-50..-71)

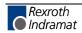

# 11.3 RCS Error Numbers (4 .. 93)

This is the list of error numbers returned by the RCS (Realtime Communication System), that is the operating system of Hilscher devices. The error number is returned in an answer message. Command messages and answer messages are used to communicate between the application (e.g. the system configurator) and the Hilscher device. An example of this communication is the download of a configuration.

| Error Number | Description                                                                                                    |
|--------------|----------------------------------------------------------------------------------------------------|
| 4            | Task does not exist                                                                                                    |
| 5            | Task is not initialized                                                                                                    |
| 6            | The MCL is locked                                                                                                    |
| 7            | The MCL rejects a send command because of an error                                                                                     |
| 20           | The user will download a database into the device that is not valid for this device type.                                              |
| 21           | Data base segment not configured or not existent                                                                                       |
| 22           | Number for message wrong during download                                                                                               |
| 23           | Received number of data during download does not match to that in the command message                                                  |
| 24           | Sequence identifier wrong during download                                                                                              |
| 25           | Checksum after download and checksum in command message do not match                                                                   |
| 26           | Write/Read access of data base segment                                                                                                 |
| 27           | Download/Upload or erase of configured data base type is not allowed                                                                   |
| 28           | The state of the data base segment indicated an error. Upload not possible                                                             |
| 29           | The access to the data base segment needs the bootstraploader. The bootstraploader is not present                                      |
| 30           | Trace buffer overflow                                                                                                    |
| 31           | Entry into trace buffer too long                                                                                                    |
| 37           | No or wrong license. The OEM license of the system configurator allows only communication to devices that have the same license inside |
| 38           | The data base created by the system configurator and the data base expected by the firmware is not compatible                          |
| 39           | DBM module missing                                                                                                    |

Fig. 11-7: RCS error numbers (answer message) (4..39)

11-8 Error Numbers SyConPB

| Error Number | Description                                                                |
|--------------|----------------------------------------------------------------------------|
| 40           | No command free                                                            |
| 41           | Command unknown                                                            |
| 42           | Command mode unknown                                                       |
| 43           | Wrong parameter in the command                                             |
| 44           | Message length does not match to the parameters of the command             |
| 45           | Only a MCL does use this command to the RCS                                |
| 50           | FLASH occupied at the moment                                               |
| 51           | Error deleting the FLASH                                                   |
| 52           | Error writing the FLASH                                                    |
| 53           | FLASH not configured                                                       |
| 54           | FLASH timeout error                                                        |
| 55           | Access protection error while deleting the FLASH                           |
| 56           | FLASH size does not match or not enough FLASH memory                       |
| 60           | Wrong structure type                                                       |
| 61           | Wrong length of structure                                                  |
| 62           | Structure does not exist                                                   |
| 70           | No clock on the device                                                     |
| 80           | Wrong handle for the table (table does not exist)                          |
| 81           | Data length does not match the structure of this table                     |
| 82           | The data set of this number does not exist                                 |
| 83           | This table name does not exist                                             |
| 84           | Table full. No more entries allowed                                        |
| 85           | Other error from DBM                                                       |
| 90           | The device info (serial number, device number and date) does already exist |
| 91           | License code invalid                                                       |
| 92           | License code does already exist                                            |
| 93           | All memory locations for license codes already in use                      |

Fig. 11-8: RCS error numbers (answer message) (40..93)

# 11.4 Database Access Error Numbers (100 .. 130)

The following table lists the error numbers of the database access errors.

| Error Number | Description                                         |
|--------------|-----------------------------------------------------|
| 100          | Database already opened                             |
| 101          | Dataset could not be opened                         |
| 103          | Error while opening database occurred               |
| 104          | No valid path name                                  |
| 105          | No connection to data base. Call function DbOpen(). |
| 106          | Error in parameter                                  |
| 107          | Error during opening a table                        |
| 108          | Nullpointer occurred                                |
| 109          | Table not opened. Call function OpenTable() first.  |
| 110          | The first record is reached                         |
| 111          | The last record is reached                          |
| 112          | Unknown type in the record found                    |
| 113          | Data has to be truncated                            |
| 114          | No access driver installed on the system            |
| 115          | Exception received                                  |
| 116          | This table is set to read only                      |
| 117          | There is no data set in the table                   |
| 118          | The requested table could not be edit               |
| 119          | An operation could not be completed                 |
| 120          | User gives an unexpected length in WritsDs().       |
| 121          | An assertion failed                                 |
| 122          | DLL not found                                       |
| 123          | DLL couldn't be freed                               |
| 124          | Specified function not found in the DLL             |
| 125          | ODBC function returns an error                      |
| 126          | Count of data bytes in the record exceeds 1938      |
| 127          | DBM32 DLL is not loaded                             |
| 128          | Field with the given index was not found            |
| 129          | This table contains no records                      |
| 130          | Invalid character (' ') found in a table or column  |

Fig. 11-9: Database access error numbers (100..130)

11-10 Error Numbers SyConPB

# 11.5 Online Data Manager Error Numbers

# Online Data Manager Error Numbers (1000 .. 1018)

The following table lists the error numbers of the online data manager.

| Error Number | Description                                                                                                    |
|--------------|----------------------------------------------------------------------------------------------------|
| 1000         | Driver OnlineDataManager not opened                                                                                                    |
| 1001         | Initialization of the OnlineDataManager has failed                                                                                                    |
| 1002         | No DriverObject found. OnlineDataManager Sub DLL not found.                                                                                                    |
| 1003         | No DeviveObject found. Device not found.                                                                                                    |
| 1004         | Application not found                                                                                                    |
| 1010         | Application has requested an unknown event                                                                                                    |
| 1011         | Application has requested an unknown function mode, operating mode. Known function modes, operating modes are Reset, Download, Register Server, Unregister Server. |
| 1012         | Application has requested an unknown command                                                                                                    |
| 1013         | Message server already exists                                                                                                    |
| 1014         | Message server not registered                                                                                                    |
| 1015         | Device already in use                                                                                                    |
| 1016         | Device not assigned                                                                                                    |
| 1017         | Device has changed                                                                                                    |
| 1018         | Command active                                                                                                    |

Fig. 11-10: Online data manager error numbers (1000..1018)

# Message Handler Error Numbers (2010 .. 2027)

The following table lists the error numbers of the message handler of the online data manager.

| <b>Error Number</b> | Description                                  |
|---------------------|----------------------------------------------|
| 2010                | Message handler: Message buffer empty        |
| 2011                | Message handler: Message buffer full         |
| 2021                | Message handler: Invalid Message ID (msg.nr) |
| 2022                | Message handler: No entry                    |
| 2023                | Message handler: Message already active      |
| 2024                | Message handler: Wrong application           |
| 2025                | Message handler: Message timeout             |
| 2026                | Message handler: Wait for delete             |
| 2027                | Message handler: No cyclic message           |

Fig. 11-11: Message handler error numbers of the online data manager (2010..2027)

# **Driver Functions Error Numbers (2501.. 2512)**

The following table lists the error numbers of the driver functions of the online data manager.

| Error Number | Description                                       |
|--------------|---------------------------------------------------|
| 2501         | OnlineDataManager Sub DLL not found               |
| 2502         | Function missing                                  |
| 2503         | 'Read Thread' not created                         |
| 2504         | 'Write Thread' not created                        |
| 2505         | 'IO Thread' not created                           |
| 2510         | Function failed                                   |
| 2512         | Assign reports error. Return neither OK or cancel |

Fig. 11-12: Error numbers of the driver functions of the online data manager (2501..2512)

# Online Data Manager Subfunctions Error Numbers (8001 .. 8035)

The following table lists the error numbers of the subfunctions of the online data manager.

| <b>Error Number</b> | Description                                  |
|---------------------|----------------------------------------------|
| 8001                | Driver not opened. E.g. CIF Devive Driver    |
| 8002                | Application has requested an unknown event   |
| 8003                | Application has requested an unknown command |
| 8004                | Command has failed                           |
| 8005                | Command active                               |
| 8006                | Device invalid                               |
| 8010                | No device was assigned                       |
| 8011                | Device was already assigned                  |
| 8020                | Driver not connected                         |
| 8021                | Driver already connected                     |
| 8030                | Faulty 'GetState'                            |
| 8031                | Send error (PutMessage returns error)        |
| 8032                | Send active (PutMessage active)              |
| 8033                | Receive error (GetMessage returns error)     |
| 8034                | Receive active (GetMessage active)           |
| 8035                | IO Error (ExchangeIO returns error)          |

Fig. 11-13: Subfunction Error Numbers of the Driver Functions of the Online Data Manager (8001..8035)

11-12 Error Numbers SyConPB

# 11.6 Database Functions Error Numbers (4000 .. 4098)

The following table lists the error numbers of the database functions.

| Error Number | Description                                                                  |
|--------------|------------------------------------------------------------------------------|
| 4000         | File does not exist                                                          |
| 4001         | Success in comprimizing                                                      |
| 4002         | Dataset does not exist                                                       |
| 4003         | Last respectively first entry reached                                        |
| 4004         | Not enough memory                                                            |
| 4005         | File directory full                                                          |
| 4006         | Max. number of entries reached                                               |
| 4007         | No writing to this table possible, because the table is located in the FLASH |
| 4008         | Table name does already exist                                                |
| 4009         | File name does not exist                                                     |
| 4010         | Free RAM length from RCS_CNF.P86 is smaller than E_F_INDEX * 2               |
| 4011         | Parameter 'next' wrong                                                       |
| 4012         | Not enough free space to copy data set                                       |
| 4013         | Set is deleted                                                               |
| 4014         | Value for index is wrong                                                     |
| 4015         | Access not allowed                                                           |
| 4016         | open_file used before init_file                                              |
| 4017         | Drive is not ready                                                           |
| 4018         | Not enough drive memory                                                      |
| 4019         | File name or path does not exist                                             |
| 4020         | Cannot create path                                                           |
| 4021         | Wrong path                                                                   |
| 4022         | Wrong flag                                                                   |
| 4023         | The delete path is the root path                                             |
| 4024         | Path file exists                                                             |
| 4025         | Write error during write a file                                              |
| 4026         | Error during create a file                                                   |
| 4027         | Error during close a file                                                    |
| 4028         | No DBM file                                                                  |
| 4029         | Length of the read data is unequal of the file length                        |

Fig. 11-14: Error numbers of the database functions (4000..4029)

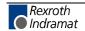

| Error Number | Description                                                                                                 |
|--------------|----------------------------------------------------------------------------------------------------|
| 4030         | Path too long                                                                                               |
| 4031         | Directory changed                                                                                           |
| 4032         | Directory created                                                                                           |
| 4034         | Length of converting stream is 0                                                                            |
| 4035         | Non equal data set found                                                                                    |
| 4036         | Non equal data set found                                                                                    |
| 4037         | Non equal data set found                                                                                    |
| 4038         | Data set has length 0                                                                                       |
| 4039         | The function DbmInit has assigned a Zero pointer during RCS initialization                                  |
| 4040         | Printer not ready                                                                                           |
| 4041         | The data base is used from an other function                                                                |
| 4042         | New length of data base is smaller than used                                                                |
| 4043         | Unknown access mode                                                                                         |
| 4044         | Old data base has to be converted                                                                           |
| 4045         | Error while converting. Function not known                                                                  |
| 4046         | Unknown type in set 0 found                                                                                 |
| 4047         | No float function available                                                                                 |
| 4048         | Function not in RCS module                                                                                  |
| 4049         | Check failed                                                                                                |
| 4050         | Checksum check failed                                                                                       |
| 4051         | More segments are existing in file, than in the structure FILE_INFO_T in wMax entries                       |
| 4052         | SegLen in structure FILE_INFO_T is smaller then the length in the file. Return of function dbm_restore_data |
| 4053         | The header file holds an other information for a length than in the segment itself                          |
| 4054         | Not enough memory for allocation on the PC                                                                  |
| 4055         | No index for file handle in structure FLASH_DIR of RCS found                                                |
| 4056         |                                                                                                    |
| 4057         | File type 2 can not be printed because of too many definitions                                              |
| 4058         | The definitions need too many lines to display them, than in the program available                          |
| 4059         | An unknown format for the parameter. Valid is U, H, or S                                                    |
| 4060         | Unknown parameter type                                                                                      |

Fig. 11-15: Error numbers of the database functions (4030..4060)

11-14 Error Numbers SyConPB

| Error Number | Description                                                           |  |
|--------------|-----------------------------------------------------------------------|--|
| 4061         | The data base was transmitted into the FLASH                          |  |
| 4062         | Set 0 contains no structure definition                                |  |
| 4063         | Set 0 can not be deleted                                              |  |
| 4064         | Error during execution of a ODBC data base access                     |  |
| 4065         | Initializing of DBM through RCS had no success                        |  |
| 4066         | Passed data length incorrect                                          |  |
| 4067         | Sorting function not linked                                           |  |
| 4068         | Error in function parameter                                           |  |
| 4069         | Error from ODBC table                                                 |  |
| 4070         | No free handle available. Too many data base links are already opened |  |
| 4071         | Unknown data type found in the table                                  |  |
| 4072         | Structure of table GLOBAL not correct or no such table existing       |  |
| 4073         | No name of an ACCESS data base                                        |  |
| 4074         | Download window can't be created                                      |  |
| 4075         | Download not fully performable                                        |  |

Fig. 11-16: Error numbers of the database functions (4061..4075)

| Error Number | Description                                                                                                    |  |  |
|--------------|----------------------------------------------------------------------------------------------------|--|--|
| 4082         | More than 32 tables should be created                                                                                                    |  |  |
| 4083         | No entry in element szSourceFile                                                                                                    |  |  |
| 4084         | ODBC connection initialization not possible. This could happen when in file ODBCINST.INI in section [Microsoft Access Driver (*.mdb)] is no valid path to ODBCJT16/32.DLL. |  |  |
| 4085         | Error in structure in the ACCESS data base that is in DBM format                                                                                                    |  |  |
| 4086         | Error in structure in the ACCESS data base that is in DBM format                                                                                                    |  |  |
| 4087         | No data in a ODBC table                                                                                                    |  |  |
| 4088         | No entry                                                                                                    |  |  |
| 4089         | ODBC set length not valid                                                                                                    |  |  |
| 4090         | Not enough data sets in ODBC table                                                                                                    |  |  |
| 4091         | Table CreateTab not found                                                                                                    |  |  |
| 4092         | Error in structure of table CreateTab                                                                                                    |  |  |
| 4093         | No entry in element szSourceTable                                                                                                    |  |  |
| 4094         | No entry in element szDestTable                                                                                                    |  |  |
| 4095         | Entry in iSourceType of table CreateTab is wrong                                                                                                    |  |  |
| 4096         | Entry in iTranslate of table CreateTab is wrong                                                                                                    |  |  |
| 4097         | Function SQLAllocStmt reports an error                                                                                                    |  |  |
| 4098         | ODBC source table not found                                                                                                    |  |  |
| 4099         | ODBC data truncated                                                                                                    |  |  |
| 4100         | Download timeout                                                                                                    |  |  |
| 4101         | Library load error                                                                                                    |  |  |
| 4102         | Library function error                                                                                                    |  |  |
| 4103         | Error in description 'toggle'                                                                                                    |  |  |
| 1104         | Error in description 'KB'                                                                                                    |  |  |
| 4105         | Column does not exist                                                                                                    |  |  |
| 4106         | ODBC structure different                                                                                                    |  |  |
| 4107         | ODBC address error                                                                                                    |  |  |
| 4108         | No CRC sum exists (table GLOBAL exists or old)                                                                                                    |  |  |
| 4109         | Table GLOBAL is old                                                                                                    |  |  |
| 4110         | Calculated CRC different to CRC in table GLOBAL                                                                                                    |  |  |
| 4199         | Programming error                                                                                                    |  |  |

Fig. 11-17: Error numbers of the database functions (4082..4199)

11-16 Error Numbers SyConPB

# 11.7 Converting Functions Error Numbers (5001 .. 5008)

The following table lists the error numbers of converting functions.

| Error Number | Description                                                                                             |  |
|--------------|----------------------------------------------------------------------------------------------------|--|
| 5000         | Function PackLongToByteShort: Not enough space in pvD (number of elements greater than reserved memory) |  |
| 5001         | Function PackLongToByteShort: Not enough space in pvD. Detected during converting of pvS                |  |
| 5002         | Function PackLongToByteShort: Not enough space in pvD                                                   |  |
| 5003         | Function StringToByte: Not enough space in pvD                                                          |  |
| 5004         | Function IntToByte: Not enough space in pvD                                                             |  |
| 5005         | Function LongToShort: Not enough space in pvD                                                           |  |
| 5006         | Function PackStringDumpToByteArray: Not enough space in pvD                                             |  |
| 5007         | Function PackStringBumpToByteArray: A character was found, which is not convertible into a HEX value    |  |
| 5008         | Function PackStringDumpToByteArray: Number of character odd                                             |  |
| 5009         | Function PackStringDumpToByteArray: Not enough space in pvD                                             |  |
| 5010         | Function PackStringDumpToByteArray: The current data set needs to be appended the previous one          |  |
| 5011         | Function PackStringDumpToByteArray: No corresponding function to the given number exist                 |  |
| 5012         | Converting error                                                                                        |  |

Fig. 11-18: Error numbers of converting functions (5000..5012)

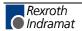

# 12 Description of the Dual-Port Memory DPM

#### 12.1 General Information

For data exchange between the PLC and the PROFIBUS connection a **D**ual-**P**ort **M**emory of size 8 kbyte is available on the controller board. It is divided up as follows:

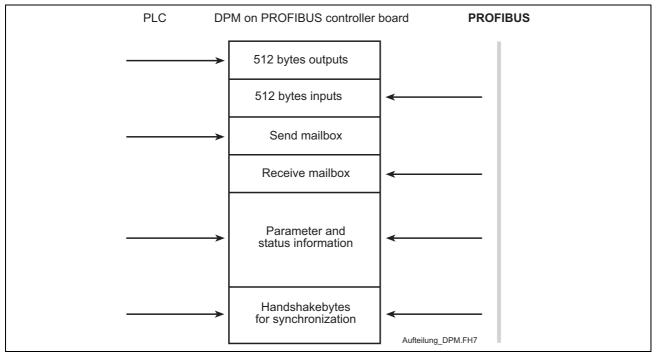

Fig. 12-1: Overview Dual-Port Memory

# 12.2 Memory Distribution DPM

In the PLC programming interface there is the possibility to access all memory areas of the DPM via absolute addressing. The corresponding variables have to be entered in the VAR area of the declaration editor (e.g.: variable AT %PB\*.\*). The following tables specify the addresses of the single memory areas.

| Address area | Address area  | Size      | Designation         |
|--------------|---------------|-----------|---------------------|
| (decimal)    | (hexadecimal) |           |                     |
|              |               |           | SndPd               |
| 0 - 511      | 0000 - 01FF   | 512 bytes | Process output data |
|              |               |           | PLC → PROFIBUS      |
| 512 - 3583   | 0200 - 00DFF  | 3 kbyte   | Free                |
|              |               |           | RecvPd              |
| 3584 - 4095  | 0E00 - 0FFF   | 512 bytes | Process input data  |
|              |               |           | PROFIBUS → PLC      |
| 4096 - 7167  | 1000H - 1BFF  | 3 kbyte   | Free                |

Fig. 12-2: Addresses of DP Master input and output data

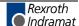

| Address area | Address area  | Size      | Designation         |
|--------------|---------------|-----------|---------------------|
| (decimal)    | (hexadecimal) |           |                     |
| 0 - 6143     | 0000 - 17FF   | 6 kbyte   | Free                |
|              |               |           | SndPd               |
| 6144 - 6655  | 1800 -19FF    | 512 bytes | Process output data |
|              |               |           | PLC → PROFIBUS      |
|              | 1A00 -1BFF    | 512 bytes | RecvPd              |
| 6656 - 7167  |               |           | Process input data  |
|              |               |           | PROFIBUS → PLC      |

Fig. 12-3: Addresses of DP Slave input and output data

| Address area (hexadecimal) | Size      | Designation                                         |  |
|----------------------------|-----------|-----------------------------------------------------|--|
| 1C00H -1D1FH               | 288 bytes | DevMailbox[288] Message Buffer<br>HOST → DEVICE     |  |
| 1D20H-1D23H                | 4 bytes   | Date[4] Information Device                          |  |
| 1D24H-1D27H                | 4 bytes   | DeviceNumber[4]                                     |  |
| 1D28H-1D2BH                | 4 bytes   | SerialNumber[4]                                     |  |
| 1D2CH-1D2FH                | 4 bytes   | reserved[4]                                         |  |
| 1D30H-1D33H                | 4 bytes   | PcOsName0[4] Information Driver                     |  |
| 1D34H-1D37H                | 4 bytes   | PcOsName1[4]                                        |  |
| 1D38H-1D3BH                | 4 bytes   | PcOsName2[4]                                        |  |
| 1D3CH-1D3FH                | 4 bytes   | Oemldentifier[4]                                    |  |
| 1D40H-1E5FH                | 288 bytes | HostMailbox[288]<br>Message Buffer<br>DEVICE → HOST |  |
| 1E60H-1E6FH                | 16 bytes  | FirmwareName[16]<br>Information Firmware            |  |
| 1E70H-1E7FH                | 16 bytes  | FirmwareVersion[16]                                 |  |
| 1E80H-1EBFH                | 64 bytes  | Task1Parameter[64]<br>Parameters of Task 1, 2       |  |
| 1EC0H-1EFFH                | 64 bytes  | Task2Parameter[64]                                  |  |
| 1F00H-1F3FH                | 64 bytes  | Task1State[64]<br>States of Task 1, 2               |  |
| 1F40H-1F7FH                | 64 bytes  | Task2State[64]                                      |  |
| 1F80H-1F87H                | 8 bytes   | Task1Name[8]<br>Information Task 1                  |  |
| 1F88H                      | integer   | Task1Version                                        |  |
| 1F8AH                      | byte      | Task1State                                          |  |
| 1F8BH-1F8FH                | bytes     | reserved5                                           |  |
| 1F90H-1F97H                | bytes     | Task2Name[8] 8<br>Information Task 2                |  |
| 1F98H                      | integer   | Task2Version                                        |  |
| 1F9AH                      | byte      | Task2Condition                                      |  |
| 1F9BH-1F9FH                | bytes     | reserved5                                           |  |
| 1FA0H-1FA7H                | 8 bytes   | Task3Name[8]<br>Information Task 3                  |  |
| 1FA8H                      | integer   | Task3Version                                        |  |
| 1FAAH                      | byte      | Task3Condition                                      |  |

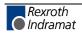

| 1FABH-1FAFH | bytes   | reserved5                                                      |
|-------------|---------|----------------------------------------------------------------|
| 1FB0H-1FB7H | 8 bytes | Task4Name[8]<br>Information Task 4                             |
| 1FB8H       | integer | Task4Version                                                   |
| 1FBAH       | byte    | Task4Condition                                                 |
| 1FBBH-1FBFH | bytes   | reserved5                                                      |
| 1FC0H-1FC7H | 8 bytes | Task5Name[8]<br>Information Task 5                             |
| 1FC8H       | integer | Task5Version                                                   |
| 1FCAH       | byte    | Task5Condition                                                 |
| 1FCBH-1FCFH | bytes   | reserved5                                                      |
| 1FD0H-1FD7H | bytes   | Task6Name[8] 8<br>Information Task 6                           |
| 1FD8H       | integer | Task6Version                                                   |
| 1FDAH       | byte    | Task6Condition                                                 |
| 1FDBH-1FDFH | bytes   | reserved5                                                      |
| 1FE0H-1FE7H | 8 bytes | Task7Name[8]<br>Information Task 7                             |
| 1FE8H       | integer | Task7Version                                                   |
| 1FEAH       | byte    | Task7Condition                                                 |
| 1FEBH-1FEFH | bytes   | reserved5                                                      |
| 1FF0H       | integer | RcsVersion<br>Information Operating System                     |
| 1FF2H       | byte    | RcsError                                                       |
| 1FF3H       | byte    | HostWatchDog                                                   |
| 1FF4H       | byte    | DevWatchDog                                                    |
| 1FF5H       | byte    | SegmentCount                                                   |
| 1FF7H       | byte    | DriverType                                                     |
| 1FF8H       | byte    | DpmSize<br>Information of the Device                           |
| 1FF9H       | byte    | DevType                                                        |
| 1FFAH       | byte    | DevModel                                                       |
| 1FFBH-7FDH  | 3 bytes | DevIdentifier[3]                                               |
| 1FFEH       | byte    | HostFlags<br>Command and Acknowledge Location<br>DEVICE → HOST |
| 1FFFH       | byte    | DevFlags<br>Command and Acknowledge Location<br>HOST → DEVICE  |

Fig. 12-4: Addresses DP Master/Slave

The memory areas have the following function:

**SndPd:** In this area you will find the process data to be send.

**RecvPd:** In this area you will find the received process data.

DevMailbox: The data to be send to the controller board are written in this memory

area.

HostMailbox: In this memory area the messages send from the controller board are

available in a defined message format.

HostWatchDog/DevWatchDog: This two memory areas allow the mutual monitoring between the PLC

user program (HOST) and the controller board (DEVICE). For this, the controller board reads out the value of the DevWatchDog, increments this value and writes the increased value back in the HostWatchDog. A value of 255 is not incremented to 0, but to 1. The operation incrementing and writting back is executed within 20ms. The monitoring is only active when the value in the DevWatchDog is unequal to 0. After initializing the controller board the value in the DevWatchDog area is 0 so that the monitoring function is deactivated. Thus, the user can switch on or off this

monitoring via the PLC program.

SegmentCount: Number of still available memory segments to receive buffered

messages. This value is entered by the controller board.

HostFlags/DevFlags: Monitoring of data exchange between host and controller board. The

controller board describes the HostFlags; the Host reads out only the HostFlags. The Host describes the DevFlags; the controller board reads

out the DevFlags.

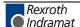

## 13 Firmware Functions and Function Blocks

| Note: |                |                |              |             | rface, Version |
|-------|----------------|----------------|--------------|-------------|----------------|
|       | 21, the interf | aces as well a | as the desig | gnations of | functions and  |
|       | function       | blocks         | have         | been        | changed:       |
|       | All FKs/FBs    | have no longe  | er an input  | 'MODUL'     | (type: USINT)  |

The naming changes from DP\_xx to DPM\_xx.

The following description of the FKs/FBs and the program example refer to versions prior than version 21.

The description and the program example are also valid for versions developed later than version 21, when the above mentioned changes are considered.

# 13.1 Firmware Data Types

The following data types are available:

Status information of PROFIBUS: DPGLOBAL

Status bits of a PROFIBUS Slave: DPSLDIAG

#### Status Information of PROFIBUS DPGLOBAL

The Firmware data type DPGLOBAL is an Array of BOOL that indicates the status bits of the PROFIBUS. The array consists of the following elements:

CTRL: Control Error: error in parameterization

ACLR: Autoclear Error: master has stopped communication with all slaves.

**NEXC:** Non Exchange Error: at least one slave has not reached the data exchange status. There's no process data exchange with this slave.

**FAT:** Fatal Error: no bus communication available because of a fatal bus error (e.g. bus short circuit). An unplug of the bus cable is not recognized.

**EVE:** Event Error: master recognized bus short circuits. The number of short circuits is saved in variable "bus\_error\_cnt". This bit won't be self-deleted.

NRDY: Host Not Ready Notification: user program indicates "not ready".

**TOUT:** Timeout Error: master detects timeout because of refused telegrams. This bit won't be self-deleted.

Rexroth Indramat

### Slave Status Bits DPSLDIAG

The firmware data type DPSLDIAG is an array that indicates the status bits of a PROFIBUS Slave. The array consists of the following elements:

StaNonEx: DP Slave does not respond

StaNotRd: DP Slave not ready

CfgFault: DP Slave incorrectly parameterized

ExtDiag: DP Slave indicates extended diagnosis

NotSupp: DP Slave indicates invalid command

InvSIRes: Invalid DP Slave response

PrmFault: Last parameter telegram incorrect

MastLock: DP Slave parameterized by another master

PrmReq: DP Slave not yet parameterized StatDiag: DP Slave diagnosis available

S2\_D2: Reserved

WDOn: Watchdog of DP Slave activated

FreezeMd: Freeze command active

SyncMd: Sync command active

S2\_D6: Reserved

Deaktiv: DP Slave not projected

S3\_D0: Reserved
S3\_D1: Reserved
S3\_D2: Reserved
S3\_D3: Reserved
S3\_D4: Reserved
S3\_D5: Reserved
S3\_D6: Reserved

ExtDiag0: 'Data area overflow' extended diagnosis

MastAdd: Address of parameterized DP Master

IdentNo: Ident number of DP Slave

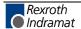

### 13.2 Functions

The following functions are available:

- Start bus communication: DP\_START
- Stop bus communication: DP\_STOP
- Status information via PROFIBUS process data exchange: DP EXCHG

## Start Bus Communication DP\_START

With this function the PROFIBUS is switched in operating mode OPERATE and the communication between master and slaves is started.

#### Note:

System configurator SyCon allows to set the starting behavior of the PROFIBUS after the system initialization. If "Automatic enable of the communication by the system" is set, the bus communication is automatically started after each PLC program download (CTRL-F9) or after each configuration download by the SyCon. However, the setting "Controlled enable of the communication by the user program" causes that the bus communication has to be started explicitly with block DP\_START. For further information refer to DP Master Settings on page 7-10 and DP Slave Settings on page 7-15.

The slot number of the PC104 PROFIBUS connection is applied to the input 'MODUL'. If input 'START' becomes TRUE, the bus communication is started. If the start is successful, the function result is TRUE.

#### **Error Variables**

If an invalid value (0 or ≥5) is applied to input 'MODUL', the error variables are set as follows:

ErrorFlg: TRUE
ErrorNr: 1
ErrorTyp: -244

If a wrong slot number is indicated or there's no PROFIBUS connection the ErrorNo is set on 235; the other error variables are set as specified above.

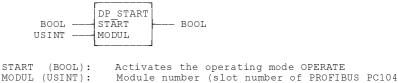

connection)

## **Stop Bus Communication DP\_STOP**

With this function the PROFIBUS is switched in the operating mode STOP and the communication between master and slaves is stopped.

The slot number of the PC104 PROFIBUS connection is applied to input 'MODUL'. If input 'STOP' becomes TRUE, the bus communication is stopped. If the function is successfully executed, the function result becomes TRUE.

**Error Variables** 

If an invalid value (0 or ≥5) is applied to input 'MODUL' the error variables are set as follows:

ErrorFlg: TRUE
ErrorNr: 1
ErrorTyp: -243

If a wrong slot number is indicated or there's no PROFIBUS connection, the ErrorNr is set on 235; the other error variables are set as specified above.

```
BOOL - DP STOP STOP BOOL
USINT - MODUL

STOP (BOOL): Activates operating mode STOP
MODUL (USINT): Module number (Slot number of PROFIBUS PC104
connection)
```

## Status Information on Process Data Exchange DP\_EXCHG

This function provides the status information about the PROFIBUS process data exchange. If the data exchange is active with at least one slave, the function result is TRUE.

**Error Variables** 

If an invalid value (0 or ≥5) is applied to input 'MODUL' the error variables are set as follows:

ErrorFlg: TRUE
ErrorNr: 1
ErrorTyp: -245

If a wrong slot number is indicated or there's no PROFIBUS connection the ErrorNr is set on 235; the other error variables are set as specified above.

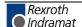

### 13.3 Function Blocks

The following function blocks are available:

Status information of PROFIBUS Master: DP\_STATE

Single diagnosis of a PROFIBUS Slave: DP\_SLDIAG

## Status Information of PROFIBUS Master DP\_STATE

READY:

This function block provides the status information of the PROFIBUS DP Master, if the Boolean input 'READ' is assigned to TRUE. Furthermore, the slot number of the PC104 PROFIBUS connection has to be assigned to the input 'MODUL'.

The outputs contain the following information:

OFFLINE: The PROFIBUS is in operating mode OFFLINE
STOP: The PROFIBUS is in operating mode STOP
CLEAR: The PROFIBUS is in operating mode CLEAR
OPERATE: The PROFIBUS is in operating mode OPERATE
GLOBAL: Global status information of the PROFIBUS

SL\_CFG: List of the configured slaves SL\_STATE: List of the active slaves

SL\_DIAG: List of the slaves for diagnosis (deleting the entries

occurs by prompting the slave single diagnosis (see 0: Single Diagnosis of PROFIBUS Slave DP\_SLDIAG).

Function block is processed

```
DP_STATE

BOOL --- READ OFFLINE --- BOOL
USINT --- MODUL STOP --- BOOL
CLEAR --- BOOL
OPERATE --- BOOL
GLOBAL --- DPGLOBAL
SL_CFG --- A_B127
SL_STATE --- A_B127
SL_DIAG --- A_B127
READY --- BOOL
```

```
READ (BOOL):
                          Read status
                          PC104 slot number of the PROFIBUS connection
MODUL (USINT):
OFFLINE (BOOL):
                          Operating mode OFFLINE
STOP (BOOL):
CLEAR (BOOL):
                          Operating mode STOP
                          Operating mode CLEAR
OPERATE (BOOL):
                          Operating mode OPERATE
GLOBAL (DPGLOBAL):
                          Global status bits
SL_CFG (A_B127):
SL_STATE (A_B127):
SL_DIAG (A_B127):
                         Table of configured slaves
Table of active slaves
                          Table of slaves with diagnosis
\overline{READY} (BOOL):
                          Function block is processed
```

#### **Error Variables**

If an invalid value (0 or ≥5) is applied to input 'MODUL' the error variables are set as follows:

ErrorFlg: TRUE
ErrorNr: 1
ErrorTyp: -242

If a wrong slot number is indicated or there's no PROFIBUS connection the ErrorNr is set on 235; the other error variables are set as specified above.

## Single Diagnosis of PROFIBUS Slave DP\_SLDIAG

The diagnostic information of a DP Slave consist of standard diagnostic information and (if available) user-specific diagnostic information. This function block provides the standard diagnosis of the slave addressed via input 'SLV\_ADR' at output 'DIAG'. If the master is in operating mode OPERATE, user-specific diagnostic information are provided at output 'EX\_DIAG'. The length (in byte) of this information is specified at output 'EX\_LEN'.

#### Note:

The bus should not be unnecessarily charged. For this reason, the diagnosis should only be requested when the corresponding bit in the diagnostic array has been set by function block DP\_State (see chapter 13.4: Program Example). By reading the diagnosis this bit is deleted again in the diagnostic array.

Furthermore, this function block is to implement only in controls with DP Master configuration.

#### **Error Variables**

If an invalid value (0 or ≥5) is applied to input 'MODUL' the error variables are set as follows:

ErrorFlg: TRUE
ErrorNr: 1
ErrorTyp: -239

If a wrong slot number is indicated or there's no PROFIBUS connection the ErrorNr is set on 235; the other error variables are set as specified above.

```
BOOL — READ DIAG — DPSLDIAG
USINT — MODUL EX LEN — USINT
READY — BOOL
```

```
READ (BOOL): Read diagnosis
SLV_ADR (USINT): Slave address
MODŪL (USINT): PC104 slot number of the PROFIBUS connection
DIAG (DPSLDIAG): Diagnosis of the addressed slaves
EX_DIAG A BY26): Extended diagnosis data
EX_LEN (\overline{U}\sint{SINT}): Length of the extended diagnosis data
READY (BOOL): Function block is processed
```

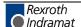

# 13.4 Program Example

In this program example the single diagnosis of the slave is read with address 15. The PC104 PROFIBUS connection is located on slot 2. The bus can be started with variable dp\_start and stopped with variable dp\_stop. If the master recognizes a diagnosis of the slave, the bit Sl\_Diag[15] is set. With variable read\_diag the status bits of the diagnosis set in array diag15 can be read. By reading the diagnosis bit SL\_Diag[15] is deleted again.

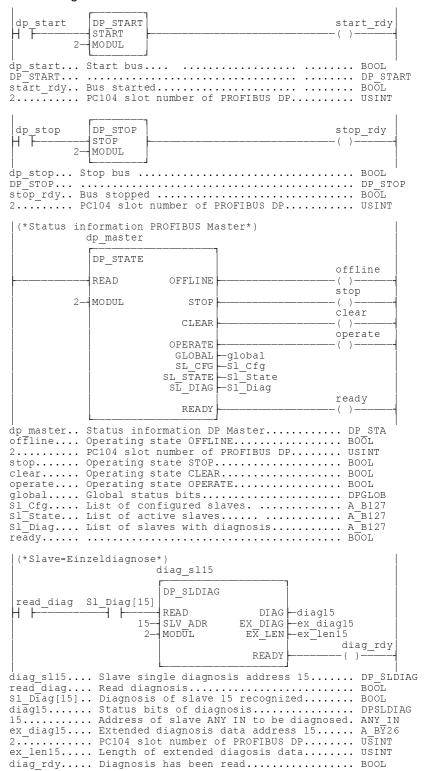

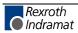

SyConPB List of Figures 14-1

# 14 List of Figures

- Fig. 3-1: Hazard classification (according to ANSI Z535) 3-1
- Fig. 4-1: Selection during installation 4-2
- Fig. 5-1: Overview Communication 5-1
- Fig. 5-2: Steps for the configuration of the INDRAMAT Master DPM\_104 to any DP Slave 5-2
- Fig. 5-3: Steps for the configuration Hilscher DP Slave to any DP Master 5-3
- Fig. 5-4: Steps for Configuration Hilscher DP Master to Hilscher DP Slave 5-4
- Fig. 6-1: GSD files and bitmap directory 6-1
- Fig. 6-2: Insert > Master 6-2
- Fig. 6-3: Master configuration 6-3
- Fig. 6-4: Auto configuration (PROFIBUS DP) 6-4
- Fig. 6-5: Insert > Slave 6-5
- Fig. 6-6: Slave configuration 6-6
- Fig. 6-7: Inserting predefined device PDD (1) 6-8
- Fig. 6-8: Inserting predefined device PDD (2) 6-8
- Fig. 6-9: Inserting predefined device PDD (3) 6-9
- Fig. 7-1: Driver selection CIF Serial Driver 7-1
- Fig. 7-2: CIF Serial Driver device assignment 7-2
- Fig. 7-4: Driver Select CIF Device Driver 7-3
- Fig. 7-5: Auto Assignment 7-3
- Fig. 7-6: CIF Device driver device assignment 7-4
- Fig. 7-11: Settings > Bus Parameters 7-5
- Fig. 7-12: Editing bus parameters 7-6
- Fig. 7-14: Baud rates, bit times and cable lengths 7-7
- Fig. 7-15: DP Master settings 7-10
- Fig. 7-16: Image of the method of addressing for input 7-13
- Fig. 7-17: Image of the method of addressing for output 7-13
- Fig. 7-18: Settings > Group membership (1) 7-14
- Fig. 7-19: Settings > Group membership (2) 7-14
- Fig. 7-21: DP Slave settings 7-15
- Fig. 7-22: Buffer length for DPV1 7-17
- Fig. 7-23: Parameter data (hexadecimal depiction) 7-18
- Fig. 7-24: Parameter data (text depiction) 7-19
- Fig. 7-25: Parameter data (individual depiction) 7-19
- Fig. 7-26: Parameter data 7-20
- Fig. 7-28: DPV1 settings 7-21
- Fig. 7-30: Settings > Project information 7-23
- Fig. 7-31: Settings > Search path 7-23
- Fig. 7-32: Settings > Language 7-24
- Fig. 7-33: Settings > Start options 7-25
- Fig. 8-1: Security query before download 8-1

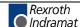

14-2 List of Figures SyConPB

- Fig. 8-2: Online > Download 8-1
- Fig. 8-3: Online > Firmware Download 8-2
- Fig. 8-4: Online > Firmware / Reset 8-2
- Fig. 8-5: Online > Device Info 8-3
- Fig. 8-6: Online > Live List 8-4
- Fig. 8-7: Device type and device status of a master 8-4
- Fig. 8-8: Device type and device status of a slave 8-4
- Fig. 8-9: The Debug Window 8-5
- Fig. 8-10: Online > Device Diagnostic (PROFIBUS DP standard diagnostic) 8-6
- Fig. 8-11: Device diagnostic (PROFIBUS DP extended diagnostic) 8-9
- Fig. 8-12: Online > Global state field 8-10
- Fig. 8-13: Extended Task State as and example for the PROFIBUS DP/FMS combimaster 8-11
- Fig. 8-14: PROFIBUS DP Master Task State 8-12
- Fig. 8-15: PROFIBUS DP Slave Task State 8-13
- Fig. 8-16: PLC\_TASK Common Variables 8-14
- Fig. 8-17: USR\_INTF Task State 8-15
- Fig. 8-18: USR\_INTF Running States 8-16
- Fig. 8-19: USR\_INTF Communication Error 8-17
- Fig. 8-20: USR\_INTF Parameter Set List 8-18
- Fig. 8-21: USR INTF Last Download Param 8-19
- Fig. 8-22: USR\_INTF Disconnect Report 8-20
- Fig. 8-23: USR\_INTF Diagnostic Report 8-21
- Fig. 8-24: USR\_INTF DPV1 Data 8-22
- Fig. 8-25: FDL\_TASK Task State 8-23
- Fig. 8-26: FDL\_TASK Act. Bus parameter 8-24
- Fig. 8-27: FDL\_TASK DDLM Requests Class 1 8-25
- Fig. 8-28: FDL\_TASK DDLM Requests Class 2 8-26
- Fig. 8-29: FDL\_TASK FDL Requests 8-27
- Fig. 8-30: FDL\_TASK FMA Requests 8-28
- Fig. 8-31: FDL\_TASK DP: Retry for Slave 8-29
- Fig. 8-32: FDL\_TASK DP: Activated Slave 8-30
- Fig. 8-33: FDL\_TASK DPV1 Requests 8-31
- Fig. 8-34: ALI\_TASK VFD Status 8-32
- Fig. 8-35: ALI\_TASK FDL Services 8-33
- Fig. 8-36: ALI\_TASK Error Counter 8-34
- Fig. 8-37: ALI\_TASK Client Parallel Services 8-35
- Fig. 8-38: ALI\_TASK Server Parallel Services 8-36
- Fig. 8-39: ALI\_TASK Status ComReference 8-37
- Fig. 8-40: ALI\_TASK Timer ComReference 8-38
- Fig. 8-41: PLC\_TASK Variables 8-39
- Fig. 8-42: SPC3CTRL SPC3 8-40
- Fig. 8-43: SPC3CTRL Slave Config 8-41

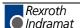

SyConPB List of Figures 14-3

- Fig. 8-44: SPC3CTRL Master Config 8-42
- Fig. 8-45: SPC3CTRL Param Data 8-43
- Fig. 8-46: SPC3CTRL DPM 8-44
- Fig. 8-47: SPC3CTRL DPV1 Class 1 8-45
- Fig. 8-48: SPC3CTRL DPV1 Class 2 8-46
- Fig. 8-49: SPC3CTRL Code Diagnostic 8-47
- Fig. 8-50: Online > IO Monitor 8-48
- Fig. 8-51: Logical Network View and I/O Watch 8-49
- Fig. 8-52: I/O Watch Window 8-50
- Fig. 8-53: Online > Set Slave address 8-51
- Fig. 8-54: Message Monitor Example DPV 1 Read 8-52
- Fig. 8-55: Message Monitor Example DPV 1 Write 8-52
- Fig. 8-56: Message Monitor Example DPV 1 Read 8-53
- Fig. 8-57: Message Monitor Example DPV 1 Write 8-53
- Fig. 9-1: File > Print 9-1
- Fig. 9-2: PDD Export (1) 9-2
- Fig. 9-3: PDD Export (2) 9-3
- Fig. 9-4: PDD Export (3) 9-3
- Fig. 9-5: PDD Symbols 9-3
- Fig. 9-6: PDD Export (4) 9-4
- Fig. 9-7: View > Device Table 9-4
- Fig. 9-8: View > Address Table 9-5
- Fig. 9-9: View > Address Table > Address Overview 9-6
- Fig. 10-1: Tools > GSD Viewer 10-1
- Fig. 11-1: CIF Device Driver error numbers (-1..-12) 11-1
- Fig. 11-2: CIF Device Driver error numbers (-13..-19) 11-2
- Fig. 11-3: CIF Device Driver error numbers (-20..-27) 11-3
- Fig. 11-4: CIF Device Driver error numbers (-30..-49) 11-4
- Fig. 11-5: CIF Serial Driver error numbers (-20..-47) 11-5
- Fig. 11-6: CIF Serial Driver error numbers (-50..-71) 11-6
- Fig. 11-7: RCS error numbers (answer message) (4..39) 11-7
- Fig. 11-8: RCS error numbers (answer message) (40..93) 11-8
- Fig. 11-9: Database access error numbers (100..130) 11-9
- Fig. 11-10: Online data manager error numbers (1000..1018) 11-10
- Fig. 11-11: Message handler error numbers of the online data manager (2010..2027) 11-10
- Fig. 11-12: Error numbers of the driver functions of the online data manager (2501..2512) 11-11
- Fig. 11-13: Subfunction Error Numbers of the Driver Functions of the Online Data Manager (8001..8035) 11-11
- Fig. 11-14: Error numbers of the database functions (4000..4029) 11-12
- Fig. 11-15: Error numbers of the database functions (4030..4060) 11-13
- Fig. 11-16: Error numbers of the database functions (4061..4075) 11-14
- Fig. 11-17: Error numbers of the database functions (4082..4199) 11-15
- Fig. 11-18: Error numbers of converting functions (5000..5012) 11-16

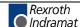

14-4 List of Figures SyConPB

Fig. 12-1: Overview Dual-Port Memory 12-1

Fig. 12-2: Addresses of DP Master input and output data 12-1

Fig. 12-3: Addresses of DP Slave input and output data 12-2

Fig. 12-4: Addresses DP Master/Slave 12-3

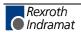

# 15 Service & Support

# 15.1 Helpdesk

Unser Kundendienst-Helpdesk im Hauptwerk Lohr am Main steht Ihnen mit Rat und Tat zur Seite. Sie erreichen uns

telefonisch: +49 (0) 9352 40 50 60
 über Service Call Entry Center Mo-Fr 07:00-18:00

- per Fax: +49 (0) 9352 40 49 41

per e-Mail: service@indramat.de

Our service helpdesk at our headquarters in Lohr am Main, Germany can assist you in all kinds of inquiries. Contact us

by phone: +49 (0) 9352 40 50 60 via Service Call Entry Center Mo-Fr 7:00 am - 6:00 pm

by fax: +49 (0) 9352 40 49 41

by e-mail: service@indramat.de

## 15.2 Service-Hotline

Außerhalb der Helpdesk-Zeiten ist der Service direkt ansprechbar unter

+49 (0) 171 333 88 26 +49 (0) 172 660 04 06 After helpdesk hours, contact our service department directly at

+49 (0) 171 333 88 26 +49 (0) 172 660 04 06

### 15.3 Internet

oder

Unter **www.indramat.de** finden Sie ergänzende Hinweise zu Service, Reparatur und Training sowie die **aktuellen** Adressen \*) unserer auf den folgenden Seiten aufgeführten Vertriebsund Servicebüros.

Verkaufsniederlassungen
Niederlassungen mit Kundendienst

Außerhalb Deutschlands nehmen Sie bitte zuerst Kontakt mit unserem für Sie nächstgelegenen Ansprechpartner auf.

\*) <a href="http://www.indramat.de/de/kontakt/adressen">http://www.indramat.de/de/kontakt/adressen</a>
Die Angaben in der vorliegenden Dokumentation können seit Drucklegung überholt sein.

At **www.indramat.de** you may find additional notes about service, repairs and training in the Internet, as well as the **actual** addresses \*) of our sales- and service facilities figuring on the following pages.

sales agencies
offices providing service

Please contact our sales / service office in your area first.

\*) <a href="http://www.indramat.de/en/kontakt/adressen">http://www.indramat.de/en/kontakt/adressen</a>
Data in the present documentation may have become obsolete since printing.

# 15.4 Vor der Kontaktaufnahme... - Before contacting us...

Wir können Ihnen schnell und effizient helfen wenn Sie folgende Informationen bereithalten:

- detaillierte Beschreibung der Störung und der Umstände.
- Angaben auf dem Typenschild der betreffenden Produkte, insbesondere Typenschlüssel und Seriennummern.
- 3. Tel.-/Faxnummern und e-Mail-Adresse, unter denen Sie für Rückfragen zu erreichen sind.

For quick and efficient help, please have the following information ready:

- 1. Detailed description of the failure and circumstances.
- Information on the type plate of the affected products, especially type codes and serial numbers.
- 3. Your phone/fax numbers and e-mail address, so we can contact you in case of questions.

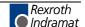

# 15.5 Kundenbetreuungsstellen - Sales & Service Facilities

# **Deutschland – Germany**

vom Ausland: from abroad: (0) nach Landeskennziffer weglassen! don't dial (0) after country code!

| Vertriebsgebiet Mitte Germany Centre  Rexroth Indramat GmbH BgmDrNebel-Str. 2 / Postf. 1357 97816 Lohr am Main / 97803 Lohr  Kompetenz-Zentrum Europa  Tel.: +49 (0)9352 40-0 Fax: +49 (0)9352 40-4885 | SERVICE  CALL ENTRY CENTER MO - FR von 07:00 - 18:00 Uhr from 7 am - 6 pm  Tel. +49 (0) 9352 40 50 60 service@indramat.de                                                                                                   | SERVICE  HOTLINE MO - FR von 17:00 - 07:00 Uhr from 5 pm - 7 am + SA / SO  Tel.: +49 (0)172 660 04 06 oder / or Tel.: +49 (0)171 333 88 26 | SERVICE  ERSATZTEILE / SPARES verlängerte Ansprechzeit - extended office time - • nur an Werktagen - only on working days - • von 07:00 - 18:00 Uhr - from 7 am - 6 pm - Tel. +49 (0) 9352 40 42 22 |
|----------------------------------------------------------------------------------------------------|----------------------------------------------------------------------------------------------------|----------------------------------------------------------------------------------------------------|----------------------------------------------------------------------------------------------------|
| Vertriebsgebiet Süd<br>Germany South                                                                                                    | Gebiet Südwest<br>Germany South-West                                                                                                    | Vertriebsgebiet Ost<br>Germany East                                                                                                    | Vertriebsgebiet Ost<br>Germany East                                                                                                    |
| Rexroth Indramat GmbH<br>Landshuter Allee 8-10<br>80637 München  Tel.: +49 (0)89 127 14-0<br>Fax: +49 (0)89 127 14-490                                                                                 | Bosch Rexroth AG Vertrieb Deutschland – VD-BI Geschäftsbereich Rexroth Indramat Regionalzentrum Südwest Ringstrasse 70 / Postfach 1144 70736 Fellbach / 70701 Fellbach Tel.: +49 (0)711 57 61–100 Fax: +49 (0)711 57 61–125 | Bosch Rexroth AG Beckerstraße 31 09120 Chemnitz  Tel.: +49 (0)371 35 55-0 Fax: +49 (0)371 35 55-333                                        | Bosch Rexroth AG Regionalzentrum Ost Walter-Köhn-Str. 4d 04356 Leipzig  Tel.: +49 (0)341 25 61-0 Fax: +49 (0)341 25 61-111                                                                          |
| Vertriebsgebiet West<br>Germany West                                                                                                    | Vertriebsgebiet Mitte<br>Germany Centre                                                                                                    | Vertriebsgebiet Nord<br>Germany North                                                                                                    |                                                                                                    |
| Bosch Rexroth AG Vertrieb Deutschland Regionalzentrum West Borsigstrasse 15 40880 Ratingen Tel.: +49 (0)2102 409-0                                                                                     | Bosch Rexroth AG Regionalzentrum Mitte Waldecker Straße 13 64546 Mörfelden-Walldorf Tel.: +49 (0) 61 05 702-3                                                                                                    | Bosch Rexroth AG Walsroder Str. 93 30853 Langenhagen  Tel.: +49 (0) 511 72 66 57-0                                                         |                                                                                                    |
| Fax: +49 (0)2102 409-406                                                                                                    | Fax: +49 (0) 61 05 702-444                                                                                                    | Service: +49 (0) 511 72 66 57-256<br>Fax: +49 (0) 511 72 66 57-93<br>Service: +49 (0) 511 72 66 57-95                                      |                                                                                                    |

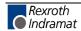

# Europa (West) - Europe (West)

 vom Ausland:
 (0) nach Landeskennziffer weglassen, from abroad:
 ltalien:
 0 nach Landeskennziffer mitwählen ltalien:

 don't dial (0) after country code,
 ltaly:
 dial 0 after country code

| Austria - Österreich                                                                                                    | Austria – Österreich                                                                                                    | Belgium - Belgien                                                                                                    | Denmark - Dänemark                                                                                                    |
|----------------------------------------------------------------------------------------------------|----------------------------------------------------------------------------------------------------|----------------------------------------------------------------------------------------------------|----------------------------------------------------------------------------------------------------|
| Bosch Rexroth GmbH Bereich Indramat Stachegasse 13 1120 Wien Tel.: +43 (0)1 985 25 40 Fax: +43 (0)1 985 25 40-93                                                              | Bosch Rexroth G.m.b.H. Gesch.ber. Rexroth Indramat Industriepark 18 4061 Pasching Tel.: +43 (0)7221 605-0 Fax: +43 (0)7221 605-21                                           | Bosch Rexroth AG Electric Drives & Controls Industrielaan 8 1740 Ternat Tel.: +32 (0)2 5830719 - service: +32 (0)2 5830717 Fax: +32 (0)2 5830731 indramat@boschrexroth.be                                                                                | BEC A/S<br>Zinkvej 6<br>8900 Randers<br>Tel.: +45 (0)87 11 90 60<br>Fax: +45 (0)87 11 90 61                                                                              |
| Great Britain – Großbritannien                                                                                                    | Finland - Finnland                                                                                                    | France - Frankreich                                                                                                    | France - Frankreich                                                                                                    |
| Bosch Rexroth Ltd. Rexroth Indramat Division Broadway Lane, South Cerney Cirencester, Glos GL7 5UH  Tel.: +44 (0)1285 863000 Fax: +44 (0)1285 863030 sales@boschrexroth.co.uk | Bosch Rexroth Oy Rexroth Indramat division Ansatie 6 017 40 Vantaa  Tel.: +358 (0)9 84 91-11 Fax: +358 (0)9 84 91-13 60                                                     | Bosch Rexroth S.A. Division Rexroth Indramat Avenue de la Trentaine BP. 74 77503 Chelles Cedex Tel.: +33 (0)164 72-70 00 Fax: +33 (0)164 72-63 00 Hotline: +33 (0)608 33 43 28                                                                           | Bosch Rexroth S.A.<br>Division Rexroth Indramat<br>1270, Avenue de Lardenne<br>31100 Toulouse<br>Tel.: +33 (0)5 61 49 95 19<br>Fax: +33 (0)5 61 31 00 41                 |
| service@boschrexroth.co.uk                                                                                                    |                                                                                                    |                                                                                                    |                                                                                                    |
| France - Frankreich                                                                                                    | Italy - Italien                                                                                                    | Italy - Italien                                                                                                    | Italy - Italien                                                                                                    |
| Bosch Rexroth S.A. Division Rexroth Indramat 91, Bd. Irène Joliot-Curie 69634 Vénissieux – Cedex                                                                              | Bosch Rexroth S.p.A.<br>Via G. Di Vittoria, 1<br>20063 Cernusco S/N.MI                                                                                                    | Bosch Rexroth S.p.A.<br>Via Paolo Veronesi, 250<br>10148 Torino                                                                                                    | Bosch Rexroth S.p.A.<br>Via del Progresso, 16 (Zona Ind.)<br>35020 Padova                                                                                                |
| Tel.: +33 (0)4 78 78 53 65<br>Fax: +33 (0)4 78 78 53 62                                                                                                    | Tel.: +39 02 2 365 270<br>Fax: +39 02 700 408 252378                                                                                                    | Tel.: +39 011 224 88 11<br>Fax: +39 011 224 88 30                                                                                                    | Tel.: +39 049 8 70 13 70<br>Fax: +39 049 8 70 13 77                                                                                                    |
| Italy - Italien                                                                                                    | Italy - Italien                                                                                                    | Netherlands - Niederlande/Holland                                                                                                    | Netherlands - Niederlande/Holland                                                                                                    |
| Bosch Rexroth S.p.A. Via Mascia, 1 80053 Castellamare di Stabia NA  Tel.: +39 081 8 71 57 00 Fax: +39 081 8 71 68 85                                                          | Bosch Rexroth S.p.A. Viale Oriani, 38/A 40137 Bologna  Tel.: +39 051 34 14 14 Fax: +39 051 34 14 22                                                                         | Bosch Rexroth B.V. Kruisbroeksestraat 1 (P.O. Box 32) 5281 RV Boxtel Tel.: +31 (0)411 65 19 51 Fax: +31 (0)411 65 14 83 indramat@hydraudyne.nl                                                                                                    | Bosch Rexroth Services B.V. Kruisbroeksestraat 1 (P.O. Box 32) 5281 RV Boxtel Tel.: +31 (0)411 65 19 51 Fax: +31 (0)411 67 78 14                                         |
| Norway - Norwegen                                                                                                    | Spain - Spanien                                                                                                    | Spain – Spanien                                                                                                    | Sweden - Schweden                                                                                                    |
| Bosch Rexroth AS Rexroth Indramat Division Berghagan 1 or: Box 3007 1405 Ski-Langhus 1402 Ski  Tel.: +47 (0)64 86 41 00 Fax: +47 (0)64 86 90 62 jul.ruud@rexroth.no           | Bosch Rexroth S.A. Divisiòn Rexroth Indramat Centro Industrial Santiga Obradors s/n 08130 Santa Perpetua de Mogoda Barcelona Tel.: +34 9 37 47 94 00 Fax: +34 9 37 47 94 01 | Goimendi S.A. División Rexroth Indramat Parque Empresarial Zuatzu C/ Francisco Grandmontagne no.2 20018 San Sebastian  Tel.: +34 9 43 31 84 21 - service: +34 9 43 31 84 27 - service: +34 9 43 31 84 66 Fax: +34 9 43 31 84 60 sat.indramat@goimendi.es | Rexroth Mecman Svenska AB Rexroth Indramat Division - Varuvägen 7 (Service: Konsumentvägen 4, Älfsjö) 125 81 Stockholm  Tel.: +46 (0)8 727 92 00 Fax: +46 (0)8 647 32 77 |
| Sweden - Schweden                                                                                                    | Switzerland West - Schweiz West                                                                                                    | Switzerland East - Schweiz Ost                                                                                                    |                                                                                                    |
| Rexroth Mecman Svenska AB<br>Indramat Support<br>Ekvändan 7<br>254 67 Helsingborg<br>Tel.: +46 (0) 42 38 88 -50<br>Fax: +46 (0) 42 38 88 -74                                  | Bosch Rexroth Suisse SA Département Rexroth Indramat Rue du village 1 1020 Renens Tel.: +41 (0)21 632 84 20 Fax: +41 (0)21 632 84 21                                        | Bosch Rexroth Schweiz AG Geschäftsbereich Indramat Hemrietstrasse 2 8863 Buttikon Tel. +41 (0) 55 46 46 111 Fax +41 (0) 55 46 46 222                                                                                                    |                                                                                                    |

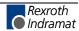

# Europa (Ost) - Europe (East)

<u>vom Ausland</u>: (0) nach Landeskennziffer weglassen <u>from abroad</u>: don't dial (0) after country code

| Czech Republic - Tschechien                                                                                                    | Czech Republic - Tschechien                                                                                                    | Hungary - Ungarn                                                                                                    | Poland – Polen                                                                                                    |
|----------------------------------------------------------------------------------------------------|----------------------------------------------------------------------------------------------------|----------------------------------------------------------------------------------------------------|----------------------------------------------------------------------------------------------------|
| Bosch -Rexroth, spol.s.r.o.<br>Hviezdoslavova 5<br>627 00 Brno<br>Tel.: +420 (0)5 48 126 358<br>Fax: +420 (0)5 48 126 112                          | DEL a.s.<br>Strojírenská 38<br>591 01 Zdar nad Sázavou<br>Tel.: +420 616 64 3144<br>Fax: +420 616 62 1657                                           | Bosch Rexroth Kft. Angol utca 34 1149 Budapest Tel.: +36 (1) 364 00 02 Fax: +36 (1) 383 19 80                                                  | Bosch Rexroth Sp.zo.o.<br>ul. Staszica 1<br>05-800 Pruszków<br>Tel.: +48 22 738 18 00<br>– service: +48 22 738 18 46<br>Fax: +48 22 758 87 35<br>– service: +48 22 738 18 42 |
| Poland – Polen                                                                                                    | Rumania - Rumänien                                                                                                    | Russia - Russland                                                                                                    | Russia - Russland                                                                                                    |
| Bosch Rexroth Sp.zo.o.<br>Biuro Poznan<br>ul. Dabrowskiego 81/85<br>60-529 Poznan<br>Tel.: +48 061 847 64 62 /-63<br>Fax: +48 061 847 64 02        | Bosch Rexroth Sp.zo.o. Str. Drobety nr. 4-10, app. 14 70258 Bucuresti, Sector 2 Tel.: +40 (0)1 210 48 25 +40 (0)1 210 29 50 Fax: +40 (0)1 210 29 52 | Bosch Rexroth OOO Wjatskaja ul. 27/15 127015 Moskau Tel.: +7-095-785 74 78 +7-095 785 74 79 Fax: +7 095 785 74 77 laura.kanina@boschrexroth.ru | ELMIS 10, Internationalnaya 246640 Gomel, Belarus Tel.: +375/ 232 53 42 70 +375/ 232 53 21 69 Fax: +375/ 232 53 37 69 elmis_ltd@yahoo.com                                    |
| Turkey - Türkei                                                                                                    | Slowenia - Slowenien                                                                                                    |                                                                                                    |                                                                                                    |
| Bosch Rexroth Otomasyon<br>San & Tic. AS.<br>Fevzi Cakmak Cad No. 3<br>34630 Sefaköy Istanbul<br>Tel.: +90 212 541 60 70<br>Fax: +90 212 599 34 07 | DOMEL Otoki 21 64 228 Zelezniki Tel.: +386 5 5117 152 Fax: +386 5 5117 225 brane.ozebek@domel.si                                                    |                                                                                                    |                                                                                                    |

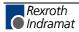

# Africa, Asia, Australia – incl. Pacific Rim

| Australia - Australien                                                                                                    | China                                                                                                    | China                                                                                                    |  |
|----------------------------------------------------------------------------------------------------|----------------------------------------------------------------------------------------------------|----------------------------------------------------------------------------------------------------|--|
| Bosch Rexroth Pty. Ltd. No. 7, Endeavour Way Braeside Victoria, 31 95 Melbourne  Tel.: +61 3 95 80 39 33 Fax: +61 3 95 80 17 33 mel@rexroth.com.au                           | Shanghai Bosch Rexroth Hydraulics & Automation Ltd. Wai Gao Qiao Free Trade Zone No.122, Fu Te Dong Yi Road Shanghai 200131 - P.R.China Tel.: +86 21 58 66 30 30 Fax: +86 21 58 66 55 23 roger.shi_sh@boschrexroth.com.cn                                                                                                    | Bosch Rexroth (China) Ltd. 15/F China World Trade Center 1, Jianguomenwai Avenue Beijing 100004, P.R.China  Tel.: +86 10 65 05 03 80 Fax: +86 10 65 05 03 79 |  |
|                                                                                                    |                                                                                                    |                                                                                                    |  |
| China                                                                                                    | Hongkong                                                                                                    | India - Indien                                                                                                    |  |
| Bosch Rexroth (Changzhou) Co.Ltd.<br>Guangzhou Repres. Office<br>Room 1014-1016, Metro Plaza,<br>Tian He District, 183 Tian He Bei Rd<br>Guangzhou 510075, P.R.China         | Bosch Rexroth (China) Ltd.<br>6 <sup>th</sup> Floor,<br>Yeung Yiu Chung No.6 Ind Bldg.<br>19 Cheung Shun Street<br>Cheung Sha Wan,<br>Kowloon, Hongkong                                                                                                    | Bosch Rexroth (India) Ltd. Rexroth Indramat Division Plot. A-58, TTC Industrial Area Thane Turbhe Midc Road Mahape Village Navi Mumbai - 400 701             |  |
| Tel.: +86 20 8755-0030<br>+86 20 8755-0011<br>Fax: +86 20 8755-2387                                                                                                    | Tel.: +852 22 62 51 00<br>Fax: +852 27 41 33 44<br>alexis.siu@boschrexroth.com.hk                                                                                                    | Tel.: +91 22 7 61 46 22<br>Fax: +91 22 7 68 15 31                                                                                                    |  |
| Indonesia - Indonesien                                                                                                    | Japan                                                                                                    | Japan                                                                                                    |  |
| PT. Rexroth Wijayakusuma Building # 202, Cilandak Commercial Estate Jl. Cilandak KKO, Jakarta 12560                                                                          | Bosch Rexroth Automation Corp. Service Center Japan Yutakagaoka 1810, Meito-ku, NAGOYA 465-0035, Japan                                                                                                    | Bosch Rexroth Automation Corp. Rexroth Indramat Division 1F, I.R. Building Nakamachidai 4-26-44, Tsuzuki-ku YOKOHAMA 224-0041, Japan Tel.: +81 45 942 72 10  |  |
| Fax: +62 21 7891170 - 71                                                                                                    | +81 52 777 88 53<br>+81 52 777 88 79<br>Fax: +81 52 777 89 01                                                                                                    | Fax: +81 45 942 03 41                                                                                                    |  |
| Malaysia                                                                                                    | Singapore - Singapur                                                                                                    | South Africa - Südafrika                                                                                                    |  |
| Bosch Rexroth Sdn.Bhd.<br>11, Jalan U8/82<br>Seksyen U8<br>40150 Shah Alam<br>Selangor, Malaysia                                                                             | Bosch Rexroth SDN BHD.<br>No.11, Jalan Astaka U8/82<br>Seksyen U8<br>40150 Shah Alam<br>Selangor Darul Ehsan                                                                                                    | TECTRA Automation (Pty) Ltd.<br>71 Watt Street, Meadowdale<br>Edenvale 1609                                                                                  |  |
| Tel.: +60 3 78 44 80 00<br>Fax: +60 3 78 45 48 00<br>hockhwa@hotmail.com<br>rexroth1@tm.net.my                                                                               | Tel.: +65 3 7844 8000<br>Fax: +65 3 7845 4800<br>kenton.peh@boschrexroth.com.sg                                                                                                    | Tel.: +27 11 971 94 00<br>Fax: +27 11 971 94 40<br>Hotline: +27 82 903 29 23<br>georgy@tectra.co.za                                                          |  |
| Thailand                                                                                                    |                                                                                                    |                                                                                                    |  |
| NC Advance Technology Co. Ltd. 59/76 Moo 9 Ramintra road 34 Tharang, Bangkhen, Bangkok 10230 Tel.: +66 2 943 70 62 +66 2 943 71 21 Fax: +66 2 509 23 62 sonkawin@hotmail.com |                                                                                                    |                                                                                                    |  |
|                                                                                                    | Bosch Rexroth Pty. Ltd. No. 7, Endeavour Way Braeside Victoria, 31 95 Melbourne  Tel.: +61 3 95 80 39 33 Fax: +61 3 95 80 17 33 mel@rexroth.com.au  China Bosch Rexroth (Changzhou) Co.Ltd. Guangzhou Repres. Office Room 1014-1016, Metro Plaza, Tian He District, 183 Tian He Bei Rd Guangzhou 510075, P.R.China  Tel.: +86 20 8755-0030 +86 20 8755-0011 Fax: +86 20 8755-2387  Indonesia - Indonesien PT. Rexroth Wijayakusuma Building # 202, Cilandak Commercial Estate Jl. Cilandak KKO, Jakarta 12560  Tel.: +62 21 7891169 (5 lines) Fax: +62 21 7891170 - 71  Malaysia Bosch Rexroth Sdn.Bhd. 11, Jalan U8/82 Seksyen U8 40150 Shah Alam Selangor, Malaysia Tel.: +60 3 78 44 80 00 Fax: +60 3 78 45 48 00 hockhwa@hotmail.com rexroth1@tm.net.my  Thailand  NC Advance Technology Co. Ltd. 59/76 Moo 9 Ramintra road 34 Tharang, Bangkhen, Bangkok 10230  Tel.: +66 2 943 70 62 +66 2 943 71 21 Fax: +66 2 509 23 62 | Sosch Rexroth Pty. Ltd. No. 7, Endeavour Way Braeside Victoria, 31 95   Melbourne                                                                            |  |

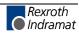

# Nordamerika - North America

| USA                                                                                                    | USA Central Region - Mitte                                                                                                    | USA Southeast Region - Südwest                                                                                                    | USA SERVICE-HOTLINE                                                                                       |
|----------------------------------------------------------------------------------------------------|----------------------------------------------------------------------------------------------------|----------------------------------------------------------------------------------------------------|----------------------------------------------------------------------------------------------------|
| Hauptniederlassung - Headquarters  Bosch Rexroth Corporation Rexroth Indramat Division 5150 Prairie Stone Parkway Hoffman Estates, IL 60192-3707  Tel.: +1 847 6 45 36 00 Fax: +1 847 6 45 62 01 servicebrc@boschrexroth-us.com repairbrc@boschrexroth-us.com | Bosch Rexroth Corporation<br>Rexroth Indramat Division<br>Central Region Technical Center<br>1701 Harmon Road<br>Auburn Hills, MI 48326<br>Tel.: +1 248 3 93 33 30<br>Fax: +1 248 3 93 29 06 | Bosch Rexroth Corporation Rexroth Indramat Division Southeastern Technical Center 3625 Swiftwater Park Drive Suwanee, Georgia 30124 Tel.: +1 770 9 32 32 00 Fax: +1 770 9 32 19 03 | - 7 days x 24hrs -<br>+1-800-860-1055                                                                     |
| USA East Region -Ost                                                                                                    | USA Northeast Region – Nordost                                                                                                    | USA West Region - West                                                                                                    |                                                                                                    |
| Bosch Rexroth Corporation Rexroth Indramat Division Charlotte Regional Sales Office 14001 South Lakes Drive Charlotte, North Carolina 28273 Tel.: +1 704 5 83 97 62 +1 704 5 83 14 86                                                                         | Bosch Rexroth Corporation Rexroth Indramat Division Northeastern Technical Center 99 Rainbow Road East Granby, Connecticut 06026 Tel.: +1 860 8 44 83 77 Fax: +1 860 8 44 85 95              | Bosch Rexroth Corporation 7901 Stoneridge Drive, Suite 220 Pleasant Hill, California 94588  Tel.: +1 925 227 10 84 Fax: +1 925 227 10 81                                           |                                                                                                    |
| Canada East - Kanada Ost                                                                                                    | Canada West - Kanada West                                                                                                    | Mexico                                                                                                    | Mexico                                                                                                    |
| Bosch Rexroth Canada Corporation<br>Burlington Division<br>3426 Mainway Drive<br>Burlington, Ontario<br>Canada L7M 1A8                                                                                                    | Bosch Rexroth Canada Corporation<br>5345 Goring St.<br>Burnaby, British Columbia<br>Canada V7J 1R1                                                                                           | Bosch Rexroth S.A. de C.V.<br>Calle Neptuno 72<br>Unidad Ind. Vallejo<br>07700 Mexico, D.F.                                                                                        | Bosch Rexroth S.A. de C.V.<br>Calle Argentina No 3913<br>Fracc. las Torres<br>64930 Monterey, N.L.        |
| Tel.: +1 905 335 55 11<br>Fax: +1 905 335-41 84<br>michael.moro@boschrexroth.ca                                                                                                    | Tel. +1 604 205-5777 Fax +1 604 205-6944 david.gunby@boschrexroth.ca                                                                                                    | Tel.: +52 5 754 17 11<br>+52 5 754 36 84<br>+52 5 754 12 60<br>Fax: +52 5 754 50 73<br>+52 5 752 59 43                                                                             | Tel.: +52 8 333 88 3436<br>+52 8 349 80 9193<br>Fax: +52 8 346 78 71<br>mario.quiroga@boschrexroth.com.mx |

## Südamerika - South America

| Argentina - Argentinien                                                                                      | Argentina - Argentinien                                                                                         | Brazil - Brasilien                                                                                                    | Brazil - Brasilien                                                                                                    |
|----------------------------------------------------------------------------------------------------|----------------------------------------------------------------------------------------------------|----------------------------------------------------------------------------------------------------|----------------------------------------------------------------------------------------------------|
| Bosch Rexroth S.A.I.C. "The Drive & Control Company" Acassusso 48 41/47 1605 Munro Provincia de Buenos Aires | NAKASE<br>Servicio Tecnico CNC<br>Calle 49, No. 5764/66<br>B1653AOX Villa Balester<br>Provincia de Buenos Aires | Bosch Rexroth Ltda.<br>Av. Tégula, 888<br>Ponte Alta, Atibaia SP<br>CEP 12942-440                                                                | Bosch Rexroth Ltda. R. Dr.Humberto Pinheiro Vieira, 100 Distrito Industrial [Caixa Postal 1273] 89220-390 Joinville - SC |
| Tel.: +54 11 4756 01 40<br>Fax: +54 11 4756 01 36<br>victor.jabif@boschrexroth.com.ar                        | Tel.: +54 11 4768 36 43 Fax: +54 11 4768 24 13 nakase@usa.net nakase@nakase.com gerencia@nakase.com (Service)   | Tel.: +55 11 4414 56 92<br>+55 11 4414 56 84<br>Fax sales: +55 11 4414 57 07<br>Fax serv.: +55 11 4414 56 86<br>alexandre.wittwer@rexroth.com.br | Tel./Fax: +55 47 473 58 33<br>Mobil: +55 47 9974 6645<br>prochnow@zaz.com.br                                             |
| Columbia - Kolumbien                                                                                         |                                                                                                    |                                                                                                    |                                                                                                    |
| Reflutec de Colombia Ltda.<br>Calle 37 No. 22-31<br>Santafé de Bogotá, D.C.<br>Colombia                      |                                                                                                    |                                                                                                    |                                                                                                    |
| Tel.: +57 1 368 82 67<br>+57 1 368 02 59<br>Fax: +57 1 268 97 37<br>reflutec@neutel.com.co                   |                                                                                                    |                                                                                                    |                                                                                                    |

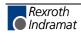

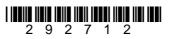

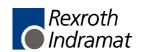